# **HP Cloud Service Automation**

For the Windows ® and Linux operating systems

Software Version: 4.01

Cloud Service Management Console Help

Document Release Date: April 2014

Software Release Date: April 2014

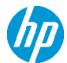

# **Legal Notices**

#### **Warranty**

The only warranties for HP products and services are set forth in the express warranty statements accompanying such products and services. Nothing herein should be construed as constituting an additional warranty. HP shall not be liable for technical or editorial errors or omissions contained herein.

The information contained herein is subject to change without notice.

## **Restricted Rights Legend**

Confidential computer software. Valid license from HP required for possession, use or copying. Consistent with FAR 12.211 and 12.212, Commercial Computer Software, Computer Software Documentation, and Technical Data for Commercial Items are licensed to the U.S. Government under vendor's standard commercial license.

# **Copyright Notice**

© Copyright 2010-2014 Hewlett-Packard Development Company, L.P.

#### **Trademark Notices**

Adobe™ is a trademark of Adobe Systems Incorporated.

Microsoft® and Windows® are U.S. registered trademarks of Microsoft Corporation.

Oracle and Java are registered trademarks of Oracle and/or its affiliates.

RED HAT READY™ Logo and RED HAT CERTIFIED PARTNER™ Logo are trademarks of Red Hat, Inc.

This product includes an interface of the 'zlib' general purpose compression library, which is Copyright © 1995-2002 Jean-loup Gailly and Mark Adler.

# **Documentation Updates**

The title page of this document contains the following identifying information:

- Software Version number, which indicates the software version.
- Document Release Date, which changes each time the document is updated.
- Software Release Date, which indicates the release date of this version of the software.

To check for recent updates or to verify that you are using the most recent edition of a document, go to:

#### http://h20230.www2.hp.com/selfsolve/manuals

This site requires that you register for an HP Passport and sign in. To register for an HP Passport ID, go to:

http://h20229.www2.hp.com/passport-registration.html

Or click the **New users - please register** link on the HP Passport login page.

You will also receive updated or new editions if you subscribe to the appropriate product support service. Contact your HP sales representative for details.

# Support

Visit the HP Software Support Online web site at:

#### http://www.hp.com/go/hpsoftwaresupport

This web site provides contact information and details about the products, services, and support that HP Software offers.

HP Software online support provides customer self-solve capabilities. It provides a fast and efficient way to access interactive technical support tools needed to manage your business. As a valued support customer, you can benefit by using the support web site to:

- Search for knowledge documents of interest
- Submit and track support cases and enhancement requests
- Download software patches
- Manage support contracts
- Look up HP support contacts
- · Review information about available services
- Enter into discussions with other software customers
- · Research and register for software training

Most of the support areas require that you register as an HP Passport user and sign in. Many also require a support contract. To register for an HP Passport ID, go to:

http://h20229.www2.hp.com/passport-registration.html

To find more information about access levels, go to:

http://h20230.www2.hp.com/new\_access\_levels.jsp

# **Disclaimer for PDF Version of Online Help**

This document is a PDF version of the online help. This PDF file is provided so you can easily print multiple topics from the help information or read the online help in PDF format.

**Note:** Some topics do not convert properly to PDF, causing format problems. Some elements of online help are completely removed from the PDF version. Those problem topics can be successfully printed from within the online help.

# **Contents**

| Contents                                               | 6  |
|--------------------------------------------------------|----|
| Welcome to Cloud Service Management Console Help       | 21 |
| HP Cloud Service Automation Roles                      | 21 |
| HP Cloud Service Automation Functions                  | 22 |
| Managing the Software License                          | 25 |
| Organizations                                          | 28 |
| Using the Organizations Interface                      | 28 |
| What are Organizations?                                | 28 |
| Create an Organization                                 | 30 |
| To create an organization                              | 30 |
| View an Organization                                   | 31 |
| To view an organization                                | 31 |
| Configure an Organization                              | 31 |
| To configure an organization                           | 31 |
| Summary                                                | 31 |
| General Information                                    | 32 |
| To configure general information about an organization | 32 |
| To delete an organization                              | 34 |
| Portal Customization                                   | 34 |
| To customize the Marketplace Portal                    | 34 |
| Dashboard Widgets                                      | 37 |
| To create or update dashboard widgets                  | 38 |
| LDAP                                                   | 40 |
| To configure LDAP                                      | 41 |
| Example LDIF Content Record                            | 44 |
| Look Up User                                           | 45 |

| 45 |
|----|
| 45 |
| 46 |
| 46 |
| 47 |
| 47 |
| 48 |
| 50 |
| 50 |
| 51 |
| 51 |
| 52 |
| 53 |
| 55 |
| 55 |
| 55 |
| 56 |
| 57 |
| 58 |
| 59 |
| 59 |
| 59 |
| 61 |
| 61 |
| 61 |
| 61 |
| 62 |
|    |

|    | To edit a provider                                  | .62  |
|----|-----------------------------------------------------|------|
| As | ssociate or Dissociate Offerings with a Provider    | . 62 |
|    | To associate offerings with a provider              | .62  |
|    | To dissociate offerings from a provider             | .63  |
| As | ssociate or Dissociate Environments with a Provider | .63  |
|    | To associate environments with a provider           | . 63 |
|    | To dissociate environments from a provider          | . 63 |
| Re | esource Pools                                       | . 64 |
|    | View Resource Pools                                 | 64   |
|    | Create a Resource Pool                              | . 65 |
|    | Delete a Resource Pool                              | . 66 |
|    | View Properties of a Resource Pool                  | .67  |
|    | To view the properties of a resource pool           | 67   |
|    | Edit Properties of a Resource Pool                  | . 68 |
|    | To edit a resource pool                             | .68  |
|    | View Resources for a Resource Pool                  | . 68 |
|    | To view resources for a resource pool               | . 69 |
|    | Create a Resource for a Resource Pool               | .69  |
|    | Edit a Resource for a Resource Pool                 | .71  |
|    | Delete a Resource from a Resource Pool              | .71  |
| С  | ustom Provider Properties                           | 72   |
|    | View Custom Provider Properties                     | . 72 |
|    | To view custom properties for a provider            | .72  |
|    | Create Custom Provider Properties                   | . 73 |
|    | To create a custom property for a provider          | . 73 |
|    | Delete Custom Provider Properties                   | 75   |
|    | To delete custom properties from a provider         | 75   |

| Edit Custom Provider Properties                       | 75 |
|-------------------------------------------------------|----|
| To edit custom properties for a provider              | 76 |
| Provider Types                                        | 76 |
| View Provider Types                                   | 77 |
| Create a Provider Type                                | 78 |
| Delete a Provider Type                                | 78 |
| Edit Properties of a Provider Type                    | 79 |
| To edit a provider type                               | 79 |
| Environments                                          | 79 |
| View Environments                                     | 80 |
| Create an Environment                                 | 80 |
| Delete an Environment                                 | 81 |
| Edit Properties of an Environment                     | 81 |
| To edit an environment                                | 81 |
| Associate or Dissociate Providers with an Environment | 82 |
| To associate providers with an environment            | 82 |
| To dissociate providers from an environment           | 82 |
| Resource Offerings                                    | 82 |
| View Resource Offerings                               | 85 |
| To view resource offerings                            | 85 |
| Create a Resource Offering                            | 85 |
| To create a resource offering                         | 85 |
| Import and Export a Resource Offering                 | 86 |
| Before you import a resource offering                 | 86 |
| Import requirements and prerequisites                 | 86 |
| Importing and Exporting                               | 87 |
| How HP CSA identifies matching artifacts              | 89 |

| Delete a Resource Offering                                           | 90  |
|----------------------------------------------------------------------|-----|
| To delete a resource offering                                        | 91  |
| View Properties of a Resource Offering                               | 91  |
| To view the properties of a resource offering                        | 91  |
| Edit Properties of a Resource Offering                               | 91  |
| To edit a resource offering                                          | 92  |
| Copy a Resource Offering                                             | 92  |
| To copy a resource offering                                          | 92  |
| Associate or Dissociate Providers with a Resource Offering           | 92  |
| To associate providers with a resource offering                      | 93  |
| To dissociate providers from a resource offering                     | 93  |
| Lifecycle Actions for Resource Offerings                             | 93  |
| View Properties of a Lifecycle Action for a Resource Offering        | 97  |
| To view the properties of a lifecycle action for a resource offering | 97  |
| Create a Lifecycle Action for a Resource Offering                    | 97  |
| To create a lifecycle action for a resource offering                 | 98  |
| Delete a Lifecycle Action from a Resource Offering                   | 102 |
| To delete a lifecycle action from a resource offering                | 103 |
| Edit Properties of a Lifecycle Action for a Resource Offering        | 103 |
| To edit a lifecycle action for a resource offering                   | 103 |
| Move a Lifecycle Action for a Resource Offering                      | 106 |
| To move a lifecycle action for a resource offering                   | 106 |
| Custom Resource Offering Properties                                  | 107 |
| View Custom Resource Offering Properties                             | 107 |
| To view custom properties for a resource offering                    | 108 |
| Create Custom Resource Offering Properties                           | 108 |
| To create a custom property for a resource offering                  | 108 |

| Delete Custom Resource Offering Properties           | 110 |
|------------------------------------------------------|-----|
| To delete custom properties from a resource offering | 110 |
| Edit Custom Resource Offering Properties             | 110 |
| To edit custom properties for a resource offering    | 111 |
| Categories                                           | 111 |
| View Categories                                      | 112 |
| Create a Category                                    | 112 |
| To create a category                                 | 112 |
| Delete a Category                                    | 113 |
| To delete a category                                 | 113 |
| Edit Properties of a Category                        | 114 |
| To edit a category                                   | 114 |
| Components                                           | 115 |
| View Component Palettes                              | 119 |
| To view component palettes                           | 120 |
| Create a Component Palette                           | 120 |
| To create a component palette                        | 121 |
| Edit a Component Palette                             | 121 |
| To edit a component palette                          | 121 |
| Delete a Component Palette                           | 122 |
| To delete a component palette                        | 122 |
| Import and Export a Component Palette                | 122 |
| To import a component palette                        | 123 |
| To export a component palette                        | 124 |
| View Component Types                                 | 124 |
| To view component types                              | 124 |
| Create a Component Type                              | 125 |

| To create a component type                               | 125 |
|----------------------------------------------------------|-----|
| View Component Type Details                              | 127 |
| To view the details of a component type                  | 128 |
| Edit a Component Type                                    | 128 |
| To edit a component type                                 | 128 |
| Delete a Component Type                                  | 129 |
| To delete a component type                               | 129 |
| View Component Type Properties                           | 129 |
| To view the properties of a component type               | 129 |
| Create Component Type Properties                         | 130 |
| To create component type properties                      | 131 |
| Edit Component Type Properties                           | 133 |
| To edit component type properties                        | 134 |
| Delete Component Type Properties                         | 134 |
| To delete component type properties                      | 134 |
| View Constraints of a Component Type                     | 135 |
| To view the constraints of a component type              | 135 |
| Add a Constraint                                         | 136 |
| To add constraint                                        | 136 |
| Remove a Constraint                                      | 136 |
| To remove a constraint                                   | 137 |
| View Component Templates                                 | 137 |
| To view the templates that are based on a component type | 137 |
| Create Component Templates                               | 139 |
| To create component templates                            | 139 |
| Edit Component Templates                                 | 140 |
| To edit component type templates                         | 140 |

| Delete Component Templates                                       | 140 |
|------------------------------------------------------------------|-----|
| To delete component type templates                               | 140 |
| View Component Template Details                                  | 141 |
| To view the details of a component template                      | 141 |
| View Component Template Properties                               | 141 |
| To view the properties of a component template                   | 141 |
| Create Component Template Properties                             | 142 |
| To create component template properties                          | 142 |
| Edit Component Template Properties                               | 145 |
| To edit component template properties                            | 146 |
| Delete Component Template Properties                             | 146 |
| To delete component template properties                          | 147 |
| View Component Template Lifecycle Actions                        | 147 |
| To view the lifecycle actions of a component template            | 147 |
| Create a Lifecycle Action for a Component Template               | 148 |
| To create a lifecycle action for a component template            | 148 |
| Delete a Lifecycle Action from a Component Template              | 152 |
| To delete a lifecycle action from a component template           | 153 |
| View Component Template Resource Bindings                        | 153 |
| To view the resource bindings of a component template            | 153 |
| To create a resource binding on a service component              | 154 |
| To edit properties of a resource binding on a component template | 154 |
| Delete a Component Template Resource Binding                     | 155 |
| To delete a resource binding from a component template           | 155 |
| Designs                                                          | 156 |
| Sequenced Designs                                                | 156 |
| View Service Designs                                             | 158 |

| To view service designs                    | 158 |
|--------------------------------------------|-----|
| Design Overview                            | 159 |
| To see the design overview                 | 159 |
| Add a Service Design                       | 159 |
| To add a service design                    | 160 |
| Edit Service Design Properties             | 161 |
| To edit properties of a service design     | 161 |
| Copy a Service Design                      | 161 |
| To copy a service design                   | 161 |
| Delete a Service Design                    | 161 |
| To delete a service design                 | 162 |
| Import and Export a Service Design         | 162 |
| Prerequisites                              | 162 |
| Importing and Exporting                    | 162 |
| Sequenced Designer                         | 164 |
| To use the designer controls               | 166 |
| Service Components                         | 166 |
| Create a Service Component                 | 167 |
| Delete a Service Component                 | 169 |
| Edit Properties of a Service Component     | 170 |
| Custom Service Component Properties        | 170 |
| View Custom Service Component Properties   | 171 |
| Create Custom Service Component Properties | 172 |
| Delete Custom Service Component Properties | 178 |
| Edit Custom Service Component Properties   | 179 |
| Resource Bindings                          | 179 |
| Create a Resource Binding                  | 180 |

| Delete a Resource Binding                                            | 182 |
|----------------------------------------------------------------------|-----|
| View Properties of a Resource Binding                                | 182 |
| Edit Properties of a Resource Binding                                | 183 |
| View Properties of a Provider Selection Action for Resource Bindings | 184 |
| Edit Properties of a Provider Selection Action for Resource Bindings | 185 |
| Create Provider Selection Actions for Resource Bindings              | 186 |
| View Resource Accounting Actions                                     | 191 |
| Create Resource Accounting Actions                                   | 191 |
| View Measurable Properties                                           | 193 |
| Add and Remove Measurable Properties                                 | 194 |
| Lifecycle Actions for Service Components                             | 195 |
| View Properties of a Lifecycle Action for a Service Component        | 198 |
| Create a Lifecycle Action for a Service Component                    | 199 |
| Delete a Lifecycle Action from a Service Component                   | 204 |
| Edit Properties of a Lifecycle Action for a Service Component        | 205 |
| Move a Lifecycle Action for a Service Component                      | 207 |
| Subscriber Options                                                   | 208 |
| To use the subscriber options controls                               | 209 |
| View Subscriber Options                                              | 211 |
| To view subscriber options                                           | 211 |
| Add Subscriber Option Sets and Options                               | 212 |
| To add a subscriber option set or option                             | 212 |
| Configure Advanced Settings for a Subscriber Option Set              | 213 |
| To configure advanced settings                                       | 213 |
| Create Subscriber Option Properties                                  | 214 |
| To create a subscriber option set or option property                 | 214 |
| Edit Subscriber Option Properties                                    | 219 |

| Delete Subscriber Option Properties         | 220 |
|---------------------------------------------|-----|
| Edit Subscriber Option Sets and Options     | 220 |
| To edit subscriber option sets or options   | 220 |
| Delete Subscriber Option Sets and Options   | 221 |
| To delete subscriber option sets or options | 221 |
| Manage Tags                                 | 222 |
| To manage tags                              | 222 |
| Create a Tag                                | 222 |
| To create a tag                             | 222 |
| Select a Tag                                | 223 |
| To select a tag                             | 223 |
| Edit a Tag                                  | 223 |
| To edit a tag                               | 223 |
| Delete a Tag                                | 223 |
| To delete a tag                             | 223 |
| Topology Designs                            | 224 |
| Browse Designs                              | 224 |
| Concepts                                    | 224 |
| Tasks                                       | 224 |
| Overview                                    | 225 |
| Concepts                                    | 225 |
| Tasks                                       | 225 |
| Editor                                      | 225 |
| Concepts                                    | 225 |
| Tasks                                       | 225 |
| Best Practices                              | 226 |
| Profiles                                    | 226 |

| Concepts                                  | 226 |
|-------------------------------------------|-----|
| Tasks                                     | 227 |
| Best Practices                            | 227 |
| Validation                                | 227 |
| Concepts                                  | 227 |
| Tasks                                     | 228 |
| Best Practices                            | 228 |
| Offerings                                 | 229 |
| Browse Service Offerings                  | 229 |
| To browse service offerings               | 230 |
| Create a Service Offering                 | 230 |
| To edit an offering                       | 231 |
| To view details and configure an offering | 231 |
| Import a Service Offering                 | 231 |
| To import a service offering              | 232 |
| Manage Offering Tags                      | 233 |
| To manage offering tags                   | 233 |
| Create a Tag                              | 233 |
| To create a tag                           | 234 |
| Edit a Tag                                | 234 |
| To edit a tag                             | 234 |
| Associate a Tag to an Offering            | 235 |
| Delete a Tag                              | 235 |
| To delete a tag                           | 235 |
| Service Offering Tabs                     | 235 |
| Overview                                  | 236 |
| To view service offering details          | 236 |

| Edit a Service Offering                     | 237 |
|---------------------------------------------|-----|
| To edit a service offering                  | 237 |
| Delete a Service Offering                   | 237 |
| To delete a service offering                | 238 |
| Export a Service Offering                   | 238 |
| To export a service offering                | 238 |
| Publishing                                  | 239 |
| To publish a service offering to a catalog  | 239 |
| To unpublish a service offering             | 240 |
| Options                                     | 240 |
| To edit service offering options            | 240 |
| To use option controls                      | 240 |
| To configure options for a sequenced design | 241 |
| To configure options for a topology design  | 242 |
| Pricing                                     | 243 |
| To configure pricing for a service offering | 244 |
| Documents                                   | 244 |
| To attach a document to a service offering  | 245 |
| Screenshots                                 | 245 |
| To add a screenshot to an offering          | 246 |
| Catalogs                                    | 247 |
| Catalogs and Organizations                  | 247 |
| The Global Shared Catalog                   | 247 |
| Catalogs in the Marketplace Portal          | 247 |
| Service Offerings                           | 248 |
| Create a Service Catalog                    | 248 |
| To create a service catalog                 | 248 |

| Delete a Service Catalog                               | 248 |
|--------------------------------------------------------|-----|
| To delete a service catalog                            | 249 |
| Import and Export Service Catalogs                     | 249 |
| To import a service catalog                            | 250 |
| To export a service catalog                            | 251 |
| View a Service Catalog                                 | 251 |
| To view a service catalog                              | 251 |
| Summary                                                | 252 |
| General Information                                    | 252 |
| To configure general information for a service catalog | 252 |
| Access Control                                         | 253 |
| To add a group                                         | 254 |
| To edit a group                                        | 254 |
| To delete a group                                      | 254 |
| Approval Policies                                      | 254 |
| To add an approval policy                              | 255 |
| To edit an approval policy                             | 258 |
| Categories                                             | 259 |
| To create a category                                   | 259 |
| To edit a category                                     | 259 |
| To delete a category                                   | 259 |
| Published Offerings                                    | 260 |
| To view the list of offerings per category             | 260 |
| To publish a service offering to a category            | 260 |
| To edit the approval policy for service offering       | 261 |
| To unpublish a service offering from a category        | 261 |
| Resource Environments                                  | 261 |

| To view the list of environments per catalog       | 262 |
|----------------------------------------------------|-----|
| To add an environment to a catalog                 | 262 |
| To remove an environment from a catalog            | 262 |
| Operations                                         | 263 |
| View User Subscriptions for an Organization        | 263 |
| To view subscriber information for an organization | 263 |
| View Subscriptions for a User                      | 264 |
| To view all subscriptions for a user               | 265 |
| Subscription Overview                              | 268 |
| To see a subscription overview                     | 268 |
| Transfer Subscriptions                             | 269 |
| Cancel Subscriptions                               | 270 |
| View Events for a Subscription                     | 271 |
| To see events for a subscription                   | 271 |
| Subscription Events Overview                       | 272 |
| View Subscription Event Properties                 | 273 |
| View Topology for a Subscription                   | 274 |
| To view topology for a subscription                | 275 |
| To view a topology summary                         | 278 |
| To view properties for a topology node             | 278 |
| Graphical view controls                            | 278 |
| View Providers for a Subscription                  | 278 |
| To view providers for a subscription               | 279 |
| Resume or Cancel a Paused Subscription             | 279 |
| To resume a paused subscription                    | 279 |
| To cancel a paused subscription                    | 279 |

# Welcome to Cloud Service Management Console Help

HP Cloud Service Automation (HP CSA) orchestrates the deployment of infrastructure compute resources and complex multi-tier application architectures. HP CSA integrates and leverages the strengths of several HP data center management and automation products, adding resource modeling, service offering design, service design, and a customer portal to create a comprehensive service automation solution.

The Cloud Service Management Console help is designed to answer questions you may have while using the Cloud Service Management Console. For information about HP CSA concepts, see the HP Cloud Service Automation Concepts Guide. For information about installation and initial configuration of HP CSA, see the HP Cloud Service Automation Installation Guide and the HP Cloud Service Automation Configuration Guide.

Based on your role, specific areas of the Cloud Service Management Console are available to you.

#### **HP Cloud Service Automation Roles**

The Cloud Service Management Console and this online help system are designed to support the following roles:

- Consumer Service Administrator The Consumer Service Administrator configures and manages consumer and provider organizations.
- CSA Administrator The Administrator has access to all functionality in the Cloud Service Management Console.
- **Resource Supply Manager** The Resource Supply Manager creates and manages cloud resources, such as providers and resource offerings.
- **Service Business Manager** The Service Business Manager creates and manages the service offerings and service catalogs.
- Service Designer The Service Designer designs, implements, and maintains service designs (also referred to as blueprints), component palettes, component types, and component templates.
- Service Operations Manager The Service Operations Manager views and manages subscriptions and service instances.

For more information about user roles, see the topic "Role Descriptions" in the Organizations Help.

### **HP Cloud Service Automation Functions**

Use the initial dashboard view to navigate to the area of the Cloud Service Management Console where you can complete your tasks. You can always click **Cloud Service Automation** in the title bar to return to the dashboard. Depending on your role, the following areas and functionality are available to you:

| Organizations |                                                                                                    |
|---------------|----------------------------------------------------------------------------------------------------|
| Summary       | Manage organizations.                                                                                            |
| Details       | General Information - Customize an organization.                                                                 |
|               | Portal Customization - Customize the Marketplace Portal.                                                         |
|               | Dashboard Widgets - Customize widgets for the Marketplace Portal.                                                |
|               | LDAP - Configure LDAP for an organization.                                                                       |
|               | Access Control - Configure membership to predefined roles.                                                       |
|               | Email Notifications - Configure the mail server used to send email notifications and some email source settings. |
|               | Operations - Configure operational settings for your organization.                                               |
|               | Catalogs - View the catalogs associated with an organization.                                                    |
| Role Access   | Consumer Service Administrator, CSA Administrator                                                                |

| Resources |                                          |
|-----------|------------------------------------------|
| Summary   | Manage providers and resource offerings. |

| Resources   |                                                                                                    |
|-------------|----------------------------------------------------------------------------------------------------|
| Details     | <ul> <li>Providers - View, create, or edit a provider, associate or dissociate providers with an environment, view or edit properties of a provider, associate or dissociate offerings with a provider, associate or dissociate environments with a provider, manage custom provider properties, manage provider types, view, manage environments, and manage resource pools.</li> </ul> |
|             | Resource Offerings - View, create, import, export, or delete an offering, view or edit properties of an offering, associate or dissociate providers with an offering, manage lifecycle actions, manage custom offering properties, manage a category, and view service designs associated with an offering.                                                                              |
| Role Access | Resource Supply Manager, CSA Administrator                                                                                                    |

| Components  |                                                                                                    |
|-------------|----------------------------------------------------------------------------------------------------|
| Summary     | Manage component palettes, component types, and component templates.                                                                                                    |
| Details     | <ul> <li>Component Palettes -View, create, edit, import, export, or delete component palettes, which contain groups of component types.</li> <li>Component Types - View, create, edit, or delete component types, which are used as a basic building block in service designs.</li> <li>Component Templates - View, create, edit, or delete component templates,</li> </ul> |
|             | which are used to simplify service design creation.                                                                                                    |
| Role Access | Service Designer, CSA Administrator                                                                                                    |

| Designs     |                                                                                                    |
|-------------|----------------------------------------------------------------------------------------------------|
| Summary     | Manage service designs.                                                                                                    |
| Details     | Service Designs - View, create, copy, import, export, or delete a service design. Configure resource bindings, lifecycle actions for service components, and subscriber options. View service offerings created from the service design. |
| Role Access | Service Designer, CSA Administrator                                                                                                    |

| Offerings   |                                                                                    |
|-------------|------------------------------------------------------------------------------------|
| Summary     | Browse, create, edit, import, export, or delete a service offering.                |
| Details     | General Information - Customize a service offering, and export a service offering. |
|             | Options - Edit service offering options.                                           |
|             | Pricing - Configure pricing for a service offering.                                |
|             | Associated Documents - Attach a document to a service offering.                    |
| Role Access | Service Business Manager, CSA Administrator                                        |

| Catalogs    |                                                                                                    |
|-------------|----------------------------------------------------------------------------------------------------|
| Summary     | View, create, edit, import, export, or delete service catalogs and publish service offerings to the Marketplace Portal.                                                                                                    |
| Details     | <ul> <li>General Information - Customize a catalog and select the approval process and policy.</li> <li>Access Control - Configure who can access a catalog.</li> <li>Approval Policies - Add or edit an approval policy.</li> <li>Categories - Create, edit, or delete categories.</li> <li>Published Offerings - View service offerings by category, publish or unpublish service offerings to a category, or edit the approval process or policy for a service offering.</li> <li>Resource Environments - View or select an environment for a catalog.</li> </ul> |
| Role Access | Service Business Manager, CSA Administrator                                                                                                    |

| Operations |                                                     |
|------------|-----------------------------------------------------|
| Summary    | View or manage subscriptions and service instances. |

| Operations  |                                                                                                    |
|-------------|----------------------------------------------------------------------------------------------------|
| Details     | Organizations - View a summary of subscriptions and requests for each subscriber, view details about a specific subscription, including properties and values, service topology, event log, and resource providers. Transfer one or more subscriptions from one subscriber to another within the same organization, and resume or cancel subscriptions. |
| Role Access | Service Operations Manager, CSA Administrator                                                                                                    |

| Custom      |                                                                                                    |
|-------------|----------------------------------------------------------------------------------------------------|
| Summary     | Optional area for accessing customized content.                                                                                                    |
| Details     | If enabled, displays content that is customized for this instance of the Cloud Service Management Console (for information on how to enable this area, see the HP Cloud Service Automation Configuration Guide. |
| Role Access | All roles (Consumer Service Administrator, CSA Administrator, Resource<br>Supply Manager, Service Business Manager, Service Designer, Service<br>Operations Manager)                                            |

# **Managing the Software License**

You can use the Cloud Service Management Console to view, add, or remove software licenses if you are logged in as a CSA Administrator (other users can view licensing information, but cannot add or remove software licenses). HP CSA licensing is based on the number of operating system instances (OSIs) being used in current, active subscriptions. You can add more licenses at any time to increase your OSI capacity.

When users log into the Cloud Service Management Console, a licensing status banner will appear in the following situations:

**Note:** Expiration information is displayed only for the trial license.

- The trial license is the only valid license. The banner displays the number of days remaining on the trial license.
- When you upgrade your product, a banner displays the number of days remaining on the trial license.

- The trial license has expired, there is no valid license, and you have exceeded the allowed number of operating system instances. The banner informs you that you have exceeded the allowed number of licenses.
- The trial license has expired, and there is no valid license. The banner displays the number of
  operating system instances allowed for an unlicensed version of the software. Any existing
  subscriptions will continue to work normally, except that flex up operations on existing
  subscriptions will not be supported.
- One or more valid licenses are installed, and you have exceeded the allowed number of operating system instances. The banner displays the number of active operating system instances by which you are exceeding the allowable license count.

The banner information updates when you refresh your view, log into the Cloud Service Management Console, or navigate to a new section of the Cloud Service Management Console by clicking a tile in the Dashboard.

#### To view your software license:

- In the Cloud Service Management Console masthead, from the Options ( → ) menu select Licensing.
- 2. You can view the following information about your license:
  - Cumulative count of purchased operating system instances.
  - Current number of operating system instances being used in HP CSA active subscriptions.
  - Current license key(s).

#### To add a license:

When you add a new license (one that is not a trial license), existing subscriptions will not be affected. If you exceed your OSI limit, a banner displays the number of active operating system instances by which you are exceeding the allowable license count.

- In the Cloud Service Management Console masthead, from the Options ( → ) menu select Licensing.
- 2. Click Add.
- 3. Enter your license key in the box.

- 4. Click Add.
- 5. Click **Done**. The new license displays in the UI.

#### To delete a license:

When you delete a license (one that is not a trial license), a banner displays the number of operating system instances allowed. Any existing subscriptions will continue to work normally, except that flex up operations on existing subscriptions will not be supported.

You cannot delete the trial license.

- In the Cloud Service Management Console masthead, from the Options ( → ) menu select Licensing.
- 2. Select the license key you want to remove.
- 3. Click **Delete**.
- 4. Click Yes to confirm deletion.
- 5. The license is removed from the system.

# **Organizations**

Use the **Organizations** area of the Cloud Service Management Console to manage organizations. From this section, in the upper left corner, you can view the total number of organizations created, including the provider organization.

# **Using the Organizations Interface**

| Item                       | Description                                                                    |
|----------------------------|--------------------------------------------------------------------------------|
| Ċ                          | Reload the data in this view.                                                  |
| Create Organization button | Create an organization.                                                        |
| 8                          | Delete a group DN from a role.                                                 |
| ©                          | Display a tooltip for the associated field by placing the cursor on this icon. |

#### Informational Icons

| Icon  | Description                                                                                                    |
|-------|----------------------------------------------------------------------------------------------------|
| ((*)) | When this icon is adjacent to an organization, it denotes the provider organization. There can be only one provider organization and it is automatically configured. You may modify the provider organization, as needed. However, you cannot delete it.  When this icon is adjacent to a catalog, it denotes the global catalog. There can be only one global catalog and it is visible to all organizations. You may modify the global catalog, as needed. However, you cannot delete it. |
| *     | Indicates the field is required, and you must enter information in order to successfully complete the organization's configuration.                                                                                                    |

# What are Organizations?

An organization determines a member's entry point into the cloud system and associates its members with services and resources. An organization may be a company, business unit, department, or group.

Membership in an organization is determined by the organization's LDAP (Lightweight Directory Access Protocol) directory. When a user logs in to the Cloud Service Management Console or Marketplace Portal, LDAP authenticates the login credentials by verifying that the user name and password match an existing user in the LDAP directory. The LDAP server used by users to log in to the Cloud Service Management Console or Marketplace Portal should already be configured. See the HP Cloud Service Automation Configuration Guide for more information.

Authorization or abilities of a member of an organization (such as creating a service design or managing cloud resources) are determined by predefined roles in HP Cloud Service Automation and membership to group DNs in the LDAP directory. In HP Cloud Service Automation, you assign a group DN to a predefined role which has predefined abilities. See "Access Control" on page 45 for more information.

There are two types of organizations in HP Cloud Service Automation:

 Provider Organization - The provider organization hosts HP Cloud Service Automation, manages consumer organizations, and manages resources and services, including those offered by third-party or public clouds.

Using the Cloud Service Management Console, members of the provider organization can create one or more consumer organizations, manage configured organizations, and manage resources and services (such as designing, offering, and publishing resources and services for consumption).

The organizations, resources, and services that can be managed are determined by the role(s) assigned to the members of the provider organization. For example, the CSA Administrator manages all organizations, resources, and services, while the Consumer Service Administrator only manages all organizations. Additional roles include the Resource Supply Manager who manages resource providers and resource offerings, the Service Designer who manages service components and service designs, the Service Business Manager who manages service offerings and service catalogs, and the Service Operations Manager who manages subscriptions and service instances.

There is only one provider organization for each instance of HP Cloud Service Automation and it is automatically set up during installation. You may modify the provider organization, as needed. However, you cannot delete it.

 Consumer Organization - The consumer organization, using the Marketplace Portal, subscribes to or consumes the resources and services provided by the provider organization.
 There may be multiple consumer organizations configured by the provider organization.
 However, each consumer or subscriber sees only the information of the consumer organization of which he is a member (membership to a consumer organization is determined by the LDAP configuration of the consumer organization).

At installation, a single consumer organization is set up. You may modify this default consumer organization, as needed.

See "LDAP" on page 40 and the *HP Cloud Service Automation Configuration Guide* for more information about configuring LDAP for the provider and consumer organizations.

## **Create an Organization**

For more information about organizations, see "What are Organizations?" on page 28

## To create an organization

Only consumer organizations may be created.

- 1. In the left navigation frame, click the **Create Organization** button.
- 2. Provide the following information:

| Item              | Description                                     |
|-------------------|-------------------------------------------------|
| Organization Name | A unique name that identifies the organization. |

- 3. Click Create.
- 4. Configure the organization. See the following topics that describe how to provide information in the following areas:
  - "General Information" on page 32
  - "Portal Customization" on page 34
  - "Dashboard Widgets" on page 37
  - "LDAP" on page 40
  - "Access Control" on page 45
  - "Email Notifications" on page 51

- "Operations" on page 52
- "Catalogs" on page 55
- Additional steps may be required to configure the Marketplace Portal for this organization.
   Refer to the HP Cloud Service Automation Configuration Guide for more information.

# **View an Organization**

For more information about organizations, see "What are Organizations?" on page 28

## To view an organization

- 1. In the left navigation frame, select the organization.
- In the organization's navigation frame, select **Summary** to view a summary of the organization. Select any of the other sections to view more detailed information.

# **Configure an Organization**

For more information about organizations, see "What are Organizations?" on page 28

## To configure an organization

- 1. In the left navigation frame, select the organization.
- 2. In the organization's navigation frame, select a section in which you can configure information about the organization.

#### **Summary**

View a summary of the selected organization's configuration. To configure or update this information, in the organization's navigation frame, select the appropriate section such as Portal Customization, LDAP, Access Control, or Email Notifications.

#### **Viewable Summary Information**

| Section                 | Displayed Summary Information                                                                                                    |
|-------------------------|----------------------------------------------------------------------------------------------------|
| Portal<br>Customization | Portal Title - The name of the organization that appears in the Marketplace Portal. This section is not available to the provider organization. |
| LDAP                    | <ul> <li>Hostname - The hostname used to connect to the LDAP server.</li> <li>Port - The port used to connect to the LDAP server.</li> </ul>    |
| Access<br>Control       | List of roles - Roles in the organization to which group DNs can be assigned.                                                                   |
| Email<br>Notifications  | Sender Email Address - Email address that appears as the sender of email notifications.                                                         |
|                         | <ul> <li>Port - The port used to connect to the mail server when sending email<br/>notifications.</li> </ul>                                    |

#### **General Information**

General information appears at the top of the organization's page in the Cloud Service Management Console. To affect the appearance of the Marketplace Portal, click the **Portal Customization** section (see "Portal Customization" on page 34).

For more information about organizations, see "What are Organizations?" on page 28

## To configure general information about an organization

- 1. In the organization's navigation frame, select **General Information**.
- 2. Provide or update the following information:

| Item                            | Description                                                                                                    |
|---------------------------------|----------------------------------------------------------------------------------------------------|
| Organization<br>Identifier      | A unique name that HP Cloud Service Automation assigns to the organization. For a consumer organization, this name is based on the name entered when the organization was created.  The organization identifier is needed when launching the Marketplace Portal. The organization identifier may also be needed when customizing the Marketplace Portal. See the HP Cloud Service Automation Configuration Guide for more information.                                                                                                    |
| Organization<br>URL             | A URL for connecting to the Marketplace Portal for the organization.                                                                                                    |
| Organization<br>Display<br>Name | A unique name that identifies the organization.                                                                                                    |
| Description                     | A description of the organization.                                                                                                    |
| Organization<br>Logo            | An image that represents the logo of the organization.  The logo may appear in the following locations:  The Cloud Service Management Console - Top left of an organization's page.  The Marketplace Portal - Top left of the login screen and top left of each portal page.  Click Upload Image to add your own image. Supported file extensions include .jpg, .jpeg, .gif, and .png. The recommended image size is 256 by 256 pixels, and the image will be scaled to the appropriate size. The images are stored in the %CSA_HOME%\jboss-as-7.1.1.Final\standalone\deployments\csa.war\images\library folder of the HP CSA server. |

#### 3. Click Save.

#### To delete an organization

Only consumer organizations may be deleted. In order to successfully delete a consumer organization, it must not have any active consumer catalogs.

- 1. In the left navigation frame, select the organization to delete.
- 2. In the organization's navigation frame, select **General Information**.
- 3. Click Delete.
- 4. In the **Delete Organization?** dialog, click **Yes** to delete the organization.

#### **Portal Customization**

For more information about organizations, see "What are Organizations?" on page 28

Portal customization allows you to customize an organization's Marketplace Portal.

**Note:** This section is not available to the provider organization.

#### To customize the Marketplace Portal

- 1. In the organization's navigation frame, select **Portal Customization**.
- 2. Provide or update the following information for portal customization:

#### **Application Labeling**

| Item                         | Description                                                                                                    |
|------------------------------|----------------------------------------------------------------------------------------------------|
| Application<br>Name          | Type a name that displays on the login screen and header of your organization's Marketplace Portal.                           |
| Portal<br>Welcome<br>Message | Type a welcome message that displays below the Application Name when a user logs into your organization's Marketplace Portal. |
| Copyright<br>Statement       | Type a copyright statement that displays on the login page below the Log In button of your organization's Marketplace Portal. |

#### **External Organization Links**

| Item                                            | Description                                                                                                    |
|-------------------------------------------------|----------------------------------------------------------------------------------------------------|
| Privacy Statement Link                          | Type the link to your organization's privacy statement that appears on the login page below the copyright statement.      |
| Show Privacy Statement on Marketplace Portal    | Check the box to display the privacy statement link on the login page of your organization's Marketplace Portal.          |
| Terms and Conditions<br>Link                    | Type the link to your organization's terms and conditions statement that appears when a subscriber is ordering a service. |
| Show Terms and Conditions on Marketplace Portal | Check the box to display the terms and conditions link when a subscriber is ordering a service.                           |

#### **Application Enhancements**

| Item                               | Description                                                                                                    |
|------------------------------------|----------------------------------------------------------------------------------------------------|
| Featured<br>Category               | Type a featured category to use when displaying service offerings in the Marketplace Portal. Service offerings in this category will display in the Featured Services tile of the Marketplace Portal.                                                                                                    |
| Subscription<br>End Date<br>Period | Check the <b>Enforce End Date</b> box to prevent recurring subscriptions and to require all subscriptions to be term subscriptions.                                                                                                    |
| (months)                           | Select the number of months, after which, subscriptions will end. This is the maximum length of a subscription, in months, if a requested end date is specified. When a subscriber selects a requested start date and requests an end date, the length of the subscription cannot be longer than the value of this property. The maximum allowed value is 12 months. |
|                                    | For example, if the subscriber selects a requested start date of June 15, 2014, based on the default value of this property, the requested end date cannot be later than June 14, 2015. If no end date is selected, this value is ignored.                                                                                                    |
| History<br>Details                 | Select the <b>Show Verbose Errors</b> box to display the status of the actions executed during the lifecycle of a service.                                                                                                    |

#### Themes

| Item  | Description                                                                                                    |
|-------|----------------------------------------------------------------------------------------------------|
| Theme | Select a theme or type the name of a customized theme for your organization's Marketplace Portal. Themes define colors, fonts and the general look-and-feel of the Marketplace Portal. The following themes are shipped out-of-the-box:  HP Simplified  HP Enterprise  HP Playful |

#### **Security Settings**

| Item           | Description                                                                                                    |
|----------------|----------------------------------------------------------------------------------------------------|
| Security       | Select from the following security banner options:                                                                                           |
| Classification | ■ No Banner - no banner displays in the Marketplace Portal.                                                                                  |
|                | ■ Unclassified - The banner is light green and contains no content.                                                                          |
|                | <ul> <li>Unclassified FOUO - For official use only. The banner is light green and<br/>displays the text "FOUO."</li> </ul>                   |
|                | ■ Unclassified NOFORN - Not releasable to foreign nationals. The banner is light green and displays the text "NOFORN."                       |
|                | ■ Confidential - The banner is light blue and displays the text "CONFIDENTIAL."                                                              |
|                | ■ Confidential FOUO - The banner is light blue and displays the text "CONFIDENTIAL-FOUO."                                                    |
|                | ■ Confidential NOFORN - The banner is light blue and displays the text "CONFIDENTIAL-NOFORN."                                                |
|                | ■ Secret - The banner is red and displays the text "SECRET.                                                                                  |
|                | ■ <b>Top Secret</b> - The banner is orange and displays the text "TOP SECRET."                                                               |
| Disclaimer     | Type text for the disclaimer for your organization's Marketplace Portal. The disclaimer appears on the login page of the Marketplace Portal. |

3. Click Save.

# **Dashboard Widgets**

For more information about organizations, see "What are Organizations?" on page 28

Create and edit custom tiles for your organization's Marketplace Portal dashboard.

**Note:** This section is not available to the provider organization.

# To create or update dashboard widgets

- 1. In the organization's navigation frame, select **Dashboard Widgets**.
- 2. To create a widget, click a button listed in the following table. Or click **edit** for the item you want to update.
- 3. Provide or update the following information:

| Button   | Description                                                                                                    |
|----------|----------------------------------------------------------------------------------------------------|
| Add Link | Provide or change the following:                                                                                                    |
|          | Name - The name associated with this link in the Cloud Service Management Console.                                                                                                    |
|          | Title - The text that displays for the link in the Marketplace Portal.                                                                                                    |
|          | Icon URL - The URL of an icon that displays near the center of the widget in the Marketplace Portal.                                                                                                    |
|          | Background Image URL - The URL of an image that fills the background of the widget in the Marketplace Portal.                                                                                                    |
|          | URL - The URL that the link references in the Marketplace Portal.                                                                                                    |
|          | Target - The target attribute of the <li>link&gt; element that appears in the Marketplace Portal and that controls the browser window in which the link will open. Valid values for the target attribute are defined in the HTML specification.</li> |

| Button        | Description                                                                                                    |
|---------------|----------------------------------------------------------------------------------------------------|
| Add<br>Mashup | Provide or change the following:                                                                                                    |
|               | Name - The name associated with this widget in the Cloud Service Management Console.                                                                                                    |
|               | Content - The HTML and JavaScript code for the mashup.                                                                                                    |
|               | When using iFRAME in a mashup widget, note the following:                                                                                                    |
|               | iFrames that serve HTML pages that have the same URL structure as the Marketplace Portal will work properly. The same URL structure means that the pages are placed in the following directory:                      |
|               | %CSA_HOME%\portal\node_modules\mpp-ui\dist                                                                                                    |
|               | For example, to correlate to the following URL structure:                                                                                                    |
|               | https://server:8089/widgets/sample/index.html                                                                                                    |
|               | You would place your pages in the following location:                                                                                                    |
|               | <pre>%CSA_HOME%\portal\node_modules\mpp- ui\dist\widgets\sample\index.html</pre>                                                                                                    |
|               | iFrames that serve external NON-HTTPS content will be blocked by the browser.  The specific error will vary based on client browser security.                                                                        |
|               | <ul> <li>iFrames that serve external HTTPS content that contains mixed HTTP and NON-<br/>HTTPS content will be blocked by the browser. The specific error will vary based<br/>on client browser security.</li> </ul> |
|               | <ul> <li>iFrames that serve external HTTPS content will work only if the following are true:</li> <li>The remote site must not specify x-frame-options DENY in the response header.</li> </ul>                       |
|               | ■ If the content is not of the same origin domain, and the remote site has not specified x-frame-options SAMEORIGIN, the content will display properly.                                                              |

| Button                     | Description                                                                                                    |
|----------------------------|----------------------------------------------------------------------------------------------------|
| Add<br>Featured<br>Service | Adds a tile to the Marketplace Portal dashboard that contains a random service offering in the featured category configured for your organization.  Provide or change the following: |
|                            | <ul> <li>Name - The name associated with this widget in the Cloud Service Management<br/>Console.</li> </ul>                                                                         |

#### LDAP

LDAP (Lightweight Directory Access Protocol) used by HP Cloud Service Automation is configured in the Cloud Service Management Console.

LDAP is used to:

- Authenticate a user's login to the Cloud Service Management Console or Marketplace Portal
- Authenticate a user's access to information
- · Authorize a user's access to information

To completely configure access to HP Cloud Service Automation, you must configure LDAP to authenticate a user's login, configure LDAP for an organization to authenticate a user's access to information, and configure access control for an organization to authorize a user's access to information.

From this page you can:

- Configure LDAP for authentication to log in to HP Cloud Service Automation
- Configure LDAP to access information in HP Cloud Service Automation.

When you configure LDAP for the provider organization, you are configuring the set of users who can log in and be authenticated to perform actions in the Cloud Service Management Console. And, when you configure LDAP for the consumer organization, you are configuring the set of users who can log in and be authenticated to perform actions in the Marketplace Portal.

To configure authorization to access information in HP Cloud Service Automation for organizations, see "Access Control" on page 45.

For more information about organizations, see "What are Organizations?" on page 28

# To configure LDAP

**Note:** If you are configuring HP CSA to be compliant with FIPS 140-2, configure HP CSA for FIPS 140-2 compliance before configuring this item. Refer to the *Configure HP CSA for FIPS 140-2 Compliance* section of the *HP Cloud Service Automation Configuration Guide* for more information.

- 1. In the organization's navigation frame, select **LDAP**.
- 2. Provide or update the following information:

#### **LDAP Server Information**

Configure the LDAP server and a user with access to the server.

| Item                   | Description                                                                                                    |
|------------------------|----------------------------------------------------------------------------------------------------|
| Hostname               | The fully-qualified LDAP server domain name (server.domain.com) or IP address.                                     |
|                        | Example: ldap.xyz.com                                                                                              |
| Port                   | The port used to connect to the LDAP server (by default, 389).                                                     |
|                        | Example: 389                                                                                                    |
| Connection<br>Security | If the LDAP server is configured to require Idaps (LDAP over SSL), select the <b>SSL</b> checkbox.                 |
| Base DN                | Base distinguished name. The Base DN is the top level of the LDAP directory that is used as the basis of a search. |
|                        | Example: o=xyz.com                                                                                                 |

| Item                 | Description                                                                                                    |
|----------------------|----------------------------------------------------------------------------------------------------|
| User ID<br>(Full DN) | The fully distinguished name of any user with authentication rights to the LDAP server. If the LDAP server does not requre a User ID or password for authentication, this value can be omitted. |
|                      | Example: uid=admin@xyz.com,ou=People,o=xyz.com                                                                                                    |
| Password             | Password of the User ID. If the LDAP server does not requre a User ID or password for authentication, this value can be omitted.                                                                |

#### **LDAP Attributes**

Enter the names of the attributes whose values are used for email notifications, authentication, and approvals in HP Cloud Service Automation.

| Item               | Description                                                                                                    |
|--------------------|----------------------------------------------------------------------------------------------------|
| User Email         | The name of the attribute of a user object that designates the email address of the user. The email address is used for notifications. If a value for this attribute does not exist for a user, the user does not receive email notifications.  Default: mail |
| Group Membership   | The name of the attribute(s) of a group object that identifies a user as belonging to the group. If multiple attributes convey group membership, the attribute names should be separated by a comma.  Default: member, uniqueMember                           |
| Manager Identifier | The name of the attribute of a user object that identifies the manager of the user.  Default: manager                                                                                                    |

| Item                        | Description                                                                                                    |
|-----------------------------|----------------------------------------------------------------------------------------------------|
| Manager Identifier<br>Value | The name of the attribute of a user object that describes the value of the Manager Identifier's attribute. For example, if the value of the Manager Identifier attribute is a distinguished name (such as cn=John Smith, ou=People, o=xyz.com) then the value of this field could be dn (distinguished name). Or, if the Manager Identifier is an email address (such as admin@xyz.com) then the value of this field could be email.  Default: dn |
| User Avatar                 | LDAP attribute whose value is the URL to a user avatar image that will display for the logged in user in the Marketplace Portal. If no avatar is specified, a default avatar will be used.                                                                                                    |

#### **User Login Information**

HP Cloud Service Automation uses a user search-based login method to authenticate access to information.

| Item                      | Description                                                                                                    |
|---------------------------|----------------------------------------------------------------------------------------------------|
| User<br>Name<br>Attribute | The name of the attribute of a user object that contains the username that will be used to log into the Cloud Service Management Console or Marketplace Portal. The value for this field can be determined by looking at one or more user objects in the LDAP directory to determine which attribute consistently contains a unique user name. Often, you will want a <b>User Name Attribute</b> whose value in a user object is an email address.  Examples: userPrincipalName or sAMAccountName or uid |
| User<br>Search<br>Base    | The location in the LDAP directory where users' records are located. This location should be specified relative to the Base DN. If users are not located in a common directory under the Base DN, leave this field blank.  Examples: cn=Users or ou=People                                                                                                    |

| Item                     | Description                                                                                                    |
|--------------------------|----------------------------------------------------------------------------------------------------|
| User<br>Search<br>Filter | Specifies the general form of the LDAP query used to identify users during login. It must include the pattern {0}, which represents the user name entered by the user when logging in to the Cloud Service Management Console or Marketplace Portal. The filter is generally of the form <attribute>= 0}, with <attribute> typically corresponding to the value entered for <b>User Name Attribute</b>.  Examples: userPrincipalName={0} or sAMAccountName={0} or uid={0}</attribute></attribute> |
| Search                   | When a user logs in to the Cloud Service Management Console or Marketplace                                                                                                    |
| Option                   | Portal, the LDAP directory is queried to find the user's account. The <b>Search</b>                                                                                                    |
| (Search<br>Subtree)      | Subtree setting controls the depth of the search under User Search Base.                                                                                                    |
|                          | If you want to search for a matching user in the <b>User Search Base</b> and all subtrees under the <b>User Search Base</b> , leave the <b>Search Subtree</b> checkbox                                                                                                    |
|                          | selected.                                                                                                    |
|                          | If you want to restrict the search for a matching user to only the <b>User Search</b>                                                                                                    |
|                          | Base, excluding any subtrees, unselect the Search Subtree checkbox.                                                                                                    |

3. Click Save.

# Example LDIF Content Record

The following is a sample LDIF content record that shows the uniqueMember group membership attribute being used to define users cn=User1,ou=providers,ou=users,ou=system and cn=Manager1,ou=managers,ou=users,ou=system as members of the group cn=ResourceSupplyManagers,ou=providergrp,ou=groups,ou=system.

dn: cn=ResourceSupplyManagers,ou=providergrp,ou=groups,ou=system

objectclass: groupOfUniqueNames

objectclass: top

cn: ResourceSupplyManagers

uniqueMember: cn=User1,ou=providers,ou=users,ou=system
uniqueMember: cn=Manager1,ou=managers,ou=users,ou=system

To assign this group or DN to the Resource Supply Manager Role, go to the Access Control section of the Organizations area and add the

cn=ResourceSupplyManagers,ou=providergrp,ou=groups,ou=system DN to the Resource Supply Manager role.

# Look Up User

The **Look Up User** button allows for the displaying of common LDAP attribute values for a specified user. Also, this button validates the User Login Information (User Name Attribute, User Search Base, and User Search Filter).

Provide the user name attribute value of a user to display that user's DN, common name, display name, email address, and manager.

The lookup also validates the User Name Attribute, User Search Base, and User Search Filter (if attribute information is displayed, these fields are correctly defined).

#### To look up a user

- 1. In the organization's navigation frame, select **LDAP**.
- 2. Provide all the required LDAP service access information.
- Click Save.
- 4. Click Look Up User.
- 5. Provide the user name attribute value of a user to look up.
- 6. Click Search.

### **Access Control**

Roles control what a user can access in HP CSA. The Service Consumer role is defined in the consumer organizations in the **Access Control** section. All other roles are defined in the Provider organization in the **Access Control** section.

Access control allows you to add or remove directory service groups or organization units (ou) to a CSA role by associating the ou's distinguished name (DN) to the desired role. Authenticated LDAP users, who are members of a group or organization unit that is assigned to a predefined role, can perform specific tasks and access specific parts of the Cloud Service Management Console or access the Marketplace Portal. See "Role Descriptions" on page 47 for more information.

Only members of a group or organization unit are assigned to the role. To ensure secure role assignment, access control inheritance stops at the assigned organizational unit. This does not

follow the traditional directory service pattern where inheritance flows down the organizational unit's hierarchy. Instead, assignments to roles must be assigned to individual organizational units (ou).

A group or organization unit DN can be assigned to more than one role.

LDAP must be configured in order to authenticate users so that they can log in to the Cloud Service Management Console and Marketplace Portal. Refer to "LDAP" on page 40 for more information.

For more information about organizations, see "What are Organizations?" on page 28

#### To add a DN to a role

- 1. Locate the role to which you want to add a DN.
- 2. Below the role, click Add DN.
- 3. Provide the following information, and click **Save**:

#### To select an existing named DN:

| Item                           | Description                                                                                                    |
|--------------------------------|----------------------------------------------------------------------------------------------------|
| Select from existing named DNs | Select an existing named DN (that identifies a group or organization unit DN) to add to the role. If there are no existing named DNs, this item is not selectable. |

#### To add a new named DN:

| Item                                                        | Description                                                                                                    |
|-------------------------------------------------------------|----------------------------------------------------------------------------------------------------|
| Enter a name<br>for the group or<br>organization<br>unit DN | Enter a name to identify the DN.                                                                                                    |
| Enter a group or organization unit DN                       | Enter the group or organization unit DN to add to the role. This DN must be relative to the Base DN you configured in the LDAP section of this organization. If the base DN is empty, supply the full DN of the group. |

# To update a name or DN in a role

- 1. Locate the role whose DN you want to update.
- 2. Below the role, locate the DN you want to update.

- 3. Move your cursor over the DN and click the **Edit** button.
- 4. In the **Update DN** dialog, update the DN name and/or the DN.
- 5. Click Update.

#### To remove a named DN from a role

**Note:** The named DN (group) is not deleted; instead, it is disassociated from the role. You will still see the group when you click **Add DN** and then click **Select from existing named DNs**.

- 1. Locate the role from which you want to remove a named DN.
- 2. Below the role, locate the group you want to remove.
- 3. Click the **Remove DN** icon ( \_\_\_\_\_).
- 4. Click Yes.

### Role Descriptions

HP Cloud Service Automation provides the following predefined roles to which you can assign group or organization unit DNs:

#### **Provider Organization Roles**

- Consumer Service Administrator (see "Consumer Service Administrator" on the facing page)
- CSA Administrator (see "CSA Administrator" on the facing page)
- Resource Supply Manager (see "Resource Supply Manager" on the facing page)
- Service Business Manager (see "Service Business Manager" on page 49)
- Service Designer (see "Service Designer" on page 49)
- Service Operations Manager (see "Service Operations Manager" on page 49)

#### **Consumer Organization Roles**

Service Consumer (see "Service Consumer" on page 50)

Adding a DN to these roles authorizes members of the LDAP directory organizational units access to the Cloud Service Management Console or Marketplace Portal. If a user has access to the Cloud Service Management Console, a user may have access to one or more of the functional areas in the console. If a user has access to the Marketplace Portal, a user has access to all areas in the portal.

### **Provider Organization Roles**

Provider organization roles authorize members to perform specific tasks, access specific parts of the Cloud Service Management Console, and are typically configured by the CSA Administrator.

#### **Consumer Service Administrator**

The Consumer Service Administrator configures and manages consumer and provider organizations. From the Cloud Service Management Console, the Consumer Service Administrator can customize some aspects of the appearance of the Marketplace Portal, configure authentication to access information in HP Cloud Service Automation, assign members to roles granting authorization to use the Cloud Service Management Console and Marketplace Portal, configure the SMTP server used to send email notifications, and view catalogs associated with an organization.

The Consumer Server Administrator has access to the **Organizations** area of the Cloud Service Management Console.

#### **CSA Administrator**

The Administrator has access to all functionality in the Cloud Service Management Console. The CSA Administrator initially configures authentication and assigns members to roles granting authorization to use the Cloud Service Management Console, enabling other users to log in and configure the Cloud Service Management Console.

The admin user account is created during HP CSA installation and is automatically assigned the CSA Administrator role. Refer to the *HP Cloud Service Automation Configuration Guide* for more information about this user (including the default password and how to change the default password).

The CSA Administrator has access to all areas (**Organizations**, **Resources**, **Components**, **Designs**, **Offerings**, **Catalogs**, and **Operations**) of the Cloud Service Management Console.

#### **Resource Supply Manager**

The Resource Supply Manager creates and manages cloud resources, such as providers and resource offerings.

The Resource Supply Manager creates and manages providers by type, assigning resource offerings to providers of the same type. He also creates and manages resource pools and

#### environments.

The Resource Supply Manager creates and manages resource offerings by provider type and by category (a classification such as Application, Compute, or Security). He can assign lifecycle actions and associate the resource offering to a provider. Resource offerings are also bound to a service design by the Service Designer.

The Resource Supply Manager has access to the **Resources** area of the Cloud Service Management Console.

#### Service Business Manager

The Service Business Manager creates and manages the service offerings and service catalogs.

The Service Business Manager customizes a service design (created by the Service Designer) to create a service offering. He adds a name, description, image, pricing, and documents and modifies the subscriber options of a service design to create a unique service offering. The Service Business Manager also manages each service offering he creates.

The Service Business Manager creates service catalogs to which his service offerings are published. This catalog is then made available to the Service Consumer who requests or subscribes to the services offered. The Service Business Manager also manages the service catalog by updating its contents (publishing or unpublishing service offerings) or removing the catalog, making it unavailable to Service Consumers.

The Service Business Manager has access to the **Catalogs** and **Offerings** areas of the Cloud Service Management Console.

#### Service Designer

The Service Designer designs, implements, and maintains service designs (also referred to as blueprints), component palettes, component types, and component templates.

The Service Designer creates a blueprint of an orderable service by creating service components, lifecycle actions, and subscriber options, and by binding a service design to a resource offering. The service design is used by the Service Business Manager to create a service offering.

The Service Designer has access to the **Components** and **Designs** areas of the Cloud Service Management Console.

#### **Service Operations Manager**

The Service Operations Manager views and manages subscriptions and service instances.

The Service Operations Manager can view subscriptions and requests for individual users. He can view details about a specific subscription, including properties and values, service topology, event

log, and resource providers. He can also transfer one or more subscriptions from one subscriber to another within the same organization.

The Service Operations Manager has access to the **Operations** area of the Cloud Service Management Console.

#### **Consumer Organization Role**

The consumer organization role authorizes access to the Marketplace Portal.

#### Service Consumer

The Service Consumer requests and manages subscriptions offered to his organization through the Marketplace Portal. From the Marketplace Portal, the Service Consumer can browse catalogs, subscribe to services, view subscriptions, and approve/deny subscription requests. The Service Consumer cannot log in to the Cloud Service Management Console.

#### Summary of Access by Role

The following table shows a summary of access to the Cloud Service Management Console functional areas by provider organization roles.

#### Summary of Access to the Cloud Service Management Console by Role

| Role                                     | Catalo<br>gs | Offerin<br>gs | Compone nts | Desig<br>ns | Resourc<br>es | Operatio<br>ns | Organizatio<br>ns |
|------------------------------------------|--------------|---------------|-------------|-------------|---------------|----------------|-------------------|
| Consumer<br>Service<br>Administra<br>tor |              |               |             |             |               |                | <b>©</b>          |
| CSA<br>Administra<br>tor                 | 0            | 0             | 0           | 0           | 0             | 0              | 0                 |
| Resource<br>Supply<br>Manager            |              |               |             |             | 0             |                |                   |
| Service<br>Business<br>Manager           | 0            | 0             |             |             |               |                |                   |

#### Summary of Access to the Cloud Service Management Console by Role, continued

| Role                             | Catalo<br>gs | Offerin<br>gs | Compone nts | Desig<br>ns | Resourc<br>es | Operatio<br>ns | Organizatio<br>ns |
|----------------------------------|--------------|---------------|-------------|-------------|---------------|----------------|-------------------|
| Service<br>Designer              |              |               | <b>Ø</b>    | 0           |               |                |                   |
| Service<br>Operations<br>Manager |              |               |             |             |               | <b>Ø</b>       |                   |

### **Email Notifications**

An email notification is sent when there is a change to the subscription status, when a request needs to be approved or denied, or when a request has been approved or denied. The automatically-generated email message is sent to users who have been configured to receive notifications. The same email notification is also sent to the Marketplace Portal and can be viewed in the **Notifications** area of the Marketplace Portal. In order for these email notices to be sent, the SMTP Server Setting must be configured for the organization.

From the Email Notifications page, configure the SMTP server used to send email notifications. You can also configure the sender for the organization email notifications and text added to the beginning of the subject line of the notification.

For more information about organizations, see "What are Organizations?" on page 28

# To configure the mail server for HP Cloud Service Automation

**Note:** If you are configuring HP CSA to be compliant with FIPS 140-2, configure HP CSA for FIPS 140-2 compliance before configuring this item. Refer to the *Configure HP CSA for FIPS 140-2 Compliance* section of the *HP Cloud Service Automation Configuration Guide* for more information.

- 1. In the organization's navigation frame, select **Email Notifications**.
- Provide or update the following information:

#### **SMTP Server Settings**

| Item     | Description                                                                                                    |
|----------|----------------------------------------------------------------------------------------------------|
| Hostname | The fully-qualified domain name (server.domain.com) or IP address of the SMTP-compliant mail server that acts as the gateway for email notifications.                                                                     |
| Port     | The port used to connect to the mail server when sending email notifications.  The default SMTP port number of 25 should be changed only if your email server has been specifically configured using a non-standard port. |

#### **Connection Security**

| Item                       | Description                                                                                                    |
|----------------------------|----------------------------------------------------------------------------------------------------|
| SSL                        | If the mail server is configured to require https (http over SSL), select the SSL checkbox.                                                              |
| Requires<br>Authentication | If the mail server requires you to log in before accessing it, select the <b>Requires Authentication</b> checkbox and provide the following information: |
|                            | <ul> <li>User ID: User whose account is used to email notifications from the<br/>mail server.</li> </ul>                                                 |
|                            | ■ Password: Password of the user account.                                                                                                    |

#### **Email Source Settings**

| Item              | Description                                                                |
|-------------------|----------------------------------------------------------------------------|
| Sender Email Name | Email address to be used as the sender of the email notification.          |
| Subject Prefix    | Text added to the beginning of the subject line of the email notification. |

#### 3. Click Save.

# **Operations**

The operations section allows you to configure operational settings and notifications for your organization.

**Note:** This section is not available to the provider organization.

# To configure operations settings for an organization

- 1. In the organization's navigation frame, select **Operations**.
- 2. Provide or update the following information, and then click **Save**.

| Item                              | Description                                                                                                    |
|-----------------------------------|----------------------------------------------------------------------------------------------------|
| Provisioning<br>Error<br>Handling | <ul> <li>Fail Subscriptions On Provisioning Errors - When an error occurs during provisioning, the configured Failure substate actions run, and the subscription is marked as Failed in both the Marketplace Portal and the Operations area of the Cloud Service Management Console.</li> <li>Pause Subscriptions On Provisioning Errors - When an error occurs during provisioning, the provisioning process stops, and the subscription is marked as Pending in the Marketplace Portal and as Paused in the Operations area of the Cloud Service Management Console. You can troubleshoot the cause of the failure and then resume or cancel the paused subscription. For more information, see the topic "View Service Topology for a Subscription" in the Operations Help.</li> </ul> |
|                                   | <b>Note:</b> The resume behavior is different for subscriptions created from sequence-based and topology-based designs. Because topology-based designs in CSA 4.0 involve a single call to Cloud OS to provision the topology design, a failure, followed by a resume, of the provisioning will result in a brand new Cloud OS provisioning of the design. This is in contrast to most sequence-based designs, which contain fine-grained lifecycle actions, in which the provisioning is able to resume from the specific lifecycle action that failed during deployment and not repeat actions that have already succeeded.                                                                                                    |

| Item                                          | Description                                                                                                    |
|-----------------------------------------------|----------------------------------------------------------------------------------------------------|
| Paused<br>Subscription<br>Notifications       | <ul> <li>Notify Subscribers - The first time a subscription is paused, subscribers receive an email message (as configured in "Email Notifications" on page 51 for the consumer organization), and a notification displays in the Marketplace Portal.</li> <li>Notify Operators - Whenever a subscription is paused, operator users receive an email notification (as configured in "Email Notifications" on page 51 for the CSA-Provider organization).</li> </ul>                                                                                                    |
| Operator<br>Users To<br>Notify When<br>Paused | This section lists the user names and email addresses of operator users who have been configured to be notified when a subscription is Paused.  To add operator users to notify when a subscription is paused:  1. Click Add Operator Users, and do one of the following:  Select one or more operator users, which are members of the Service Operations Manager role as configured for the CSA-Provider organization in "Access Control" on page 45.  This list shows users who have logged into the Cloud Service Management Console at least one time, are LDAP users, and are members of the Service Operations Manager role as configured for the CSA-Provider organization in "Access Control" on page 45. Note that if a user has logged in and has been recently added to the role, it may take 30 minutes (based on the default LDAP cache configuration value in the csa. properties file) for the user to appear in the selection list. If the user you want to add has not yet logged in to the Cloud Service Management Console or is recently added to the Service Operations Manager role, you can manually add the user by typing a user name, as described below.  Or, enter a user name manually by typing a user name in the text field. |

# **Catalogs**

View the catalogs that are associated with this organization (if you manage more than one organization, this view filters the catalogs you manage by organization). This is a read-only view.

The global catalog (denoted by the ((a)) icon) is visible to all organizations, including the provider organization.

# **Delete an Organization**

For more information about organizations, see "What are Organizations?" on page 28

# To delete an organization

Only consumer organizations may be deleted. In order to successfully delete a consumer organization, it must not have any active consumer catalogs.

- 1. In the left navigation frame, select the organization to delete.
- 2. In the organization's navigation frame, select **General Information**.
- 3. Click Delete.
- 4. In the **Delete Organization?** dialog, click **Yes** to delete the organization.

# Resources

Use this section of the Cloud Service Management Console to manage the following:

- Providers (see "Providers" on the next page)
- Resource Offerings (see "Resource Offerings" on page 82)

#### To set up providers and resource offerings for a service design

Before you design a service, you must set up the providers and (for sequenced designs) resources offerings required to deploy the service. Follow these high-level steps:

- 1. Set up providers.
  - a. Create provider types, as needed (see "Create a Provider Type" on page 78), or use out-of-the-box provider types.
  - b. Create providers, as needed (see "Create a Provider" on page 59).
  - Create custom properties for providers, if desired (see "Create Custom Provider Properties" on page 73).
  - d. Create environments, if desired (see "Create an Environment" on page 80).
    - Associate the environments with the providers, if desired (see "Associate or Dissociate Environments with a Provider" on page 63).
  - e. Create resource pools, if desired (see "Create a Resource Pool" on page 65).
- 2. Set up resource offerings.
  - a. Create categories, if desired (see "Create a Category" on page 112), or use out-of-the-box categories.
  - b. Create resource offerings (see "Create a Resource Offering" on page 85).
    - i. Associate providers with resource offerings (see "Associate or Dissociate Providers with a Resource Offering" on page 92).
    - ii. Create custom properties for resource offerings, if desired (see "Create Custom Resource Offering Properties" on page 108).
    - iii. Create lifecycle actions for resource offerings, as needed (see "Create a Lifecycle Action for a Resource Offering" on page 97).

3. Design a service. For the high-level steps to design a sequenced service, see the topic "Sequenced Designs" in the Designs Help.

#### To use the resources interface

After you navigate away from the main providers or offerings list, return to the main list by selecting either **Providers** or **Offerings** in the left navigation pane, or by clicking the link in the upper right of the screen. For example, the link may say **Back to Providers by Environment** or **Back to Offerings by Type**.

Table columns can be sorted and resized, and the following toolbar icons are used in the **Resources** area:

#### **Toolbar Icons**

| Icon | Description                                                                                                    |
|------|----------------------------------------------------------------------------------------------------|
| 0    | Click to refresh the data in this view.                                                                                                 |
|      | Click to edit the selected item.                                                                                                    |
| *    | Click to create a new item.                                                                                                    |
|      | Click to make a copy of the selected item.                                                                                              |
| ×    | Click to delete the selected item.                                                                                                    |
| 2    | Click to import a resource offering.                                                                                                    |
| 2    | Click to export the selected resource offering as a .zip file.                                                                          |
|      | Click to save the data in this table as a comma-separated-value (CSV) file.                                                             |
| Q    | Type search text to filter the results displayed in this table. Press the x in the search field or press ESC to clear the search field. |
| ?    | Click to open the online help.                                                                                                    |

# **Providers**

Providers are managed in the Resources section of the Cloud Service Management Console. For more information, see "Resources" on the previous page.

Providers are management platforms that offer centralized control over the infrastructure and resources used in a cloud computing environment. For example, a provider such as HP Matrix Operating Environment infrastructure orchestration can deploy virtual machines, while a provider such as HP SiteScope can monitor applications.

A provider corresponds to the specific instance of an application that CSA can integrate with to help instantiate service designs. For example, to enable service designs that target HP Matrix Operating Environment infrastructure orchestration, you must first create a provider (with a provider type of HP Matrix Operating Environment) in the Cloud Service Management Console.

#### See the following related topics:

- "View Providers" below
- "Create a Provider" on the next page
- "Delete a Provider" on page 61
- "Associate or Dissociate Providers with an Environment" on page 82
- See the following topics for using the **Summary** tab for a provider:
  - "View Information About a Provider" on page 61
  - "Edit Properties of a Provider" on page 62
- See the following topics for using the **Offerings** tab for a provider:
  - "Associate or Dissociate Offerings with a Provider" on page 62
- See the following topics for using the **Environments** tab for a provider:
  - "Associate or Dissociate Environments with a Provider" on page 63
- For information about the Resource Pools tab for a provider, see "Resource Pools" on page 64.
- For information about the **Properties** tab for a provider, see "Custom Provider Properties" on page 72.

For general information about using the Resources interface, see "Resources" on page 56.

# **View Providers**

For more information about providers, see "Providers" on the previous page.

# To view providers

- 1. In the left navigation pane, select **Providers**.
- 2. Select By Type or By Environment.
- From the list, select a Type or Environment whose providers you want to see. For example, select a provider type of HP SiteScope to see all providers associated with that type, or select an environment you have created, for example East Coast, to see all providers associated with that environment.
- 4. For descriptions of the specific properties, see the topic "Create a Provider" below.

#### **Create a Provider**

For more information about providers, see "Providers" on page 57.

**Note:** The HP Cloud OS provider type is used specifically for topology designs and requires that a provider property "tenant" be configured on the provider. This tenant property is automatically created when creating a new Cloud OS Provider. To set its value, navigate to the **Properties** tab of the provider after it has been created, and edit the tenant property to contain the value appropriate for your Cloud OS environment.

# To create a provider

- 1. In the left navigation pane, select **Providers**.
- 2. In the **By Type** tab, select the provider type for the provider you want to create.
- 3. In the toolbar, click the **Create** (┌) icon.
- 4. Provide the following information:

| Item            | Description                                   |
|-----------------|-----------------------------------------------|
| Display<br>Name | The name you provide for the provider.        |
| Description     | The description you provide for the provider. |

| Item                       | Description                                                                                                    |
|----------------------------|----------------------------------------------------------------------------------------------------|
| Туре                       | The type selected for this provider. For more information, see "Provider Types" on page 76. Note that the Type cannot be changed after a provider is created.                                                                                                    |
| User ID                    | The user ID for the specified Service Access Point.                                                                                                    |
| Password                   | The password for the specified Service Access Point.                                                                                                    |
| Retype<br>Password         | Retype to confirm the password.                                                                                                    |
| Service<br>Access<br>Point | Specify a URL for connecting to the provider.  The following examples show how to connect to some common resource providers:                                                                                                    |
|                            | HP Cloud OS - http:// <cloud ip="" os="" server="">:5000</cloud>                                                                                                    |
|                            | HP Matrix Operating Environment - https:// <moe (heir="" 51443="" foresteelder="" foresteelder)="" foresteelder<="" server="" td="" true=""></moe>                                                                                                    |
|                            | IP>:51443/hpio/controller/soap/ <v1 v2="" v3=""></v1>                                                                                                    |
|                            | HP Server Automation - https:// <sa ip="" server="">:443</sa>                                                                                                    |
|                            | • HP SiteScope - http:// <sitescope ip="" server="">:8080</sitescope>                                                                                                    |
|                            | • HP Universal CMDB - http:// <ucmdb ip="" server="">:8080</ucmdb>                                                                                                    |
|                            | • VMware vCenter - https:// <vcenter ip="" server="">:443</vcenter>                                                                                                    |
|                            | When creating or updating a provider, HP CSA attempts to contact the provider at the URL you specify. HP CSA uses a six (6) second timeout to attempt to validate the provider URL (for HTTP and HTTPS only). If the URL is not successfully contacted before the timeout expires, a validation failure message displays, and you have the option to ignore the validation failure or to correct the URL and try again. |
| Availability               | The availability value determines whether the provider will be selected when provisioning a new service. The availability is either <b>Enabled</b> or <b>Disabled</b> . When <b>Disabled</b> , the provider will not be selected when provisioning new services. Disabling a provider will have no effect on existing services that are using that provider.                                                            |
|                            | This field is not available when you initially create a provider, but after the provider is created you can edit its properties to change its availability. When a provider is created, the availability is set to <b>Enabled</b> by default.                                                                                                    |

### **Delete a Provider**

For more information about providers, see "Providers" on page 57.

A provider referenced by topology designs or by topology or sequenced service instances cannot be deleted. All other providers can be deleted, and their associations (to environments and to offerings) are automatically removed on deletion. When deleting providers, make sure that any resource offerings referenced by the provider and used in a service design are still associated with at least one provider that can provision the resource offering.

# To delete a provider

- 1. In the left navigation pane, select **Providers**.
- 2. In the **By Type** tab, select the provider type of the provider you want to delete.
- 3. In the Providers tab, highlight the provider you want to delete.
- 4. Click the **Delete** (★) icon.
- 5. Click **Yes** to confirm the deletion.

# **View Information About a Provider**

For more information about providers, see "Providers" on page 57.

# To view information about a provider

- 1. In the left navigation pane, select **Providers**.
- 2. In the **By Type** tab, select the provider type of the provider you want to view.
- 3. Click the **Display Name** of the provider whose information you want to view.
- 4. See information about the provider in the following tabs:
- **Summary** tab, where you can see properties for a provider, as described in "Edit Properties of a Provider" on the facing page.

- **Offerings** tab, where you can associate resource offerings with providers. For more information, see "Associate or Dissociate Offerings with a Provider" below.
- Environments tab, where you can associate environments with providers. For more
  information, see "Associate or Dissociate Environments with a Provider" on the next page.
- **Resource Pools** tab, where you can see pools of resources that can be associated with providers. For more information, see "Resource Pools" on page 64.
- Properties tab, where you can see user-defined properties for a provider, as described in "Custom Provider Properties" on page 72.

# **Edit Properties of a Provider**

For more information about providers, see "Providers" on page 57.

# To edit a provider

- 1. In the Providers tab, click the Display Name of the provider you want to edit.
- 2. In the **Summary** tab, click the **Edit** ( ) icon.
- 3. Edit the properties of a provider, as desired. For descriptions of the specific properties, see the topic "Create a Provider" on page 59.

# Associate or Dissociate Offerings with a Provider

For more information about providers, see "Providers" on page 57. For more information about offerings, see "Resource Offerings" on page 82.

# To associate offerings with a provider

- 1. In the **Providers** tab, select the **Display Name** of the provider.
- 2. In the **By Type** tab, select the provider type of the provider.
- 3. In the **Offerings** tab, click the **Associate** (+) icon.
- 4. From the list of offerings, select one or more you want to associate with the provider.

- Click Associate.
- 6. Click Close.

# To dissociate offerings from a provider

- 1. In the **Providers** tab, select the **Display Name** of the provider.
- 2. In the **By Type** tab, select the provider type of the provider.
- 3. In the **Offerings** tab, highlight the row of one or more offerings to be dissociated.
- 4. Click the **Dissociate** ( ) icon.
- 5. Click Yes to confirm.

### Associate or Dissociate Environments with a Provider

For more information about providers, see "Providers" on page 57. For more information about environments, see "Environments" on page 79.

# To associate environments with a provider

- 1. In the **Providers** tab, select the **Display Name** of the provider.
- 2. In the **Environments** tab, click the **Associate** (+) icon.
- 3. From the list of environments, select one or more you want to associate with the provider.
- 4. Click Associate.
- 5. Click Close.

# To dissociate environments from a provider

- 1. In the **Providers** tab, select the **Display Name** of the provider.
- 2. In the Environments tab, highlight the row of one or more environments to be dissociated.
- 3. Click the **Dissociate** ( ) icon.
- 4. Click Yes to confirm.

### **Resource Pools**

**Note:** Resource pools can be used to help with resource allocation in sequenced designs. They are not applicable to topology designs.

Resource pools create an association between resources that can be provisioned by a provider and subscriptions. You can create a resource pool on a provider to represent a pool of resources associated with that provider. For example, you can create a resource pool on a VMware vCenter resource provider that corresponds to a VMware cluster. You can also model an HP Matrix Operating Environment infrastructure orchestration resource pool (a pool of CPU, memory, storage, and networking) as a CSA resource pool. You can decide which provider concepts, if any, you wish to model as CSA resource pools; the resource pool concept may not be applicable to all provider types.

When you model resources on a provider in resource pools, you should model them in one of the two fashions described below:

- A single resource pool on a resource provider that models all resources that can be allocated to CSA on this provider
- Multiple resource pools on a resource provider, each of which models its own portion of the total
  available resources on the provider. For example, if a provider has 2000 GB of Storage available,
  the sum of the Total Available To CSA for each resource of type Storage on all resource pools
  associated with the provider should be no greater than 2000 GB.

For general information about using the Resources interface, see "Resources" on page 56.

### View Resource Pools

For more information about resource pools, see "Resource Pools" above.

- 1. In the left navigation pane, select **Providers**.
- 2. In the **By Type** tab, select the provider type of the provider whose resource pools you want to view.
- 3. Click the **Display Name** of the provider whose resource pools you want to view.

- 4. Select the **Resource Pools** tab.
- 5. For descriptions of the specific properties, see the topic "Create a Resource Pool" below.

### Create a Resource Pool

For more information about resource pools, see "Resource Pools" on the previous page.

- 1. In the left navigation pane, select **Providers**.
- 2. In the **By Type** tab, select the provider type of the provider for which you want to create a resource pool.
- 3. Click the **Display Name** of the provider for which you want to create a resource pool.
- 4. Select the **Resource Pools** tab, and click the **Create** (1) icon.
- 5. Provide the following information, and click **Save**:

| Item                    | Description                                                                                                    |
|-------------------------|----------------------------------------------------------------------------------------------------|
| Display Name            | The name you provide for the resource pool.                                                                                                    |
| Description             | The description you provide for the resource pool.                                                                                                    |
| Known By<br>Provider As | The name this resource pool is known by in the associated resource provider. For example, if this resource pool corresponds to a VMware vCenter cluster, this value would be the exact cluster name configured in VMware vCenter.                             |
| Availability            | The availability is either <b>Enabled</b> or <b>Disabled</b> . When <b>Disabled</b> , the resource pool will not be available for allocation of resources for new subscriptions, but disabling a resource pool will have no effect on existing subscriptions. |

| Item                                  | Description                                                                                                    |
|---------------------------------------|----------------------------------------------------------------------------------------------------|
| Resource<br>Synchronization<br>Action | An action that updates the resources in the resource pool by communicating with the associated resource provider. For example, you can use this action to update the <b>Total Available To CSA</b> field of each resource configured on the resource pool based on the actual capacity of each resource as configured on the associated resource provider. For more information, see "Create a Resource for a Resource Pool" on page 69. |
|                                       | The process definitions available in the list are process definitions that have been imported using the process definition tool with the access point type of RESOURCE_POOL_SYNC. For instructions about how to do this, see the section "Import HP Operations Orchestration Flows" in the <i>HP Cloud Service Automation Configuration Guide</i> .                                                                                      |
|                                       | <b>Tip:</b> In the <b>Summary</b> tab of the resource pool property sheet, hover over the <b>Resource Synchronization Action</b> label to see the full path of the selected process definition in HP Operations Orchestration.                                                                                                    |
|                                       | The <b>Synchronize Now</b> button in the <b>Summary</b> tab of the resource pool property sheet invokes the resource synchronization action.                                                                                                    |
|                                       | <b>Note:</b> The resource synchronization action will run only when you explicitly invoke it, by clicking the <b>Synchronize Now</b> button, for example. Resource synchronization does not occur automatically and is performed only on demand. The default timeout for a resource synchronization action is one hour; the timeout is not configurable.                                                                                 |
|                                       | The Last Synchronized field in the Resource Pools tab and in the Summary tab of the resource pool property sheet indicates the last time (local client time) a resource synchronization action on a resource pool completed successfully. You must refresh the Resource Pools tab for this value to be updated.                                                                                                    |

# Delete a Resource Pool

For more information about resource pools, see "Resource Pools" on page 64.

A resource pool cannot be deleted unless the **Current CSA Utilization** for each resource configured on the pool is zero. For more information, see "Edit a Resource for a Resource Pool" on page 71.

- 1. In the left navigation pane, select **Providers**.
- 2. In the **By Type** tab, select the provider type of the provider for which you want to delete a resource pool.
- 3. Click the **Display Name** of the provider for which you want to delete a resource pool.
- 4. In the **Resource Pools** tab, find the resource pool you want to delete and click the **Delete** (×) icon.
- 5. Click Yes to confirm the deletion.

# View Properties of a Resource Pool

For more information about resource pools, see "Resource Pools" on page 64.

#### To view the properties of a resource pool

- 1. In the left navigation pane, select **Providers**.
- 2. In the **By Type** tab, select the provider type of the provider whose resource pools you want to view.
- 3. Click the **Display Name** of the provider whose resource pools you want to view.
- 4. Select the **Resource Pools** tab.
- 5. Click the **Display Name** of the resource pool whose properties you want to view.

Select one of the following tabs for more options:

- In the Summary tab, see the properties of the resource pool. For descriptions of the specific properties, see the topic "Create a Resource Pool" on page 65.
- In the Resources tab, you can view and manage resources for the resource pool. For more information, see "View Resources for a Resource Pool" on the facing page

# Edit Properties of a Resource Pool

For more information about resource pools, see "Resource Pools" on page 64.

#### To edit a resource pool

- 1. In the left navigation pane, select **Providers**.
- 2. In the **By Type** tab, select the provider type of the provider for which you want to edit a resource pool.
- 3. Click the **Display Name** of the provider for which you want to edit a resource pool.
- 4. Select the **Resource Pools** tab, and select the **Display Name** of the resource pool you want to edit.
- 5. In the **Summary** tab, click the **Edit** ( ) icon.
- 6. Edit the properties as desired. For descriptions of the specific properties, see the topic "Create a Resource Pool" on page 65.

# View Resources for a Resource Pool

For more information about resource pools, see "Resource Pools" on page 64.

Use the **Resources** tab of a resource pool to associate the following types of resources with a resource pool. You can also set capacity for the resources listed in the following table:

| Resource        | Unit of Measurement               |
|-----------------|-----------------------------------|
| CPU             | Number of CPUs.                   |
| IPv4<br>Address | Number of IP version 4 addresses. |
| IPv6<br>Address | Number of IP version 6 addresses. |
| License         | Number of license keys.           |
| Memory          | Megabytes (MB) of memory.         |

| Resource           | Unit of Measurement                |
|--------------------|------------------------------------|
| Physical<br>Server | Number of physical servers.        |
| Power              | Kilowatts (KW) of power.           |
| Storage            | Gigabytes (GB) of disk storage.    |
| Subnet             | Number of IPv4 or IPv6 subnets.    |
| VLAN               | Number of virtual LAN identifiers. |
| Virtual<br>Server  | Number of virtual servers.         |

#### To view resources for a resource pool

- 1. In the left navigation pane, select **Providers**.
- 2. In the **By Type** tab, select the provider type of the provider whose resource pool resources you want to view.
- 3. Click the **Display Name** of the provider whose resource pool resources you want to view.
- 4. Select the **Resource Pools** tab.
- 5. Click the **Display Name** of the resource pool whose resources you want to view.
- 6. Select the **Resources** tab. For descriptions of the specific properties for resources, see "Create a Resource for a Resource Pool" below.

#### Create a Resource for a Resource Pool

For more information about resource pools, see "Resource Pools" on page 64.

- 1. In the left navigation pane, select **Providers**.
- 2. In the **By Type** tab, select the provider type of the provider for which you want to create a resource pool resource.
- 3. Click the **Display Name** of the provider for which you want to create a resource pool resource.

- 4. Select the **Resource Pools** tab.
- 5. Click the **Display Name** of the resource pool whose resources you want to view.
- 6. Select the **Resources** tab.
- 7. Click Add New Resource.
- 8. Provide the following information:

| Item                          | Description                                                                                                    |
|-------------------------------|----------------------------------------------------------------------------------------------------|
| Resource<br>Type              | Select a resource type to be included in this resource pool. Each resource type can be added to a resource pool one time; after a resource type is added to a pool, then it no longer appears in the drop-down list. Note that you cannot edit this value after the resource has been created.                                                                                                    |
| Resource<br>Availability      | Select one of the following:  Available - resource is available for selection during provisioning of a service.  Unavailable - resource is not available for selection during provisioning of a service.  Unlimited - resource is available for use with no restrictions on the number of allocations of this resource.                                                                                                    |
| Total<br>Available<br>to CSA  | Type a whole number to indicate the maximum capacity of this resource as provided to HP CSA by the provider. See "View Resources for a Resource Pool" on page 68 for a list of resources and their associated units of measurement.  You cannot set this value if <b>Resource Availability</b> is set to <b>Unlimited</b> .                                                                                                    |
| Current<br>CSA<br>Utilization | Type a whole number to indicate the current HP CSA utilization of this resource. HP CSA automatically adjusts this value as allocations occur, but you can also set this value manually if desired. You cannot set this value higher than the value specified for <b>Total Available to CSA</b> . See "View Resources for a Resource Pool" on page 68 for a list of resources and their associated units of measurement.  Note that if the <b>Current CSA Utilization</b> for a resource is not zero (0), you will not be able to delete this resource or its associated resource pool.  Also, you cannot edit this value when a new resource is initially created; however, you can edit it for an existing resource. |

#### Edit a Resource for a Resource Pool

For more information about resource pools, see "Resource Pools" on page 64.

- 1. In the left navigation pane, select Providers.
- 2. In the **By Type** tab, select the provider type of the provider whose resource pool you want to edit.
- 3. Click the **Display Name** of the provider whose resource pool you want to edit.
- Select the Resource Pools tab.
- 5. Click the **Display Name** of the resource pool whose resource you want to edit.
- 6. Select the **Resources** tab.
- 7. For the resource you want to edit, click the **Edit** ( $\square$ ) icon.
- 8. Edit the properties as desired. For descriptions of the specific properties, see the topic "Create a Resource for a Resource Pool" on page 69.

#### Delete a Resource from a Resource Pool

You cannot delete a resource that is currently in use by HP CSA (that is, a resource that has a **Current CSA Utilization** value other than zero (0)).

For more information about resource pools, see "Resource Pools" on page 64.

- 1. In the left navigation pane, select **Providers**.
- 2. In the **By Type** tab, select the provider type of the provider whose resource pool contains the resource you want to delete.
- 3. Click the **Display Name** of the provider whose resource pool contains the resource you want to delete.
- 4. Select the Resource Pools tab.
- 5. Click the **Display Name** of the resource pool whose resource you want to delete.

- 6. Select the **Resources** tab.
- 7. For the resource you want to delete, click the **Delete** (X) icon.

# **Custom Provider Properties**

For more information about providers, see "Providers" on page 57.

Custom properties on a provider can be used to capture additional configuration information about a particular provider. For example, you can use custom properties to model provider resources, such as datacenters, hypervisors, and datastores for a specific VMware vCenter provider. When a sequenced design is provisioned, an HP Operations Orchestration flow can read and write provider property values during service provisioning. When a topology design is provisioned, the tenant property on the HP Cloud OS provider is inspected to influence the provisioning in HP Cloud OS.

Custom properties are optional, and if specified are used only by HP Operations Orchestration flows during service provisioning of sequenced designs or by HP Cloud OS during service provisioning of topology designs.

#### See the following related topics:

- "View Custom Provider Properties" below
- "Create Custom Provider Properties" on the next page
- "Delete Custom Provider Properties" on page 75
- "Edit Custom Provider Properties" on page 75

### **View Custom Provider Properties**

For more information about custom properties for providers, see "Custom Provider Properties" above.

# To view custom properties for a provider

- 1. In the left navigation pane, select Providers.
- 2. In the **By Type** tab, select the provider type of the provider you want to view.

- 3. Click the **Display Name** of the provider whose properties you want to view.
- 4. In the **Properties** tab, you can see the custom properties created for the provider.

## **Create Custom Provider Properties**

For more information about custom properties for providers, see "Custom Provider Properties" on the previous page.

#### To create a custom property for a provider

- 1. In the left navigation pane, select Providers.
- 2. In the **By Type** tab, select the provider type of the provider whose custom property you want to create.
- 3. Click the **Display Name** of the provider whose custom property you want to create.
- 4. In the **Properties** tab, click the **Create** (┌) icon.
- 5. Provide the following information:

| Item     | Description                                                                      |
|----------|----------------------------------------------------------------------------------|
| Property | Select one of the following:                                                     |
| Type     | Boolean - A property whose value is true or false.                               |
|          | List - A property whose value is a list of String values.                        |
|          | Integer - A property whose value is a positive or negative whole number or zero. |
|          | String - A property whose value is a sequence of characters.                     |
|          | You cannot edit this value after the property has been created.                  |

| Item     | Description                                                                                                    |
|----------|----------------------------------------------------------------------------------------------------|
| Property | For Boolean properties:                                                                                                    |
| Details  | Name - A unique name for the property.                                                                                                    |
|          | Display Name - The display name for the property.                                                                                                    |
|          | Description - A description of the property.                                                                                                    |
|          | Value - Select true or false.                                                                                                    |
|          |                                                                                                    |
|          | For List properties:                                                                                                    |
|          | Name - A unique name for the property.                                                                                                    |
|          | Display Name - The display name for the property.                                                                                                    |
|          | Description - A description of the property.                                                                                                    |
|          | Value Entry Method: - Select Manual Entry to provide     Specified Values for this field, as described below.                                                        |
|          | <ul> <li>Specified Values - Click the Add Value (+) icon to add a new value, or click the Remove Selected Value(s) icon ( — ) to remove a selected value.</li> </ul> |
|          | For Integer properties:                                                                                                    |
|          | Name - A unique name for the property.                                                                                                    |
|          | Display Name - The display name for the property.                                                                                                    |
|          | Description - A description of the property.                                                                                                    |
|          | Value - Select or type a positive or negative whole number or zero. If you enter a decimal number, the value will be truncated to the nearest integer.               |
|          | For String properties:                                                                                                    |
|          | Name - A unique name for the property.                                                                                                    |

| Item | Description                                                                                                    |  |  |
|------|----------------------------------------------------------------------------------------------------|--|--|
|      | Display Name - The display name for the property.                                                                                                  |  |  |
|      | Description - A description of the property.                                                                                                    |  |  |
|      | Value - Type a string of characters.                                                                                                    |  |  |
|      | Confidential data - Select this box to mask the values so that they cannot be read in the user interface; no encryption of the value is performed. |  |  |

## Delete Custom Provider Properties

For more information about custom properties for providers, see "Custom Provider Properties" on page 72.

#### To delete custom properties from a provider

- 1. In the left navigation pane, select **Providers**.
- 2. In the **By Type** tab, select the provider type of the provider whose custom properties you want to delete.
- 3. Click the **Display Name** of the provider whose custom properties you want to delete.
- 4. In the **Properties** tab, select the custom property you want to delete.
- 5. Click the **Delete**  $(\times)$  icon.
- 6. Click Yes to confirm the deletion.

## Edit Custom Provider Properties

For more information about custom properties for providers, see "Custom Provider Properties" on page 72.

#### To edit custom properties for a provider

- 1. In the left navigation pane, select **Providers**.
- 2. In the **By Type** tab, select the provider type of the provider whose custom properties you want to edit.
- 3. Click the **Display Name** of the provider whose custom properties you want to edit.
- 4. In the **Properties** tab, click the **Name** of the property you want to edit.
- Edit, as desired. For descriptions of the specific attributes, see "Create Custom Provider Properties" on page 73

## **Provider Types**

For more information about providers, see "Providers" on page 57.

**Note:** HP Cloud OS is a special provider type that is used for topology designs. You must have an HP Cloud OS provider configured prior to creating topology designs, and it must contain a tenant property that is set appropriately for your HP Cloud OS environment.

A provider type allows you to classify providers for improved filtering and identification. HP CSA includes some pre-defined, out-of-the-box provider types (shown below). Each instance of a provider can have a single provider type, and each instance of a resource offering can also have a single provider type. In addition, resource offerings can be associated only with providers that share the same provider type.

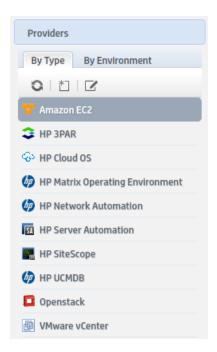

You can find the list of provider types by clicking **Providers** or **Offerings** in the left navigation pane, and then clicking the **By Type** or **By Provider Type** tab.

#### See the following related topics:

- "View Provider Types" below
- "Create a Provider Type" on the facing page
- "Delete a Provider Type" on the facing page
- "Edit Properties of a Provider Type" on page 79

For general information about using the Resources interface, see "Resources" on page 56.

#### View Provider Types

For more information about provider types, see "Provider Types" on the previous page.

- 1. In the left navigation pane, select **Providers** or **Offerings**.
- 2. Select the **By Type** or **By Provider Type** tab.
- 3. The list of provider types is displayed.

#### Create a Provider Type

For more information about provider types, see "Provider Types" on page 76.

- 1. In the left navigation pane, select **Providers** or **Offerings**.
- 2. In the left navigation pane select the **By Type** or **By Provider Type** tab.
- 3. In the left navigation pane toolbar, click the **Create** (⋈) icon.
- 4. Provide the following information:

| Item            | Description                                                                                                    |
|-----------------|----------------------------------------------------------------------------------------------------|
| Display<br>Name | The display name you provide for the provider type.                                                                                                    |
| Description     | The description you provide for the provider type.                                                                                                    |
| Image           | An image that displays for the provider type. Click <b>Change Image</b> . Choose the image you want, and click <b>Select</b> . Click <b>Upload Image</b> to add your own image. Supported file extensions include .jpg, .jpeg, .gif, and .png. The recommended image size is 256 by 256 pixels, and the image will be scaled to the appropriate size. The images are stored in the %CSA_HOME%\jboss-as-7.1.1.Final\standalone\deployments\csa.war\images\library folder of the HP CSA server. |

## Delete a Provider Type

For more information about provider types, see "Provider Types" on page 76

A provider type cannot be deleted if any offerings or providers are using it. Out-of-the-box provider types also cannot be deleted.

- 1. In the left navigation pane, select **Providers** or **Offerings**.
- 2. In the **By Type** or **By Provider Type** toolbar, click the **Edit** ( ) icon.
- 3. In the **Edit Provider Types** properties sheet, select the type you want to delete.

- 4. Click the **Delete** (x) icon.
- 5. Click Yes to confirm the deletion.

## Edit Properties of a Provider Type

For more information about provider types, see "Provider Types" on page 76.

#### To edit a provider type

- 1. In the left navigation pane, select **Providers** or **Offerings**.
- 2. In the By Type or By Provider Type toolbar, click the Edit ( ) icon.
- 3. In the Edit Provider Types properties sheet, click the Display Name of a provider type.
- 4. For descriptions of the specific properties, see the topic "Create a Provider Type" on the previous page.

#### **Environments**

For more information about providers, see "Providers" on page 57.

Environments are optional and provide a mechanism for grouping providers. The most common grouping patterns include grouping by geographical location or organizational structure. For example, you may want to group providers geographically and create environments such as *East Coast* or *South America*.

In addition, environments can be linked to a service catalogs to support distribution of resource provisioning. For example, you may want to group providers by their production readiness and create environments such as *Production*, *Development*, and *Test*.

Resource environments restrict the set of resource providers that can be chosen at subscription time. When provider selection occurs during service provisioning, only providers belonging to one or more of the environments associated with the service catalog will be eligible for selection. If no environments are associated with a service catalog, provider selection is not restricted based on environment membership.

#### See the following related topics:

- "View Environments" below
- "Create an Environment" below
- "Delete an Environment" on the next page
- "Edit Properties of an Environment" on the next page

For general information about using the Resources interface, see "Resources" on page 56.

#### **View Environments**

For more information about environments, see "Environments" on the previous page.

- 1. In the left navigation pane, select **Providers**.
- 2. Select the **By Environment** tab.
- 3. The environment list is displayed.
- 4. For descriptions of the specific properties, see the topic "Create an Environment" below.

#### Create an Environment

For more information about environments, see "Environments" on the previous page.

- 1. In the left navigation pane, select **Providers**.
- 2. In the **By Environment** toolbar, click the **Edit** ( ) icon.
- 3. In the **Edit Provider Environments** properties sheet, click the **Create** (⋈) icon.
- 4. Provide the following information:

| Item         | Description                                       |  |  |
|--------------|---------------------------------------------------|--|--|
| Display Name | The display name you provide for the environment. |  |  |
| Description  | The description you provide for the environment.  |  |  |

#### Delete an Environment

For more information about environments, see "Environments" on page 79.

An environment can be deleted only if it is not associated with a service catalog. When an environment is deleted, its associations to providers are automatically removed.

- 1. In the left navigation pane, select **Providers**.
- 2. In the **By Environment** toolbar, click the **Edit** ( ) icon.
- In the Edit Provider Environments properties sheet, select the environment you want to delete.
- Click the **Delete** (x) icon.
- 5. Click **Yes** to confirm the deletion.

#### Edit Properties of an Environment

For more information about environments, see "Environments" on page 79.

#### To edit an environment

- 1. In the left navigation pane, select **Providers**.
- 2. In the **By Environment** toolbar, click the **Edit** (**//**) icon.
- In the Edit Provider Environments properties sheet, click the Display Name of an environment.
- 4. For descriptions of the specific properties, see the topic "Create an Environment" on the previous page.
- 5. Click Save.
- 6. In the **Edit Provider Environments** properties sheet, click a number in the **# Catalogs** column to see a list of the catalogs that are configured to use an environment.

#### Associate or Dissociate Providers with an Environment

For more information about environments, see "Environments" on page 79.

#### To associate providers with an environment

- 1. In the left navigation pane, select **Providers**.
- 2. In the **By Environment** tab, select the environment with which you want to associate one or more providers.
- 3. In the **Providers** tab, click the **Associate** (+) icon.
- 4. In the **Unassociated Providers** list, highlight the row of one or more providers.
- 5. Click Associate.
- 6. Click Close.

#### To dissociate providers from an environment

- 1. In the left navigation pane, select **Providers**. In the **By Environment** tab, select the environment with which you want to dissociate one or more providers.
- 2. In the Providers tab, highlight the row of one or more providers to be dissociated.
- 3. Click the **Dissociate** ( ) icon.
- 4. Click Yes to confirm.

## **Resource Offerings**

**Note:** Resource Offerings are used only with sequenced designs. They are not applicable to topology designs.

A resource offering links the capabilities of providers to the provisioning requirements of a service design. For example, you can create a resource offering that corresponds to a specific VMware vCenter VM template that can be cloned by CSA to create a VM.

A resource offering includes a user-specified set of lifecycle actions that is executed during the provisioning of the resource offering. A resource offering can also include actions that will be exposed to a Subscriber in the Marketplace Portal.

Resource offerings are associated with service designs through resource bindings. When a service design is provisioned, each resource binding (and associated resource offering) is processed through the CSA lifecycle. A provider that supports the resource offering is selected during the resource binding provisioning. For more information about resource bindings and provider selection, see the topic "Resource Bindings" in the Designs Help.

A resource offering may include one or more user-created properties that can be used to pass or exchange information with HP Operations Orchestration during the provisioning of the resource offering.

The following scenarios describe a few of the ways you can use resource offerings:

- A resource offering can be used to configure a specific capability offered by a provider (or a group of providers). For example, you can create a resource offering named Red Hat 5.3 64-bit that corresponds to a specific VMware vCenter VM template named rhe153x64, which when provisioned results in a Red Hat 5.3 64-bit VM being created. Such a resource offering would likely contain a user-created property, such as VM\_TEMPLATE\_NAME, that specifies the precise VM template name associated with the resource offering (in this case, rhe153x64). In this use of resource offerings, you need to create a resource offering for every VM template you wish to use in a service design.
- A resource offering can be used to configure a *general* capability offered by a provider (or a group of providers). For example, you can create a resource offering named vCenter VM Template that can be used to provision any VMware vCenter VM template. Such a resource offering requires that you create service component properties in the associated service designs that specify the precise VM template to be created. In this use of resource offerings, only a single resource offering is needed to expose VM template functionality to service designs.
- A resource offering can be used for the primary purpose of selecting a provider. Most resource offerings include lifecycle actions that are used to provision the resource offering, but some resource offerings have no such lifecycle actions and exist primarily to force provider selection in a resource binding. Typically, you would use this style of resource offering to select a provider at a group level in a service design (for example, for a Server Group) that is shared by all child components (for example, by all Server child components).

In this approach, you create one resource offering for the Server Group, (for example vCenter Server Group) and a separate resource offering for the Servers (for example, vCenter VM Template). When associating vCenter Server Group to a Server Group, specify the provider

selection actions to execute in the Resource Binding. When associating vCenter VM Template to a Server, specify the **Select Resource Provider from Parent** or the **Select Resource Provider and Pool from Parent** action in the Resource Binding. In such an approach, the vCenter Server Group probably will not have lifecycle actions that are invoked automatically during provisioning; however, this resource offering may include actions to be exposed to a subscriber (for example, an action such as Restart All VMs).

A resource offering has a single provider type and a single category. For example, each of the resource offerings discussed above would have a provider type of VMware vCenter and a category of Compute.

A resource offering can be exported to a .zip file and imported to the same or different CSA installation. An exported resource offering includes all of its lifecycle actions and properties. For more information, see "Import and Export a Resource Offering" on page 86.

A resource offering can also be copied, which allows you to share a set of lifecycle actions and properties across a number of resource offerings. For more information, see "Copy a Resource Offering" on page 92.

#### See the following related topics:

- "View Resource Offerings" on the next page
- "Create a Resource Offering" on the next page
- "Copy a Resource Offering" on page 92
- "Delete a Resource Offering" on page 90
- For information about the **Summary** tab for an offering, where you can:
  - "View Properties of a Resource Offering" on page 91
  - "Edit Properties of a Resource Offering" on page 91
- See the following topics for information about the following tabs:
  - Providers tab: see "Associate or Dissociate Providers with a Resource Offering" on page 92.
  - Lifecycle tab: see "Lifecycle Actions for Resource Offerings" on page 93.
  - Properties tab: see "Custom Resource Offering Properties" on page 107.
  - Open the Service Designs tab for a read-only list of the service designs associated with the resource offering.

**Note:** Be sure you do not confuse a resource offering with a service offering. A service offering is a CSA service design that is made available to a service catalog after additional information (such as pricing) has been added.

For general information about using the Resources interface, see "Resources" on page 56.

## **View Resource Offerings**

For more information about resource offerings, see "Resource Offerings" on page 82.

## To view resource offerings

- 1. In the left navigation pane, select Offerings.
- In the By Provider Type or By Category tab, select a Provider Type or Category whose list
  of offerings you want to see. For example, select HP SiteScope to see all offerings associated
  with that provider type, or select Application to see all offerings associated with that category.
- 3. For descriptions of the specific properties, see the topic "Create a Resource Offering" below.

## **Create a Resource Offering**

For more information about resource offerings, see "Resource Offerings" on page 82.

#### To create a resource offering

- 1. In the left navigation pane, select Offerings.
- 2. In the **By Provider Type** or **By Category** tab, select the provider type or category for the resource offering you want to create.
- 3. In the toolbar, click the **Create** (♠) icon.
- Provide the following information:

| Item            | Description                            |
|-----------------|----------------------------------------|
| Display<br>Name | The name you provide for the offering. |
| Name            |                                        |

| Item        | Description                                                                                                    |
|-------------|----------------------------------------------------------------------------------------------------|
| Description | The description you provide for the offering.                                                                                                    |
| Туре        | The provider type for this offering. For more information, see "Provider Types" on page 76. This field cannot be changed after an offering is created. |
| Category    | The category for this offering. For more information, see "Categories" on page 111.  This field cannot be changed after an offering is created.        |

## Import and Export a Resource Offering

For more information about resource offerings, see "Resource Offerings" on page 82.

For information about importing service designs, see the topic "Import and Export a Service Design Archive" in the Designs Help.

HP CSA allows for the exporting and importing of many of the artifacts that provide the basis for cloud automation. The export operation provides the ability to preserve the selected artifacts so they can be used to replicate the services on another system or to restore the artifacts. These exported archive files are preserved in an industry-standard zip archive file format.

Installing or replacing artifacts on the system is supported by import and update operations. The import behavior only adds artifacts, whereas the update operation replaces matching artifacts. See the **Importing and Exporting** section below for more information.

## Before you import a resource offering

#### Recommended best practices

- 1. Create a backup of your system or data. Before proceeding, be sure to create a backup of any artifacts you may be affecting by using the export operation to save an archive zip file.
- Since some of the import and update options are destructive to existing data, you need to make sure you understand the differences between the options available to ensure you choose the option that matches your expectations.

## Import requirements and prerequisites

#### Resource categories and provider types

Resource categories (such as Compute) and provider types (such as VMware vCenter) are resolved first by **name** and second by **display name** during import of a resource offering. Out-of-the

box resource categories and provider types have identical **name** values on all installations of HP CSA, and automatically resolve correctly during import. User-created resource categories and provider types do not have a **name** match on different installations of HP CSA, and instead are resolved by **display name**. For example, if a user created resource category with a display name of Auditing is used for a resource offering, when that resource offering is imported on another HP CSA installation, an attempt will be made to match a resource category with a **display name** of Auditing. This match is successful only if the user has already created this corresponding resource category on the system in which the import occurs. If a resource category or provider type cannot be resolved by either **name** or **display name**, a new resource category or provider type is automatically created during import of the resource offering. There is no need to add user-created resource categories and provider types ahead of time on the import system; however, if you have done so, ensure the **display name** values used match those on the export system.

#### **Process Definitions**

During an import operation, required dependencies may not exist on the system, which produces an import error that identifies the missing dependencies. For resource offerings this can include missing process definitions. These process definitions must be imported to the HP CSA installation in which the resource offering will be imported. During import, process definitions are resolved by name. For process definitions that are associated with the HP Operations Orchestration process engine, the name corresponds to the full path to the HP Operations Orchestration flow (for example, /Library/CSA/3.2/Providers/vCenter/vCenter Clone Server/Actions/vCenter Simple Compute - Deploy). Make sure that all these flows have been imported prior to importing resource offerings. Make sure that these flows have identical signatures and identical paths as the flows on the system from which the resource offering was exported. For instructions about how to import HP Operations Orchestration flows, see the section "Import HP Operations Orchestration Flows" in the HP Cloud Service Automation Configuration Guide.

#### Importing and Exporting

#### Import process for resource offerings

Resource offerings that have the same resource category, provider type, properties, and actions are considered to be functionally equivalent and are not imported.

#### Update process for resource offerings

During the update process, identical resource offerings that exist on the target system are updated (overwritten) with changes from the archive. New resource offerings are created if they do not exist on the target system. Note that resource offerings are identified by name instead of functional equivalence for update operation.

#### Update preserving original process for resource offerings

This process imports the resource offering, whether it exists on the target system or not. During this operation, if there is a resource offering with the same name in the system, the name, the display name, and the description of the resource offering are modified internally; the display name and the description are appended with "Superseded on" and the date. The name, display name, and description of the artifact being imported remain intact.

#### Content archive for resource offerings

Exporting a resource offering creates a content archive (.zip) file. The content archive contains XML documents for the resource offering you are exporting, as well as icons for customizing the artifacts, and the Manifest XML document, which contains meta-information about the archive files.

#### To import a resource offering

- 1. In the left navigation pane, select **Offerings**.
- 2. In the **Offerings** tab, click the **Import** ( icon.
- Select or specify the Archive File (.zip file) that contains the resource offering you want to import. Archive filenames for resource offerings begin with RESOURCE\_OFFERING\_.
- 4. Select an **Option**:
  - a. **Import** imports new resource offerings; does not update existing resource offerings.
  - b. Update imports new resource offerings and updates (overwrites) existing resource offerings. The Update process uses the resource offering name to determine if the resource offering already exists on the target system. Check Preserve Originals to create a backup copy of the original items, appending "Superseded on" and the date to the artifact display names and descriptions.
- 5. Click **Preview** to see a report of prospective results for the import process, including information about the artifacts and their status.
- 6. Click **Import**.
- 7. Click **View Detailed Report** to see a summary and details of the import process, including information about the artifacts and their status.
- 8. Click Yes.

#### To export a resource offering

- 1. In the left navigation pane, select **Offerings**.
- 2. In the By Provider Type or By Category tab, select a Provider Type or Category.

- In the Offerings tab, highlight the resource offering you want to export, and click the Export (
   icon.
- 4. Save the exported resource offering, if required by your browser.

The resource offerings are packaged in an archive file whose name is:

RESOURCE\_OFFERING\_<resource\_offering\_display\_name>\_<resource\_offering\_id>.zip

#### How HP CSA identifies matching artifacts

When you import a resource offering, HP CSA determines if a functionally equivalent resource offering already exists on the system. If a functionally equivalent resource offering exists, then the import may be skipped depending on the options selected. Functional equivalence is determined by comparing the imported resource offering with other resource offerings that exist on the system, as follows:

- At a high level, two resource offerings are functionally equivalent if they share the same Provider
  Type and Resource Category, the same set of user defined custom properties, and the same set
  of lifecycle actions.
- Properties are considered equivalent if they share the same Type, Name, and Value (or Values for List properties).
- Lifecycle actions are considered equivalent if they share the same process definition, lifecycle state and substate, execution order, and action input properties and values.
- There are some additional attributes on properties and lifecycle actions that must be identical for equivalence.

For more specifics on the precise requirements for resource offering equivalence as it relates to entries in the .zip file produced during resource offering export, see the following table:

| Element  | Necessary for Equivalence                     |
|----------|-----------------------------------------------|
| property | • name                                        |
|          | • valueType                                   |
|          | • values                                      |
|          | confidential – only for String property types |

| Element          | Necessary for Equivalence                                                                                                    |
|------------------|----------------------------------------------------------------------------------------------------|
| action           | processDefinition name                                                                                                    |
|                  | lifecycleState name                                                                                                    |
|                  | lifecycleSubstate name                                                                                                    |
|                  | lifecycleExecOrder                                                                                                    |
|                  | errorOnTimeout                                                                                                    |
|                  | failOnError                                                                                                    |
|                  | • timeout                                                                                                    |
|                  | all properties must be identical, including the consumerVisible and consumerReadOnly elements for each property                                                         |
|                  | consumerVisible                                                                                                    |
| resourceCategory | isCriticalSystemObject determines if this is an out -of-box<br>resourceCategory. If true, name determines equivalence, otherwise<br>displayName determines equivalence. |
| providerType     | isCriticalSystemObject determines if this is an out -of-box providerType.  If true, name determines equivalence, otherwise displayName determines equivalence.          |

For more information about importing and exporting HP CSA artifacts, see the *HP CSA Content Archive Tool* document.

# **Delete a Resource Offering**

For more information about resource offerings, see "Resource Offerings" on page 82.

An offering cannot be deleted if it is used in a service design. When an offering is deleted, its associations to providers are automatically removed.

## To delete a resource offering

- 1. In the left navigation pane, select **Offerings**.
- 2. In the By Provider Type or By Category tab, select a Provider Type or Category.
- 3. In the Offerings tab, select the offering you want to delete.
- 4. Select the **Delete** (★) icon.
- Click Yes to confirm the deletion.

## View Properties of a Resource Offering

For more information about resource offerings, see "Resource Offerings" on page 82.

#### To view the properties of a resource offering

- 1. In the **Offerings** tab, click the **Display Name** of the offering whose properties you want to view.
- 2. Click the following tabs to see information about resource offerings:
- Summary tab, where you can see properties for an offering, as described in "Edit Properties of a Resource Offering" below
- Providers tab. For more information, see "Associate or Dissociate Providers with a Resource Offering" on the facing page.
- Lifecycle tab. For more information, see "Lifecycle Actions for Resource Offerings" on page 93.
- Properties tab. For more information, see "Custom Resource Offering Properties" on page 107.
- Service Designs tab for a read-only list of the service designs associated with the resource
  offering.

## Edit Properties of a Resource Offering

For more information about resource offerings, see "Resource Offerings" on page 82.

## To edit a resource offering

- 1. In the **Offerings** tab, click the **Display Name** of the offering you want to edit.
- 2. In the **Summary** tab, click the **Edit** ( ) icon.
- 3. For descriptions of the specific properties, see the topic "Create a Resource Offering" on page 85

## Copy a Resource Offering

For more information about resource offerings, see "Resource Offerings" on page 82.

## To copy a resource offering

- 1. In the **Offerings** tab, highlight the resource offering you want to copy.
- 2. Click the **Copy** ( ) icon.

After you copy a resource offering, any changes you make to the original or to the copy will not affect the other.

# Associate or Dissociate Providers with a Resource Offering

For more information about resource offerings, see "Resource Offerings" on page 82. For more information about providers, see "Providers" on page 57.

For a resource offering to be successfully provisioned at subscription ordering time, at least one resource provider must be associated with the resource offering. Additional restrictions exist if resource environments are associated to service catalogs; for more information, see "Environments" on page 79

When you associate an offering with a provider, the following must be true for successful provisioning:

 The associated providers support the offering and can deploy it when a service instance is provisioned. If an offering is associated with multiple providers, the offering must be exactly the same on
each of the associated providers. For example, the VMware vCenter template must be exactly
the same on all the associated providers.

## To associate providers with a resource offering

For an offering to be used in service designs, it must be associated with at least one provider.

- 1. In the **Offerings** tab, select the **Display Name** of the offering.
- 2. In the **Providers** tab, click the **Associate** (+) icon.
- 3. From the list of providers, select one or more you want to associate with the offering.
- 4. Click Associate.

#### To dissociate providers from a resource offering

- 1. In the Offerings tab, select the Display Name of the offering.
- 2. In the **Providers** tab, highlight the row of one or more providers to be dissociated.
- 3. Click the **Dissociate** ( ) icon.
- 4. Click Yes to confirm.

## Lifecycle Actions for Resource Offerings

For more information about resource offerings, see "Resource Offerings" on page 82.

#### What is a resource offering lifecycle?

The **Lifecycle** tab allows you to specify the lifecycle actions that are needed to provision and deprovision resource offerings. A lifecycle action provides a link from a resource offering to an internal or external process definition, which runs to perform a specified action. The collection of actions defined for a resource offering is known as its lifecycle. In the following diagram you can see the resource offering lifecycle states, which are discussed in more detail below

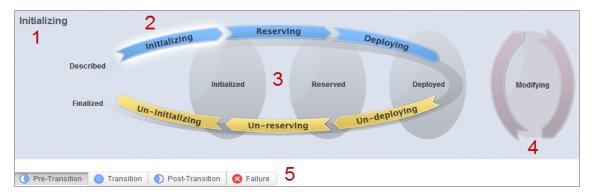

#### Image legend:

- 1 Currently selected state
- 2 Transition states
- 3 Stable states
- 4 Modifying state
- 5 Substates

#### What is a lifecycle action?

A lifecycle action is a function that is either run automatically at a specified lifecycle state or substate, or that is exposed to the subscriber. Lifecycle actions contain the following information:

- A reference to a process definition, which contains the logic for executing the function.
- The property values that are inputs to the process definition.

#### What are lifecycle states?

A lifecycle state represents a step within the CSA service provisioning and de-provisioning lifecycles. States are either transition states or stable states.

- The following transition states are represented in the diagram as curved, arrow icons:
  - Initializing
  - Reserving
  - Deploying
  - Un-deploying

- Un-reserving
- Un-initializing
- The following *stable states* (except for Described and Finalized) are represented in the diagram as shaded, oval icons:
  - Described lifecycle actions cannot be specified at this state
  - Initialized
  - Reserved
  - Deployed
  - Finalized lifecycle actions cannot be specified at this state

#### What is a modifying state?

The modifying state is a special transition state that indicates a subscriber has chosen to modify a subscription, and the changes are being processed by the lifecycle engine. The modifying state is shown in the diagram to the right of the other lifecycle states.

The only service components that are processed during the modifying state are those service components that have a Subscriber Option property that gets its value directly from a target binding, or those service components that have a source binding that gets its value indirectly from such a target binding.

The only resource offerings that are processed during the modifying state are those associated with service components that are processed during the modifying state.

#### What are lifecycle substates?

A lifecycle substate is a further refinement of a lifecycle transition state. Stable states do not have substates. When defining a lifecycle action at a transition state, you must also specify the substate for the action. Substates are represented in the diagram as tabs just beneath the lifecycle diagram. The *substates* are:

- Pre-Transition
- Transition
- Post-Transition
- Failure

To see the list of all lifecycle actions for a resource offering:

- 1. In the left navigation pane, select Offerings.
- 2. In the **Offerings** tab select the **Display Name** of the offering for which you want to see a list of lifecycle actions.
- 3. In the **Lifecycle** tab, in the right pane (shown below) click the **Expand All** () icon. In the list, you can see all lifecycle actions configured for each state and substate.

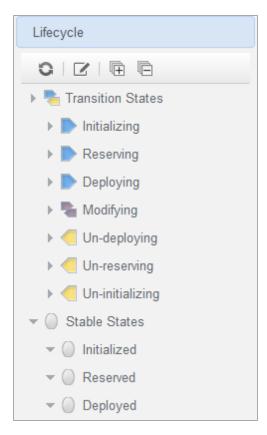

#### See the following related topics:

- "View Properties of a Lifecycle Action for a Resource Offering" on the next page
- "Create a Lifecycle Action for a Resource Offering" on the next page
- "Delete a Lifecycle Action from a Resource Offering" on page 102
- "Edit Properties of a Lifecycle Action for a Resource Offering" on page 103
- "Move a Lifecycle Action for a Resource Offering" on page 106

For general information about using the Resources interface, see "Resources" on page 56.

# View Properties of a Lifecycle Action for a Resource Offering

For more information about lifecycles, see "Lifecycle Actions for Resource Offerings" on page 93.

#### To view the properties of a lifecycle action for a resource offering

- 1. In the left navigation pane, select **Offerings**.
- 2. In the **Offerings** tab select the **Display Name** of the resource offering whose lifecycle action properties you want to view.
- In the Lifecycle tab, select the lifecycle state that contains the lifecycle action whose
  properties you want to view. For more information about states and substates, see "Lifecycle
  Actions for Resource Offerings" on page 93.
- 4. Select the lifecycle substate (located directly beneath the lifecycle state diagram), if applicable, that contains the lifecycle action whose properties you want to view.
- 5. From the list of actions, select the **Display Name** of the lifecycle action whose properties you want to view.
- 6. For descriptions of the properties in the Summary tab, see the topic "Create a Lifecycle Action for a Resource Offering" below. For descriptions of the properties in the Properties tab, see the topic "Edit Properties of a Lifecycle Action for a Resource Offering" on page 103.

#### Create a Lifecycle Action for a Resource Offering

For more information about lifecycles, see "Lifecycle Actions for Resource Offerings" on page 93.

Before you create lifecycle actions, be sure you have the latest process definitions from HP Operations Orchestration. For instructions about how to do this, see the section "Import HP Operations Orchestration Flows" in the *HP Cloud Service Automation Configuration Guide*.

#### To create a lifecycle action for a resource offering

- 1. In the left navigation pane, select **Offerings**.
- 2. In the **Offerings** tab select the **Display Name** of the offering for which you want to create a lifecycle action.
- 3. In the **Lifecycle** tab, on the lifecycle state diagram, select the lifecycle state in which you want to create an action. For more information about states and substates, see "Lifecycle Actions for Resource Offerings" on page 93.
- 4. Select the lifecycle substate (located directly beneath the lifecycle state diagram), if applicable, in which you want to create an action.
- 5. In the toolbar, select the Create (┌) icon.
- 6. Provide the information described in the table below.
- 7. After creating a new lifecycle action, specify values for the action input properties as described in "Edit Properties of a Lifecycle Action for a Resource Offering" on page 103.

| Item                                          | Description                                                                                                    |  |
|-----------------------------------------------|----------------------------------------------------------------------------------------------------|--|
| Process<br>Engine                             | Select a process engine, which is a container for process definitions. You can select either the Internal process engine or one of the HP Operations Orchestration (OO) engines.                                    |  |
| Process<br>Definition                         | Select a process definition, which is configured to run a specified internal action (see the table below for the list of internal actions) or external action.                                                      |  |
| Complete the following Identification fields: |                                                                                                    |  |
| Display<br>Name                               | The name you provide for the lifecycle action.                                                                                                    |  |
| Description                                   | The description you provide for the lifecycle action.                                                                                                    |  |
| Marketplace<br>Portal<br>Options              | <ul> <li>These options are available only for actions created in stable lifecycle states.</li> <li>Visible - Indicates that this lifecycle action will be available to be run in the Marketplace Portal.</li> </ul> |  |

| Item                    | Description                                                                                                    |
|-------------------------|----------------------------------------------------------------------------------------------------|
| Execution<br>Order      | The execution order for the lifecycle action, which is relative to other lifecycle actions for this lifecycle state or substate, if applicable. Lifecycle actions are executed in ascending order.                                                                                                    |
| Execution<br>Properties | <ul> <li>Fail on Error - If selected, this indicates that provisioning or de-provisioning will stop if the lifecycle action fails. The default selection is <b>false</b> for actions created in the Un-deploying, Un-reserving, and Un-initializing states.</li> <li>Error on Timeout - If selected, this indicates that provisioning or de-provisioning will stop if the lifecycle action times out.</li> </ul> |
| Timeout (seconds)       | The time to wait until a timeout occurs for the lifecycle action. Set this field to zero (0) if you do not want the action to timeout.                                                                                                    |

See the following table for descriptions of the out-of-the-box internal actions that ship with CSA:

| Internal<br>Action                    | Description                                                                                                    | Applies To           |
|---------------------------------------|----------------------------------------------------------------------------------------------------|----------------------|
| Build                                 | Builds a candidate list of resource providers and associated                                                                                                    | • Resource           |
| Resource                              | resource pools that meet the following requirements:                                                                                                    | Binding              |
| Provider<br>and Pool<br>List          | <ul> <li>Support the resource offering referenced in a resource binding.</li> <li>Have an Availability of Enabled.</li> </ul>                                                                                                    |                      |
|                                       | Trave an Availability of Enables.                                                                                                    |                      |
|                                       | <ul> <li>If the service offering that references the service design with<br/>this action is in a service catalog with resource environments<br/>selected, the candidate list is further restricted to only include<br/>resource providers in one or more of the selected resource<br/>environments.</li> </ul>                                                                                                    |                      |
|                                       | The provider's resource pool has sufficient resource capacity. To determine this, you must consider all measurable properties as configured in the Measurable Properties tab for the resource bindings, as well as the optional Multiplier Property Name field. The resource pool must have enough resource capacity to support all the properties, which requires that each necessary resource type (for example: CPU, Memory, and Storage), based on the measurable properties, be configured on the pool either with a Resource Availability of Unlimited or Available. If Available, the difference between Total Available To CSA and Current CSA Utilization must be sufficient to support the measurable property requirements. |                      |
| Build<br>Resource<br>Provider<br>List | Builds a candidate list of resource providers that meet the following requirements:  • Support the resource offering referenced in a resource binding.                                                                                                    | Resource     Binding |
|                                       | Have an <b>Availability</b> of <b>Enabled</b> .                                                                                                    |                      |
|                                       | <ul> <li>If the service offering that references the service design with<br/>this action is in a service catalog with resource environments<br/>selected, the candidate list is further restricted to only include<br/>resource providers in one or more of the selected resource<br/>environments.</li> </ul>                                                                                                    |                      |

| Internal<br>Action                          | Description                                                                                                    | Applies To                                                                                             |
|---------------------------------------------|----------------------------------------------------------------------------------------------------|----------------------------------------------------------------------------------------------------|
| Clone<br>Pattern                            | Clones a service component that is marked as a <b>Pattern</b> into one or more non-pattern service components. The number of service components created is determined by the value of the property specified in <b>Name of the Property for Service Component Count</b> .                                                                                                    | Service     Component                                                                                  |
| Decrease<br>Resource<br>Utilization         | Decreases the utilization of one or more resources in a resource pool by the values of the measurable properties configured on a resource binding. This action should be configured in the <b>Unreserve</b> section of the <b>Resource Accounting</b> tab on a resource binding.                                                                                                    | Resource     Binding                                                                                   |
| Increase<br>Resource<br>Utilization         | Increases the utilization of one or more resources in a resource pool by the values of the measurable properties configured on a resource binding. This action should be configured in the <b>Reserve</b> section of the <b>Resource Accounting</b> tab on a resource binding.                                                                                                    | Resource     Binding                                                                                   |
| Log<br>Messages                             | Writes the user-specified Boolean Input, Integer Input, and String Input property values to the csa.log file. You can include this as an action on a Service Component, Resource Binding, or Resource Offering for use in troubleshooting.                                                                                                    | <ul> <li>Resource<br/>Binding</li> <li>Resource<br/>Offering</li> <li>Service<br/>Component</li> </ul> |
| Select<br>Resource<br>Pool from<br>Provider | This internal action is deprecated and may be removed in a future HP CSA release. Use the <b>Select Resource Provider and Pool</b> action in conjunction with the <b>Build Resource Provider and Pool List</b> action in place of this action. Selects a resource pool from the set of resource pools associated with the selected resource provider. A resource pool must have an <b>Availability</b> of <b>Enabled</b> to be selected. The selected resource pool will be available to resource offering actions in the token RSC_POOL_ID. | Resource     Binding                                                                                   |

| Internal<br>Action                                           | Description                                                                                                    | Applies To           |
|--------------------------------------------------------------|----------------------------------------------------------------------------------------------------|----------------------|
| Select<br>Resource<br>Provider                               | Selects a resource provider from the candidate list that was built by the <b>Build Resource Provider List</b> action. The selected resource provider will be available to resource offering actions in the token RSC_PROVIDER_ID. The selected provider will, optionally, be written to a property on the associated service component if the Provider Property Name input to the action is provided.                                                  | Resource     Binding |
| Select<br>Resource<br>Provider<br>and Pool                   | Selects a resource pool and provider from the candidate list that was built by the <b>Build Resource Provider and Pool List</b> action. The selected resource provider and pool will be available to resource offering actions in the token RSC_PROVIDER_ID and RSC_POOL_ID, respectively. The selected pool will, optionally, be written to a property on the associated service component if the Pool Property Name input to the action is provided. | Resource     Binding |
| Select<br>Resource<br>Provider<br>and Pool<br>from<br>Parent | Selects the resource pool and provider already chosen by a service component's parent service component, as identified by the Parent Component ID and Pool Property Name properties. The selected resource provider and pool will be available to resource offering actions in the token RSC_PROVIDER_ID and RSC_POOL_ID respectively. The selected pool will also be written to a Pool Property Name property on the associated service component.    | Resource     Binding |
| Select<br>Resource<br>Provider<br>from<br>Parent             | Selects the resource provider already chosen by a service component's parent service component, as identified by the Parent Component ID and Provider Property Name properties. The selected resource provider will be available to resource offering actions in the token RSC_PROVIDER_ID. The selected resource provider will also be written to a Provider Property Name property on the associated service component.                              | Resource     Binding |

## Delete a Lifecycle Action from a Resource Offering

For more information about lifecycles, see "Lifecycle Actions for Resource Offerings" on page 93.

#### To delete a lifecycle action from a resource offering

- 1. In the left navigation pane, select **Offerings**.
- 2. In the **Offerings** tab select the Display Name of the offering from which you want to delete a lifecycle action.
- In the Lifecycle tab, on the lifecycle state diagram, select the lifecycle state from which you
  want to delete an action. For more information about states and substates, see "Lifecycle
  Actions for Resource Offerings" on page 93.
- 4. Select the lifecycle substate (located directly beneath the lifecycle state diagram), if applicable, from which you want to delete an action.
- 5. From the list of actions, highlight the action you want to delete.
- 6. In the toolbar, select the Delete (x) icon.
- 7. Click **Yes** to confirm the deletion.

# Edit Properties of a Lifecycle Action for a Resource Offering

For more information about lifecycles, see "Lifecycle Actions for Resource Offerings" on page 93.

#### To edit a lifecycle action for a resource offering

- 1. In the left navigation pane, select Offerings.
- 2. In the **Offerings** tab select the Display Name of the offering whose lifecycle action you want to edit.
- In the Lifecycle tab, select the lifecycle state that contains the action you want to edit. For
  more information about states and substates, see "Lifecycle Actions for Resource Offerings"
  on page 93.
- 4. Select the lifecycle substate (located directly beneath the lifecycle state diagram), if applicable, that contains the action you want to edit.

- 5. From the list of actions, select the **Display Name** of the action whose properties you want to edit.
- 6. In the **Summary** tab, you can edit properties as described in the topic "Create a Lifecycle Action for a Resource Offering" on page 97.
- 7. In the **Properties** tab, you can specify action input properties whose values are passed to the process definition prior to invoking the action. Either type an input value or click the **Token** ( icon to select a token, which is a CSA system value that is automatically resolved internally when the property is read. Token values are available only for string properties and are not available for Boolean or integer properties. See the table below for a description of the tokens available for resource offering lifecycle actions.
- 8. Input properties for actions defined on stable states can also be marked as **Visible** or **Editable**:
  - a. Visible indicates that this input property can be made visible in the Marketplace Portal.
  - b. Editable indicates that this input property can be edited in the Marketplace Portal.

The following tokens are available for resource offering lifecycle actions:

| Token                                                   | Description                                                                                                    |
|---------------------------------------------------------|----------------------------------------------------------------------------------------------------|
| Parent Service Component ID ([TOKEN:PRN_ COMPONENT_ID]) | Resolves to the Service Component ID of the parent service component. The Service Component ID refers to the service component that the resource offering is associated with in a service design. |
| Resource Binding ID ([TOKEN:RSC_ BINDING_ID])           | Resolves to the Resource Binding ID that was created at subscription time.                                                                                                    |
| Resource Subscription ID ([TOKEN:RSC_ SUBSCRIPTION_ID]) | Resolves to the Resource Subscription ID that was created from the Resource Offering at subscription time.                                                                                        |
| Selected Provider ID ([TOKEN:RSC_ PROVIDER_ID])         | Resolves to the Provider ID that was selected at subscription time.                                                                                                    |

| Token                                                 | Description                                                                                                    |
|-------------------------------------------------------|----------------------------------------------------------------------------------------------------|
| Selected Resource Pool ID ([TOKEN:RSC_ POOL_ID])      | Resolves to the Resource Pool ID that was selected at subscription time.                                                                                                    |
| Service Blueprint ID ([TOKEN:SVC_ BLUEPRINT_ID])      | Resolves to the Service Blueprint ID.                                                                                                    |
| Service Catalog ID ([TOKEN:SVC_ CATALOG_ID])          | Resolves to the Service Catalog ID that was used at subscription time.                                                                                                    |
| Service Component ID ([TOKEN:SVC_ COMPONENT_ID])      | Resolves to the Service Component ID. The Service Component ID refers to the service component that the resource offering is associated with in a service design.                           |
| Service Component Type ([TOKEN:SVC_ COMPONENT_TYPE])  | Resolves to the Service Component Type (for example, Server). The Service Component Type refers to the service component that the resource offering is associated with in a service design. |
| Service Instance ID ([TOKEN:SVC_ INSTANCE_ID])        | Resolves to the Service Instance ID created at subscription time.                                                                                                    |
| Service Offering ID ([TOKEN:SVC_ OFFERING_ID])        | Resolves to the Service Offering ID.                                                                                                    |
| Service Request Organization ID ([TOKEN:REQ_ORG_ ID]) | Resolves to the Organization ID associated with the service request.                                                                                                    |
| Service Request User ID ([TOKEN:REQ_ USER_ID])        | Resolves to the User ID associated with the service request.                                                                                                    |

| Token                                                         | Description                                                     |
|---------------------------------------------------------------|-----------------------------------------------------------------|
| Subscriber's Email Address ([TOKEN:SVC_ SUBSCRIPTION_ EMAIL]) | Resolves to the subscriber's email address.                     |
| Subscriber's Organization ID ([TOKEN:USR_ORG_ ID])            | Resolves to the Organization ID associated with the subscriber. |
| Subscription ID  ([TOKEN:SVC_ SUBSCRIPTION_ID])               | Resolves to the Subscription ID created at subscription time.   |

## Move a Lifecycle Action for a Resource Offering

For more information about lifecycles, see "Lifecycle Actions for Resource Offerings" on page 93.

#### To move a lifecycle action for a resource offering

- 1. In the left navigation pane, select Offerings.
- 2. In the **Offerings** tab select the **Display Name** of the offering whose you lifecycle action you want to move.
- In the Lifecycle tab, select the lifecycle state that contains the action you want to move. For more information about states and substates, see "Lifecycle Actions for Resource Offerings" on page 93.
- 4. Select the lifecycle substate (located directly beneath the lifecycle state diagram), if applicable, that contains the action you want to move.
- 5. From the list of actions, highlight the action you want to move.
- 6. In the toolbar, select the **Move** (→) icon.
- 7. Provide the following information:

| Item                             | Description                                                                                                    |
|----------------------------------|----------------------------------------------------------------------------------------------------|
| Target<br>Lifecycle State        | The new state for the lifecycle action.                                                                                                    |
| Target<br>Lifecycle<br>Substate  | The new substate, if applicable, for the lifecycle action. For more information about states and substates, see "Lifecycle Actions for Resource Offerings" on page 93. |
| Target Lifecycle Execution Order | The execution order for the lifecycle action relative to other lifecycle actions for this lifecycle state. Lifecycle actions are executed in ascending order.          |

## **Custom Resource Offering Properties**

For more information about resource offerings, see "Resource Offerings" on page 82.

Custom properties for resource offerings are user-defined properties that are used for communicating properties and values to providers to customize the functional service they provide. The custom properties can be used to provide any information that is expected by an HP Operations Orchestration flow. For example, you can use custom properties for a resource offering to provide a specific VM\_TEMPLATENAME value to an instance of VMware vCenter.

#### See the following related topics:

- "View Custom Resource Offering Properties" below
- "Create Custom Resource Offering Properties" on the facing page
- "Delete Custom Resource Offering Properties" on page 110
- "Edit Custom Resource Offering Properties" on page 110

## View Custom Resource Offering Properties

For more information about custom offering properties, see "Custom Resource Offering Properties" above.

#### To view custom properties for a resource offering

- 1. In the left navigation pane, select **Offerings**.
- 2. In the **Offerings** tab, click the **Display Name** of the offering whose custom properties you want to view.
- 3. In the **Properties** tab, you can see the custom properties created for the offering.

#### Create Custom Resource Offering Properties

For more information about custom offering properties, see "Custom Resource Offering Properties" on the previous page.

#### To create a custom property for a resource offering

- 1. In the left navigation pane, select Offerings.
- 2. In the **Offerings** tab, click the **Display Name** of the offering whose custom properties you want to create.
- 3. In the **Properties** tab, click the **Create** (∗¬) icon.
- 4. Provide the following information:

| Item     | Description                                                                      |
|----------|----------------------------------------------------------------------------------|
| Property | Select one of the following:                                                     |
| Type     | Boolean - A property whose value is true or false.                               |
|          | List - A property whose value is a list of String values.                        |
|          | Integer - A property whose value is a positive or negative whole number or zero. |
|          | String - A property whose value is a sequence of characters.                     |
|          | You cannot edit this value after the property has been created.                  |

| Item     | Description                                                                                                    |
|----------|----------------------------------------------------------------------------------------------------|
| Property | For Boolean properties:                                                                                                    |
| Details  | Name - A unique name for the property.                                                                                                    |
|          | Display Name - The display name for the property.                                                                                                    |
|          | Description - A description of the property.                                                                                                    |
|          | • Value - Select true or false.                                                                                                    |
|          |                                                                                                    |
|          | For List properties:                                                                                                    |
|          | Name - A unique name for the property.                                                                                                    |
|          | Display Name - The display name for the property.                                                                                                    |
|          | Description - A description of the property.                                                                                                    |
|          | Value Entry Method: - Select Manual Entry to provide     Specified Values for this field, as described below.                                                      |
|          | <ul> <li>Specified Values - Click the Add Value (+) icon to add a new value, or click the Remove Selected Value(s) icon (-) to remove a selected value.</li> </ul> |
|          | For Integer properties:                                                                                                    |
|          | Name - A unique name for the property.                                                                                                    |
|          | Display Name - The display name for the property.                                                                                                    |
|          | Description - A description of the property.                                                                                                    |
|          | Value - Select or type a positive or negative whole number or<br>zero. If you enter a decimal number, the value will be<br>truncated to the nearest integer.       |
|          | a. a sates to the near set mager.                                                                                                    |
|          | For String properties:                                                                                                    |
|          | Name - A unique name for the property.                                                                                                    |

| Item | Description                                                                                                    |
|------|----------------------------------------------------------------------------------------------------|
|      | Display Name - The display name for the property.                                                                                                  |
|      | Description - A description of the property.                                                                                                    |
|      | Value - Type a string of characters.                                                                                                    |
|      | Confidential data - Select this box to mask the values so that they cannot be read in the user interface; no encryption of the value is performed. |

# Delete Custom Resource Offering Properties

For more information about custom properties for offerings, see "Custom Resource Offering Properties" on page 107.

#### To delete custom properties from a resource offering

- 1. In the left navigation pane, select **Offerings**.
- 2. In the **Offerings** tab, click the **Display Name** of the offering whose custom properties you want to delete.
- 3. In the **Properties** tab, select the custom properties you want to delete.
- 4. Click the **Delete** (x) icon.
- 5. Click **Yes** to confirm the deletion.

# Edit Custom Resource Offering Properties

For more information about custom offering properties, see "Custom Resource Offering Properties" on page 107.

#### To edit custom properties for a resource offering

- 1. In the left navigation pane, select Offerings.
- 2. In the **Offerings** tab, click the **Display Name** of the offering whose custom properties you want to edit.
- 3. In the **Properties** tab, click the **Name** of the property you want to edit.
- Edit, as desired. For descriptions of the specific attributes, see "Create Custom Provider Properties" on page 73

# **Categories**

Categories allow you to classify resource offerings for improved filtering and identification. HP CSA includes some pre-defined categories out-of-the-box (shown below), or you can create your own. A category is associated with a resource offering and can be used when assigning resource offerings to service designs.

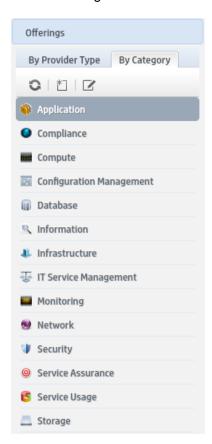

Service components within a service design can accept offering assignments only for those offerings with a category that is supported by the service component type. For example, a **Server** service component can be associated with offerings from a category of *Compute* (among others), while a **Software Application Service** component can be associated with offerings with a category of *Application* 

Categories are available by clicking **Offerings** in the left navigation pane and selecting the **By Category** tab.

#### See the following related topics:

- "View Categories" below
- "Create a Category" below
- "Delete a Category" on the next page
- "Edit Properties of a Category" on page 114

For general information about using the Resources interface, see "Resources" on page 56.

## **View Categories**

For more information about categories, see "Categories" on the previous page.

- 1. In the left navigation pane, select Offerings.
- 2. Select the **By Category** tab.
- 3. The categories list is displayed.

## Create a Category

For more information about categories, see "Categories" on the previous page.

## To create a category

- 1. In the left navigation pane, select Offerings.
- 2. In the left navigation pane, select the By Category tab.

- 3. In the left navigation pane toolbar, click the **Create** (⋈) icon.
- 4. Provide the following information:

| Item            | Description                                                                                                    |
|-----------------|----------------------------------------------------------------------------------------------------|
| Display<br>Name | The display name you provide for the category.                                                                                                    |
| Description     | The description you provide for the category.                                                                                                    |
| Image           | An image that displays for the category. Click <b>Change Image</b> . Choose the image you want, and click <b>Select</b> . Click <b>Upload Image</b> to add your own image. Supported file extensions include .jpg, .jpeg, .gif, and .png. The recommended image size is 256 by 256 pixels, and the image will be scaled to the appropriate size. The images are stored in the %CSA_HOME%\jboss-as-7.1.1.Final\standalone\deployments\csa.war\images\library folder of the HP CSA server. |

## Delete a Category

For more information about categories, see "Categories" on page 111.

A category cannot be deleted if any offerings are using it. Out-of-the-box categories also cannot be deleted.

# To delete a category

- 1. In the left navigation pane, select **Offerings**.
- 2. In the **By Category** toolbar, click the **Edit** ( ) icon.
- 3. In the **Edit Categories** properties sheet, select the category you want to delete.
- 4. Click the **Delete** (x) icon.
- 5. Click Yes to confirm the deletion.

# Edit Properties of a Category

For more information about categories, see "Categories" on page 111.

# To edit a category

- 1. In the left navigation pane, select **Offerings**.
- 2. In the **By Category** toolbar, click the **Edit** ( ) icon.
- 3. In the **Edit Categories** properties sheet, click the **Display Name** of a category.
- 4. For descriptions of the specific properties, see the topic "Create a Category" on page 112.

# **Components**

Use this area of the Cloud Service Management Console to manage component palettes, component types, and component templates that will be used in sequenced service designs. A component (also known as a service component) represents one service design element required to realize a service subscription. It provides a framework to describe the actions and resource offerings required to realize, manage, and retire the service design.

#### **Component Palettes**

**Note:** Component palettes are available only for component types that will be used in sequenced service designs and are not available for component types used in topology service designs.

Component palettes are the grouping structure for component types (described below). Each palette contains a group of component types you can choose from when creating service components in a service design. HP CSA ships with one out-of-the-box palette (called **HP CSA**). This palette allows you to reuse the out-of-the box component types, and templates, or you can create your own component palettes, types and templates from the base set, (with some restrictions). When creating component types from other palettes you must take care to prevent circular dependencies; however, conforming to suggested best practices can help you create palettes and component types to meet your organization's needs.

#### **Component Types**

A component type is a hierarchical classification of service components and is used in creating a service design. A component type contains rules that constrain how service designs can be constructed, helping a Service Designer to properly construct a service design. Component type constraints limit the types of service components that can be connected to components of this type within a service design. Resource category constraints limit the categories of resource offerings that can be bound to service components of this type.

HP CSA allows you to create your own component types and also ships with a number of out-of-the-box component types, as listed in the following table.

#### **Out-of-the-Box Component Types**

| Component<br>Type                  | Description                                                                                             | Component<br>Type<br>Constraints                                          | Resource<br>Category<br>Constraints                                                                                                    |
|------------------------------------|----------------------------------------------------------------------------------------------------|---------------------------------------------------------------------------|----------------------------------------------------------------------------------------------------|
| Application<br>Layer               | Represents a logical installation and configuration unit of an application.                             | No component type constraints                                             | No resource category constraints                                                                                                    |
| Delegated<br>Topology in<br>HP CSA | Delegates execution to an HP CSA topology-based design.                                                 | No component type constraints                                             | No resource category constraints                                                                                                    |
| Infrastructure<br>Service          | Contains a collection of infrastructure components that are needed in a service design.                 | <ul><li>Server</li><li>Server Group</li><li>Virtual<br/>Network</li></ul> | <ul> <li>Application</li> <li>Compute</li> <li>Configuration<br/>Management</li> <li>Infrastructure</li> <li>Monitoring</li> <li>Network</li> <li>Storage</li> </ul> |
| Load<br>Balancing<br>Pool          | Describes the membership of Servers in a pool that serves a load-balanced Software Application Service. | No component type constraints                                             | <ul><li>Compute</li><li>Network</li><li>Service     Assurance</li><li>Service     Usage</li></ul>                                                                    |
| Network<br>Connection              | Describes the relationship of a Server interface to a Virtual Network.                                  | No component type constraints                                             | Network                                                                                                    |

Out-of-the-Box Component Types, continued

| Component<br>Type              | Description                                                                                                    | Component<br>Type<br>Constraints                                                                                                    | Resource<br>Category<br>Constraints                                                                                                    |
|--------------------------------|----------------------------------------------------------------------------------------------------|----------------------------------------------------------------------------------------------------|----------------------------------------------------------------------------------------------------|
| Platform<br>Service            | Represents a collection of infrastructure services that also provide middleware, databases, and other components required to host an application.                                                                               | Infrastructure     Service                                                                                                    | <ul> <li>Application</li> <li>Compute</li> <li>Configuration<br/>Management</li> <li>Infrastructure</li> <li>Monitoring</li> <li>Network</li> <li>Storage</li> </ul>                |
| Policy<br>Enforcement<br>Point | Describes the implementation of access control policies for a Virtual Network.                                                                                                    | No component type constraints                                                                                                    | <ul><li>Compliance</li><li>Network</li><li>Security</li></ul>                                                                                                    |
| Server                         | A virtual or physical server that is provisioned by CSA. Provides specific provisioning attributes for individual servers (can optionally be marked as <b>Pattern</b> when this service component is used in a service design). | <ul> <li>Application         <ul> <li>Layer</li> </ul> </li> <li>Network         <ul> <li>Connection</li> </ul> </li> <li>Software         <ul> <li>Component</li> </ul> </li> <li>Storage         <ul> <li>Volume</li> </ul> </li> </ul> | <ul> <li>Application</li> <li>Compliance</li> <li>Compute</li> <li>Configuration Management</li> <li>Monitoring</li> <li>Network</li> <li>Service Usage</li> <li>Storage</li> </ul> |

Out-of-the-Box Component Types, continued

| Component<br>Type                  | Description                                                                                                    | Component<br>Type<br>Constraints                                                                                                    | Resource<br>Category<br>Constraints                                                                                                    |
|------------------------------------|----------------------------------------------------------------------------------------------------|----------------------------------------------------------------------------------------------------|----------------------------------------------------------------------------------------------------|
| Server Group                       | A container of identically configured Servers. Contains a single Server (marked as <b>Pattern</b> in a service design) that describes the shared characteristics of all Servers in the Server Group. | <ul> <li>Load         Balancing         Pool</li> <li>Server (one         Server,         marked as         Pattern)</li> <li>Software         Component</li> </ul> | <ul> <li>Compute</li> <li>Configuration<br/>Management</li> <li>Infrastructure</li> <li>Monitoring</li> <li>Network</li> <li>Storage</li> </ul>                                |
| Service<br>Composite               | Often used as the root service component for service designs.                                                                                                    | <ul> <li>Infrastructure<br/>Service</li> <li>Platform<br/>Service</li> <li>Software<br/>Application<br/>Service</li> </ul>                                          | <ul> <li>Application</li> <li>Compute</li> <li>Configuration<br/>Management</li> <li>Infrastructure</li> <li>Monitoring</li> <li>Service<br/>Usage</li> <li>Storage</li> </ul> |
| Software<br>Application<br>Service | Represents a complex application architecture. Contains one or more Software Application Tier service components.                                                                                    | Software     Application     Tier                                                                                                    | <ul><li>Application</li><li>Compliance</li><li>Configuration<br/>Management</li><li>Monitoring</li></ul>                                                                       |

#### **Out-of-the-Box Component Types, continued**

| Component<br>Type               | Description                                                                                                    | Component<br>Type<br>Constraints | Resource<br>Category<br>Constraints                                                                              |
|---------------------------------|----------------------------------------------------------------------------------------------------|----------------------------------|----------------------------------------------------------------------------------------------------|
| Software<br>Application<br>Tier | Describes a type of software, or a collection of software, that is applied to all Servers within a Server Group. | Server Group                     | <ul><li>Application</li><li>Configuration<br/>Management</li><li>Monitoring</li></ul>                            |
| Software<br>Component           | Describes software deployed on an individual server.                                                             | No component type constraints    | <ul><li>Application</li><li>Monitoring</li></ul>                                                                 |
| Storage<br>Volume               | Describes a single accessible storage area with a single file system.                                            | No component type constraints    | <ul> <li>Configuration<br/>Management</li> <li>Monitoring</li> <li>Service<br/>Usage</li> <li>Storage</li> </ul> |
| Virtual<br>Network              | Models a network infrastructure to which a network connection can be associated.                                 | Policy     Enforcement     Point | <ul><li>Network</li><li>Service<br/>Usage</li></ul>                                                              |

#### **Component Templates**

A component template is a specialized version of a component type and is used to simplify service design creation. Component templates include customized settings for properties and lifecycle actions normally created in a service design.

# **View Component Palettes**

For more information about components, see "Components" on page 115.

# To view component palettes

In the left pane of the **Components** area, view the available palettes. The list of component types contained in the selected palette displays in the right pane.

Use the following icons and features to navigate and perform tasks in the **Components** area:

| Item           | Description                                                                                                    |
|----------------|----------------------------------------------------------------------------------------------------|
| <u> </u>       | Indicates locked items, which cannot be edited or deleted. However, you can create component types and component templates from a locked component type. |
| Q              | Type search text to filter the results.                                                                                                    |
| ==             | Click to display a tile view of the content.                                                                                                    |
| =              | Click to display a list view of the content.                                                                                                    |
| Refresh button | Click to refresh the data in this view.                                                                                                    |
| <b>⇔</b>       | Click to manage component palettes. This is available only on the initial component palettes screen.                                                     |
| Create button  | Click to add a new item.                                                                                                    |
| +              | Click to add a new item.                                                                                                    |
| 区              | Click to edit an item.                                                                                                    |
| _              | Click to delete an item.                                                                                                    |
| <b>Z</b>       | Click to export an item.                                                                                                    |
| <u>*</u>       | Click to import an item.                                                                                                    |
| 9              | Hover your cursor over this icon to see more information.                                                                                                |
| 8              | Hover your cursor over this icon to see more information about the error condition.                                                                      |

# **Create a Component Palette**

For more information about components, see "Components" on page 115.

# To create a component palette

- 1. In the left pane of the **Components** area, click the **Manage Palette** ( ) icon.
- 2. Click the Add Palette icon (+).
- 3. Provide information as described in the table below, and click **Create**.
- 4. Click Done.

| Field        | Description                                                                                                    |
|--------------|----------------------------------------------------------------------------------------------------|
| Name         | A unique name for the component palette. No white space is permitted; all letters are changed to upper case for this value. This field cannot be modified after a component palette has been created.                                                                                                    |
| Display Name | The name that displays, for the component palette.                                                                                                    |
| Description  | The description for the component palette.                                                                                                    |
| Image        | An image that displays for the component palette. Click <b>Change Image</b> . Choose the image you want, and click <b>Select</b> . Click <b>Upload</b> to add your own image. Supported file extensions include .jpg, .jpeg, .gif, and .png. The recommended image size is 256 by 256 pixels, and the image will be scaled to the appropriate size. The images are stored in the %CSA_HOME%\jboss-as-7.1.1.Final\standalone\deployments\csa.war\images\library folder of the HP CSA server. |

# **Edit a Component Palette**

For more information about components, see "Components" on page 115.

You cannot edit a locked component palette, as designated by the locked ( ) icon.

# To edit a component palette

- 1. In the left pane of the **Components** area, click the **Manage Palette** ( ) icon.
- 2. Select the palette you want to edit.

- 3. Click the **Edit Palette** icon ( ).
- 4. Provide the desired information, and click **Save**. For information about the specific fields, see "Create a Component Palette" on page 120.
- 5. Click Done.

# **Delete a Component Palette**

For more information about components, see "Components" on page 115.

When you delete a palette, all of its component types (including all component properties, constraints, and templates) are deleted. The deletion can take a few minutes depending on the number of component types in the palette. Deletion of the component palette cannot be undone.

You cannot delete a component palette in the following cases:

- If the palette is locked, as designated by the locked (<sup>1</sup>/<sub>1</sub> ) icon.
- If any component type contained in the palette is being used in a service design.
- If any other component palette depends on the palette. That is, if another palette contains a component type that is based on a component type from the palette.

# To delete a component palette

- 1. In the left pane of the **Components** area, click the **Manage Palette** ( ) icon.
- 2. Select the palette you want to delete.
- 3. Click the **Delete** icon (-).
- 4. Click Yes to confirm the deletion.
- 5. Click Done.

# Import and Export a Component Palette

For more information about components, see "Components" on page 115.

Import process for component palettes

- The import process imports component palettes, including their associated component types, templates, and component type constraints.
- If the component palette already exists on the system (meaning that it has the same internal name as another palette on the system), it is updated with any added or removed component types, component templates, and component type constraints.
- Circular dependencies between palettes are not allowed. For example, Palette A cannot have components that are derived from Palette B while, at the same time, Palette B has components that are derived from Palette A.
- When importing multiple, dependent component palettes that already exist on the target system, it is recommended that you import the palettes in the order of their dependencies.
- The import process for component palettes always ensures system integrity with respect to component type derivation and property propagation. For example, say you have modified properties of a component type in a palette called "Palette A," and there are component types in other palettes that derive from this component type. When an update of 'Palette A' occurs during import, changes that have been made to the component types are propagated to component types in other palettes.

#### Content archive for component palettes

Exporting a component palette creates a content archive (.zip) file. The content archive contains XML documents for the component palette and its associated component types, component templates, and component type constraints. It also contains icons for customizing the artifacts, and the Manifest XML document, which contains meta-information about the archive files.

The import and export processes allow you to do the following:

## To import a component palette

- 1. In the left pane of the **Components** area, click the **Manage Palette** ( ) icon.
- Click the Import (<sup>™</sup>) icon.
- 3. Select or specify the **Archive File** (.zip file) that contains the palette you want to import.
- Select **Update** to import the palette and its component types (including properties, component type constraints, and templates). If a component type already exists on the target system, it is overwritten.

- Click **Preview** to see a report of prospective results for the import process, including information about the artifacts and their status, as well as information about palette dependencies.
- 6. Click Import.
- Click View Detailed Report to see a summary and details of the import process, including information about the artifacts and their status.
- 8. Click **Yes** to confirm the import.

## To export a component palette

- 1. In the left pane of the **Components** area, click the **Manage Palette** ( ) icon.
- Click the Export (∠ ) icon.
- 3. Click Yes.
- 4. Save the exported component palette, if required by your browser.

For more information about importing and exporting HP CSA artifacts, see the *HP CSA Content Archive Tool* document.

# **View Component Types**

For more information about components, see "Components" on page 115.

# To view component types

In the left pane of the **Components** area, select the palette that contains the component type you want to view. The list of component types contained in the selected palette displays in the right pane.

Use the following icons and features to navigate and perform tasks in the **Components** area:

| Item     | Description                                                                                                    |
|----------|----------------------------------------------------------------------------------------------------|
| <b>•</b> | Indicates locked items, which cannot be edited or deleted. However, you can create component types and component templates from a locked component type. |

| Item           | Description                                                                                          |
|----------------|----------------------------------------------------------------------------------------------------|
| Q              | Type search text to filter the results.                                                              |
| **             | Click to display a tile view of the content.                                                         |
| =              | Click to display a list view of the content.                                                         |
| Refresh button | Click to refresh the data in this view.                                                              |
| <b>⇔</b>       | Click to manage component palettes. This is available only on the initial component palettes screen. |
| Create button  | Click to add a new item.                                                                             |
| +              | Click to add a new item.                                                                             |
| 区              | Click to edit an item.                                                                               |
| _              | Click to delete an item.                                                                             |
| <b>Z</b>       | Click to export an item.                                                                             |
| <u>*</u>       | Click to import an item.                                                                             |
| 9              | Hover your cursor over this icon to see more information.                                            |
| 8              | Hover your cursor over this icon to see more information about the error condition.                  |

# **Create a Component Type**

For more information about component types, see "Components" on page 115.

# To create a component type

- 1. In the left pane of the **Components** area, select the component palette in which you want to create a component type.
- 2. At the bottom of the right pane, click **Create**.
- 3. Provide the following information, and click Create.

| Item                      | Description                                                                                                    |
|---------------------------|----------------------------------------------------------------------------------------------------|
| Base<br>Component<br>Type | Select the component palette from which you want to select a base component type, and then select a base component type from which the new component type will inherit properties and constraints. Component types are not required to have a <b>Base Component Type</b> . The lists display only component palettes and component types that are compatible with (that is, they do not create circular dependencies with) the palette in which you are creating the component type.  This field cannot be modified after a base component type has been selected. |
| Name                      | A name for the component type. The component type name must be unique within a component palette. No white space is permitted; all letters are changed to upper case for this value. This field cannot be modified after a component type has been created.                                                                                                    |
| Display<br>Name           | The name that displays for the component type.                                                                                                    |
| Description               | The description you provide for the component type.                                                                                                    |
| Image                     | An image that displays for the component type. Click <b>Change Image</b> . Choose the image you want, and click <b>Select</b> . Click <b>Upload</b> to add your own image. Supported file extensions include .jpg, .jpeg, .gif, and .png. The recommended image size is 256 by 256 pixels, and the image will be scaled to the appropriate size. The images are stored in the %CSA_HOME%\jboss-as-7.1.1.Final\standalone\deployments\csa.war\images\library folder of the HP CSA server.                                                                           |

| Item                | Description                                                                                                    |
|---------------------|----------------------------------------------------------------------------------------------------|
| Default<br>Settings | Select the following items as needed. These items specify the initial default values for service components:                                                                                                    |
|                     | Consumer Visible - Select this box to specify that, by default, the service component is visible in the Marketplace Portal. Deselect it to specify that the service component will not be visible.                                                                                                    |
|                     | Properties and lifecycle actions that have been configured as consumer visible will only display in the Marketplace Portal if the associated service component itself is configured to be visible. The visibility of a service component does not affect visibility of its child service components, and it is not necessary for a parent of a service component to be visible for the child component to be visible in the Marketplace Portal.                                                                                                    |
|                     | <ul> <li>Pattern - Select this box to mark the service component as a pattern by default. This indicates that the service component will not be automatically processed by the CSA lifecycle engine. When you create a pattern service component, you must also create a Clone Pattern action in the parent service component. For example, the out-of-the-box component type, Server, is typically marked as a pattern, and its parent service component, Server Group, includes the Clone Pattern action. At subscription time, the Clone Pattern action creates one or more service component instances from this service component pattern.</li> <li>You can identify a service component that is marked as a pattern because its icon appears as a stacked, double image with a grid-like background, as shown below.</li> </ul> |
|                     | × ·                                                                                                    |

# **View Component Type Details**

For more information about components, see "Components" on page 115.

## To view the details of a component type

- 1. In the left pane of the **Components** area, select the component palette that contains the component type whose details you want to view.
- 2. Click the component type whose details you want to view.
- 3. In the **Overview** tab, see the details of the component type. For descriptions of the specific properties, see the topic "Create a Component Type" on page 125.

You can also see component type information in the following tabs:

- Properties tab for more information see the topic "View Component Type Properties" on the next page.
- Constraints tab for more information see the topic "View Constraints of a Component Type" on page 135.
- Templates tab for more information see the topic "View Component Templates" on page 137.

# **Edit a Component Type**

For more information about components, see "Components" on page 115.

You cannot edit a component type if it part of a locked palette or if the component type is locked as a system critical object. In these cases, the **Edit** button is disabled in the **Overview** tab.

# To edit a component type

- 1. In the left pane of the **Components** area, select the component palette that contains the component type you want to edit.
- 2. Click the component type you want to edit.
- 3. In the Overview tab, click Edit.
- Edit the details of the component type, as desired. For descriptions of the specific fields, see the topic "Create a Component Type" on page 125.
- Click Save.

# **Delete a Component Type**

For more information about components, see "Components" on page 115.

You cannot delete a component type in the following cases:

- If it is part of a locked palette or if the component type is locked as a system critical object. In these cases, the **Delete** button is disabled in the **Overview** tab.
- If another component type is based on (derived from) the component type.
- If service components in service designs are based on this type.

## To delete a component type

- 1. In the left pane of the **Components** area, select the component palette that contains the component type you want to delete.
- 2. Click the component type you want to delete.
- 3. In the Overview tab, click Delete.
- Click Yes to confirm the deletion.

# **View Component Type Properties**

For more information about components, see "Components" on page 115.

Properties for component types provide a base set of attributes that can be used and edited when creating service components in a service design. The value defined for a component type property is the default value exposed in the service design unless the service design uses a template, in which case, the template's property value is set as the default value in the service design.

# To view the properties of a component type

- 1. In the left pane of the **Components** area, select the component palette that contains the component type whose properties you want to view.
- 2. Click the component type whose properties you want to view.
- 3. Select the Properties tab.

- 4. In the **Properties** tab, the properties are grouped into two lists:
  - **Defined Properties** Properties created directly on this component type. You can delete, edit, and update defined properties and their values, unless the component is locked. In which case, only the property value can be set and the **Delete** button will be disabled for the property that is part of the locked component type.
  - Inherited Properties Properties inherited from base parent and grandparent component types. Inherited properties cannot be deleted, and you can edit only the following for inherited properties:
    - Property values
    - Consumer Visible property
    - Confidential Data property
    - **Resource Type and Unit** property (for Integer property types only)
- 5. For more information about property details, see the topic "Create Component Type Properties" below.

You can also see component type information in the following tabs:

- Overview tab for more information see the topic "View Component Type Details" on page 127.
- Constraints tab for more information see the topic "View Constraints of a Component Type" on page 135.
- Templates tab for more information see the topic "View Component Templates" on page 137.

#### Create Component Type Properties

For more information about components, see "Components" on page 115.

**Caution:** When you create a property for a component type that has derived subtype components or existing component templates, the property is added to all associated subtypes and templates. Because service designs are considered a snapshot in time of the components, and to preserve the integrity of service designs that are provisioned, the propagation of component type properties does not affect service designs. You must manually update any service design that uses the component type, its subtypes, or its templates.

#### To create component type properties

- 1. In the left pane of the **Components** area, select the component palette that contains the component type whose properties you want to create.
- 2. Click the component type whose properties you want to create.
- 3. Select the **Properties** tab.
- 4. At the bottom of the **Properties** tab, click **Create**. Provide the following information, and click **Create**.

| Item                                                                            | Description                                                                                                    |
|---------------------------------------------------------------------------------|----------------------------------------------------------------------------------------------------|
| Туре                                                                            | Select one of the following:                                                                                      |
|                                                                                 | Boolean - A property whose value is true or false.                                                                |
|                                                                                 | List - A property whose value is a list of String values.                                                         |
|                                                                                 | • Integer - A property whose value is a positive or negative whole number (or zero).                              |
|                                                                                 | String - A property whose value is a sequence of characters.                                                      |
|                                                                                 | You cannot change the value of this field once the property has been created.                                     |
| Depending on the <b>Type</b> selected above, provide the following information: |                                                                                                    |
| Boolean                                                                         | Name - A unique name for the property.                                                                            |
|                                                                                 | Display Name - The label that will be displayed for the property.                                                 |
|                                                                                 | Description - A description of the property.                                                                      |
|                                                                                 | Property Value - Select either True or False.                                                                     |
|                                                                                 | Consumer Visible - Select this box to indicate that this property will be made visible in the Marketplace Portal. |

| Item    | Description                                                                                                    |
|---------|----------------------------------------------------------------------------------------------------|
| String  | Name - A unique name for the property.                                                                                                    |
|         | Display Name - The label that will be displayed for the property.                                                                                                    |
|         | Description - A description of the property.                                                                                                    |
|         | Property Value - Type the value of the property. The value must be in string format.                                                                                                    |
|         | Consumer Visible - Select this box to indicate that this property will be made visible in the Marketplace Portal.                                                                                                    |
|         | Confidential Data - Select this box to mask the values so that they cannot be read in the Marketplace Portal; no encryption of the value is performed.                                                                                                    |
| Integer | Name - A unique name for the property.                                                                                                    |
|         | Display Name - The label that will be displayed for the property.                                                                                                    |
|         | Description - A description of the property.                                                                                                    |
|         | <ul> <li>Resource Type and Unit for a Measurable Property - Select the resource type and unit, which are used to influence provider and pool selection and resource accounting. You must set this to a value other than None to make this property measurable and available for configuration on a resource binding. You can also specify the resource type and unit simply to clarify the intent of the property. Note that when creating a Source Binding for a service component, a best practice is that both the service component property you are creating and the service component property you are binding to will have the same Resource Type and Unit value. When you change this value for a component type that has derived subtype components or existing component templates, the changes you make apply to all associated subtypes and templates.</li> <li>Property Value - Type the value of the property. The value must be an integer.</li> </ul> |
|         | Consumer Visible - Select this box to indicate that this property will be made visible in the Marketplace Portal.                                                                                                    |

| Item | Description                                                                                                    |
|------|----------------------------------------------------------------------------------------------------|
| List | Name - A unique name for the property.                                                                                                    |
|      | Display Name - The label that will be displayed for the property.                                                                                                    |
|      | Description - A description of the property.                                                                                                    |
|      | <ul> <li>Property Values</li> <li>Click the Add Value (+) icon to add a new list item, and provide the following information:</li> <li>Display Name- The label that will be displayed for the list item.</li> </ul> |
|      | <ul> <li>Value - The value of the list item. Values must be unique with a list.</li> </ul>                                                                                                    |
|      | Description A description of the list item.                                                                                                    |
|      | Click <b>Create</b> to add the list item.                                                                                                    |
|      | Click the <b>Edit</b> icon (☑) to edit a selected list item.                                                                                                    |
|      | Click the <b>Remove</b> icon ( — ) to remove a selected list item.                                                                                                    |
|      | Consumer Visible - Select this box to indicate that this property will be made visible in the Marketplace Portal.                                                                                                   |

# **Edit Component Type Properties**

For more information about components, see "Components" on page 115.

For inherited properties, you cannot edit the following fields:

- Type
- Name
- Display Name
- Description
- Confidential Data

#### To edit component type properties

- 1. In the left pane of the **Components** area, select the component palette that contains the component type whose properties you want to edit.
- 2. Click the component type whose properties you want to edit.
- 3. Select the **Properties** tab.
- 4. In the **Properties** tab, select **Edit** for the property you want to edit.
- 5. Edit the properties of the component type, as desired. For descriptions of the specific fields, see the topic "Create Component Type Properties" on page 130.

## **Delete Component Type Properties**

For more information about components, see "Components" on page 115.

**Caution:** When you delete a property from a component type that has derived subtype components or existing component templates, the deletion applies to all associated subtypes and templates. Because service designs are considered a snapshot in time of the components, and to preserve the integrity of service designs that are provisioned, the propagation of component type properties does not affect service designs. You must manually update any service design that uses the component type, its subtypes, or its templates.

You cannot delete a component type property in the following cases:

- If the property is part of the original locked component type. In this case, in the component
  property **Defined Properties** list, the **Delete** button will be disabled. A locked property can also
  be identified when in the edit view. The locked icon will appear in the lower left hand corner of the
  edit dialog.
- If the property is inherited from another component type.

#### To delete component type properties

1. In the left pane of the **Components** area, select the component palette that contains the component type whose properties you want to delete.

- 2. Click the component type whose properties you want to delete.
- 3. Select the **Properties** tab.
- 4. In the Properties tab, select **Delete** for the property you want to delete.
- 5. Click Yes to confirm the deletion.

# **View Constraints of a Component Type**

For more information about components, see "Components" on page 115.

Service Designers can configure two kinds of constraints for a component type: component type constraints and resource category constraints. These constraints apply to service components within a service design that are created from this component type.

Component type constraints limit the types of service components that can be connected to components of this type within a service design. For example, a service component of type Server may be allowed connections only to components of types Application Layer, Network Connection, Software Component, and Storage Volume.

Resource category constraints limit the categories of resource offerings that can be bound to service components of this type. For example, a Server service component may be allowed resource bindings only to resource offerings assigned the categories Application, Compliance, Compute, Configuration Management, Monitoring, Network, Service Usage, and Storage.

A component type can establish constraints in the following ways:

- Defined constraints specified directly on component types.
- Inherited constraints inherited by component types from the hierarchy of types they are derived from. In the list of constraints, the path of inheritance is listed next to the name of each component type.

# To view the constraints of a component type

- 1. In the left pane of the **Components** area, select the component palette that contains the component type whose constraints you want to view.
- 2. Click the component type whose constraints you want to view.
- 3. Select the Constraints tab.

- 4. In the left pane of the **Constraints** tab, select the type of constraint you want to view.
- 5. In the right pane, view the list of constraints.

You can also see component type information in the following tabs:

- Overview tab for more information see the topic "View Component Type Details" on page 127.
- Properties tab for more information see the topic "View Component Type Properties" on page 129.
- Templates tab for more information see the topic "View Component Templates" on the next page.

#### Add a Constraint

For more information about components, see "Components" on page 115.

For information about constraints, see "View Constraints of a Component Type" on the previous page.

#### To add constraint

- 1. In the left pane of the **Components** area, select the component palette that contains the component type to which you want to add a constraint.
- 2. Click the component type to which you want to add a constraint.
- 3. Select the Constraints tab.
- 4. In the left pane of the Constraints tab, select the type of constraint you want to add.
- 5. At the bottom of the right pane, click **Create**.
- 6. Select the desired constraint, and click Add.

#### Remove a Constraint

For more information about components, see "Components" on page 115.

For information about constraints, see "View Constraints of a Component Type" on page 135.

You cannot remove a constraint from a component type if the component type is locked. In addition, you cannot remove a constraint that is delivered by HP CSA; however, you can add constraints to the HP-CSA delivered component types, and then you can remove constraints that you added.

#### To remove a constraint

- 1. In the left pane of the **Components** area, select the component palette that contains the component type from which you want to remove a constraint.
- 2. Click the component type from which you want to remove a constraint.
- 3. Select the Constraints tab.
- 4. In the left pane of the Constraints tab, select the type of constraint you want to remove.
- 5. In the right pane of the **Components** tab, click **Remove** for the item you want to remove.

# **View Component Templates**

For more information about components, see "Components" on page 115.

A component template is a specialized version of a component type and is used to simplify service design creation. Component templates include customized settings for the properties, lifecycle actions, and resource bindings that provide initial settings for the service design.

# To view the templates that are based on a component type

- 1. In the left pane of the **Components** area, select the component palette that contains the component type whose templates you want to view.
- 2. Click the component type whose templates you want to view.
- 3. Select the Templates tab.
- 4. The **Templates** tab displays the list of templates created from the selected component type.

You can also see component template information in the following tabs:

- Overview tab for more information see the topic "View Component Template Details" on page 141
- **Properties** tab for more information see the topic "View Component Template Properties" on page 141.
- **Lifecycle** tab for more information see the topic "View Component Template Lifecycle Actions" on page 147.
- Resource Bindings tab for more information see the topic "View Component Template Resource Bindings" on page 153.

Use the following icons and features to navigate and perform tasks in the **Components** area:

| Item           | Description                                                                                                    |
|----------------|----------------------------------------------------------------------------------------------------|
| <b>£</b>       | Indicates locked items, which cannot be edited or deleted. However, you can create component types and component templates from a locked component type. |
| Q              | Type search text to filter the results.                                                                                                    |
| H .            | Click to display a tile view of the content.                                                                                                    |
| =              | Click to display a list view of the content.                                                                                                    |
| Refresh button | Click to refresh the data in this view.                                                                                                    |
| ₽              | Click to manage component palettes. This is available only on the initial component palettes screen.                                                     |
| Create button  | Click to add a new item.                                                                                                    |
| +              | Click to add a new item.                                                                                                    |
| 区              | Click to edit an item.                                                                                                    |
| _              | Click to delete an item.                                                                                                    |
| <b>*</b>       | Click to export an item.                                                                                                    |
| <u>*</u>       | Click to import an item.                                                                                                    |
| 9              | Hover your cursor over this icon to see more information.                                                                                                |
| 8              | Hover your cursor over this icon to see more information about the error condition.                                                                      |

# **Create Component Templates**

For more information about components, see "Components" on page 115.

# To create component templates

- 1. In the left pane of the **Components** area, select the component palette that contains the component type from which you want to create a template.
- 2. Click the component type on which you want to base the template.
- 3. Select the **Templates** tab.
- 4. At the bottom of the **Templates** tab, click **Create**. Provide the following information, and click **Create**.

| Item                      | Description                                                                                                    |
|---------------------------|----------------------------------------------------------------------------------------------------|
| Base<br>Component<br>Type | The component type from which this template is created; this field cannot be edited.                                                                                                    |
| Display<br>Name           | The name you that is displayed for the component template.                                                                                                    |
| Description               | The description you provide for the component template.                                                                                                    |
| Image                     | The image for the component template.                                                                                                    |
| Consumer<br>Visible       | Select this box to specify that the service component is visible in the Marketplace Portal. De-select it to specify that the service component will not be visible.                                                                                                    |
| Pattern                   | Select this box to mark the service component as a pattern by default. When you create a pattern service component, you must also create a Clone Pattern action in the parent service component. For example, the out-of-the-box component type, Server, is typically marked as a pattern, and its parent service component, Server Group, includes the Clone Pattern action. At subscription time, the Clone Pattern action creates one or more service component instance from this service component pattern. |

# **Edit Component Templates**

For more information about components, see "Components" on page 115.

## To edit component type templates

- 1. In the left pane of the **Components** area, select the component palette that contains the component type whose template you want to edit.
- Click the component type that contains the template you want to edit.
- 3. Select the **Templates** tab.
- 4. Click the template you want to edit.
- 5. In the Overview tab, click Edit.
- 6. Provide the desired information, and click **Save**. For information about the specific fields, see "Create Component Templates" on the previous page.

# **Delete Component Templates**

For more information about components, see "Components" on page 115.

# To delete component type templates

- 1. In the left pane of the **Components** area, select the component palette that contains the component type whose templates you want to delete.
- 2. Click the component type whose templates you want to delete.
- 3. Select the **Templates** tab.
- Select the template you want to delete
- 5. In the Overview tab, click Delete.
- 6. Click Yes to confirm the deletion.

# **View Component Template Details**

For more information about components, see "Components" on page 115.

#### To view the details of a component template

- 1. In the left pane of the **Components** area, select the component palette that contains the component type whose template details you want to view.
- 2. Click the component type whose template details you want to view.
- 3. Select the **Templates** tab.
- 4. In the templates list, click the template whose details you want to view.
- 5. In the **Overview** tab, see the details of the component template. For descriptions of the specific details, see the topic "Create Component Templates" on page 139.

You can also see component template information in the following tabs:

- Properties tab for more information see the topic "Create Component Template Properties" on the facing page.
- Lifecycle tab for more information see the topic "View Component Template Lifecycle Actions" on page 147.
- Resource Bindings tab for more information see the topic "View Component Template Resource Bindings" on page 153

# **View Component Template Properties**

For more information about components, see "Components" on page 115.

## To view the properties of a component template

- 1. In the left pane of the **Components** area, select the component palette that contains the component type whose template properties you want to view.
- 2. Click the component type whose template properties you want to view.
- 3. Select the **Templates** tab.

- 4. In the template list, click the component template whose properties you want to view.
- 5. In the **Properties** tab, the properties are grouped into two lists:
  - **Defined Properties** Properties created directly on this component template. You can delete, edit, and update defined properties and their values. New component templates have no defined properties unless the component type is locked, in which case only the property value can be set in the template's properties.
  - Inherited Properties Properties inherited from parent and grandparent component templates. You can edit only the values of inherited properties.
- 6. For more information about property details, see the topic "Create Component Template Properties" below.

You can also see component template information in the following tabs:

- Overview tab for more information see the topic "View Component Template Details" on the previous page.
- Lifecycle tab for more information see the topic "View Component Template Lifecycle Actions" on page 147.
- Resource Bindings tab for more information see the topic "View Component Template Resource Bindings" on page 153

## Create Component Template Properties

For more information about components, see "Components" on page 115.

#### To create component template properties

- 1. In the left pane of the **Components** area, select the component palette that contains the component type whose template properties you want to create.
- 2. Click the component type whose template properties you want to create.
- 3. Select the **Templates** tab.
- 4. In the component templates list, click the component template whose properties you want to create.

5. At the bottom of the **Properties** tab, click **Create**. Provide the following information, and click **Create**.

| Item                                                                            | Description                                                                                                    |
|---------------------------------------------------------------------------------|----------------------------------------------------------------------------------------------------|
| Туре                                                                            | Select one of the following:                                                                                      |
|                                                                                 | Boolean - A property whose value is true or false.                                                                |
|                                                                                 | List - A property whose value is a list of String values.                                                         |
|                                                                                 | Integer - A property whose value is a positive or negative whole number (or zero).                                |
|                                                                                 | String - A property whose value is a sequence of characters.                                                      |
| Depending on the <b>Type</b> selected above, provide the following information: |                                                                                                    |
| Boolean                                                                         | Name - A unique name for the property.                                                                            |
|                                                                                 | Display Name - The label that will be displayed for the property.                                                 |
|                                                                                 | Description - A description of the property.                                                                      |
|                                                                                 | Property Value - Select either true or false.                                                                     |
|                                                                                 | Consumer Visible - Select this box to indicate that this property will be made visible in the Marketplace Portal. |

| Item    | Description                                                                                                    |
|---------|----------------------------------------------------------------------------------------------------|
| Integer | Name - A unique name for the property.                                                                                                    |
|         | Display Name - The label that will be displayed for the property.                                                                                                    |
|         | Description - A description of the property.                                                                                                    |
|         | Resource Type and Unit - Select the resource type and unit, which are used to influence provider and pool selection and resource accounting. You must set this to a value other than None to make this property measurable and available for configuration on a resource binding. You can also specify the resource type and unit simply to clarify the intent of the property. Note that when creating a Source Binding for a service component, a best practice is that both the service component property you are creating and the service component property you are binding to will have the same Resource Type and Unit value. |
|         | Property Value - Type the value of the property. The value must be an integer.                                                                                                    |
|         | Consumer Visible - Select this box to indicate that this property will be made visible in the Marketplace Portal.                                                                                                    |

| Item   | Description                                                                                                    |
|--------|----------------------------------------------------------------------------------------------------|
| List   | Name - A unique name for the property.                                                                                                    |
|        | Display Name - The label that will be displayed for the property.                                                                                                    |
|        | Description - A description of the property.                                                                                                    |
|        | <ul> <li>Property Value</li> <li>Click the Add Value (+) icon to add a new list item, and provide the following information:</li> <li>Display Name- The label that will be displayed for the list item.</li> </ul> |
|        | Value - The value of the list item.                                                                                                    |
|        | Description A description of the list item.                                                                                                    |
|        | Click <b>Create</b> to add the list item.                                                                                                    |
|        | ■ Click the <b>Edit</b> icon ( ) to edit the selected list item.                                                                                                    |
|        | ■ Click the <b>Remove</b> icon ( — ) to remove a selected list item.                                                                                                    |
|        | Consumer Visible - Select this box to indicate that this property will be made visible in the Marketplace Portal.                                                                                                  |
| String | Name - A unique name for the property.                                                                                                    |
|        | Display Name - The label that will be displayed for the property.                                                                                                    |
|        | Description - A description of the property.                                                                                                    |
|        | Property Value - Type the value of the property. The value must be in string format.                                                                                                    |
|        | Consumer Visible - Select this box to indicate that this property will be made visible in the Marketplace Portal.                                                                                                  |
|        | Confidential data - Select this box to mask the values so that they cannot be read in the Marketplace Portal; no encryption of the value is performed.                                                             |

# **Edit Component Template Properties**

For more information about components, see "Components" on page 115.

For inherited properties, you cannot edit the following fields:

- Type
- Name
- Display Name
- Description
- Confidential Data

### To edit component template properties

- 1. In the left pane of the **Components** area, select the component palette that contains the component type whose template properties you want to edit.
- 2. Click the component type whose template properties you want to edit.
- 3. Select the **Templates** tab.
- 4. In the component templates list, click the component template whose properties you want to edit.
- 5. In the **Properties** tab, select the property you want to edit, and click **Edit**.
- Edit the properties of the component template, as desired. For descriptions of the specific fields, see the topic "Create Component Template Properties" on page 142.

### **Delete Component Template Properties**

For more information about components, see "Components" on page 115.

You cannot delete a component template property in the following cases:

- If the property is locked, as designated by the locked (♠ ) icon.
- If the property is inherited.

### To delete component template properties

- 1. In the left pane of the **Components** area, select the component palette that contains the component type whose template properties you want to delete.
- 2. Click the component type whose template properties you want to delete.
- 3. Select the **Templates** tab.
- 4. In the templates list, click the template whose properties you want to delete.
- 5. In the **Properties** tab, select the property you want to delete, and click **Delete**.
- 6. Click Yes to confirm the deletion.

# **View Component Template Lifecycle Actions**

For more information about components, see "Components" on page 115.

For more information about lifecycle actions, see the topic "Lifecycle Actions for Service Components" in the Designs Help.

### To view the lifecycle actions of a component template

- 1. In the left pane of the **Components** area, select the component palette that contains the component type whose template lifecycle actions you want to view.
- Click the component type whose template lifecycle actions you want to view.
- 3. Select the **Templates** tab
- 4. In the template list, click the component template whose lifecycle actions you want to view.
- 5. In the **Lifecycle** tab, click the **Expand All** ((1)) icon in the right pane. In the list, you can see all lifecycle actions configured for each state and substate.

You can also see component template information in the following tabs:

 Overview tab - for more information see the topic "View Component Template Details" on page 141.

- Properties tab "View Component Template Properties" on page 141
- Resource Bindings tab for more information see the topic "View Component Template Resource Bindings" on page 153

# Create a Lifecycle Action for a Component Template

For more information about components, see "Components" on page 115.

Before you create lifecycle actions, be sure you have the latest process definitions from HP Operations Orchestration. For instructions about how to do this, see the section "Import HP Operations Orchestration Flows" in the HP Cloud Service Automation Configuration Guide.

### To create a lifecycle action for a component template

- 1. In the left pane of the **Components** area, select the component palette that contains the component type whose template lifecycle actions you want to create.
- 2. Click the component type whose template lifecycle actions you want to create.
- 3. Select the **Templates** tab
- 4. In the template list, click the component template whose lifecycle actions you want to create.
- 5. Click the **Lifecycle** tab.
- 6. On the lifecycle state diagram, select the lifecycle state for which you want to create an action. For more information about states and substates, see the topic "Lifecycle Actions for Service Components" in the Designs Help.
- 7. Select the lifecycle substate (located directly beneath the lifecycle state diagram), if applicable.
- 8. Select the **Create** icon (\*1).
- 9. Provide the information described in the table below.

| Item                             | Description                                                                                                    |
|----------------------------------|----------------------------------------------------------------------------------------------------|
| Process<br>Engine                | Select a process engine, which is a container for process definitions. You can select either the Internal process engine or one of the HP Operations Orchestration (OO) engines.                                                                                                    |
| Process<br>Definition            | Select a process definition, which is configured to run a specified internal action (see the table below for the list of internal actions) or external action.                                                                                                    |
| Complete th                      | e following Identification fields:                                                                                                    |
| Display<br>Name                  | The name you provide for the lifecycle action.                                                                                                    |
| Description                      | The description you provide for the lifecycle action.                                                                                                    |
| Marketplace<br>Portal<br>Options | These options are available only for actions created in stable lifecycle states.  • Visible - Indicates that this lifecycle action will be available to be run in the Marketplace Portal.                                                                                                    |
| Execution<br>Order               | The execution order for the lifecycle action, which is relative to other lifecycle actions for this lifecycle state or substate, if applicable. Lifecycle actions are executed in ascending order.                                                                                                    |
| Execution<br>Properties          | <ul> <li>Fail on Error - If selected, this indicates that provisioning or de-provisioning will stop if the lifecycle action fails. The default selection is false for actions created in the Un-deploying, Un-reserving, and Un-initializing states.</li> <li>Error on Timeout - If selected, this indicates that provisioning or de-provisioning will stop if the lifecycle action times out.</li> </ul> |
| Timeout (seconds)                | The time to wait until a timeout occurs for the lifecycle action. Set this field to zero (0) if you do not want the action to timeout.                                                                                                    |

See the following table for descriptions of the out-of-the-box internal actions that ship with CSA:

| Internal<br>Action                    | Description                                                                                                    | Applies To           |
|---------------------------------------|----------------------------------------------------------------------------------------------------|----------------------|
| Build                                 | Builds a candidate list of resource providers and associated                                                                                                    | Resource             |
| Resource<br>Provider                  | resource pools that meet the following requirements:                                                                                                    | Binding              |
| and Pool                              | Support the resource offering referenced in a resource binding.                                                                                                    |                      |
| List                                  | Have an <b>Availability</b> of <b>Enabled</b> .                                                                                                    |                      |
|                                       | <ul> <li>If the service offering that references the service design with<br/>this action is in a service catalog with resource environments<br/>selected, the candidate list is further restricted to only include<br/>resource providers in one or more of the selected resource<br/>environments.</li> </ul>                                                                                                    |                      |
|                                       | The provider's resource pool has sufficient resource capacity. To determine this, you must consider all measurable properties as configured in the Measurable Properties tab for the resource bindings, as well as the optional Multiplier Property Name field. The resource pool must have enough resource capacity to support all the properties, which requires that each necessary resource type (for example: CPU, Memory, and Storage), based on the measurable properties, be configured on the pool either with a Resource Availability of Unlimited or Available. If Available, the difference between Total Available To CSA and Current CSA Utilization must be sufficient to support the measurable property requirements. |                      |
| Build<br>Resource<br>Provider<br>List | Builds a candidate list of resource providers that meet the following requirements:  • Support the resource offering referenced in a resource binding.  • Have an Availability of Enabled.                                                                                                    | Resource     Binding |
|                                       | <ul> <li>If the service offering that references the service design with<br/>this action is in a service catalog with resource environments<br/>selected, the candidate list is further restricted to only include<br/>resource providers in one or more of the selected resource<br/>environments.</li> </ul>                                                                                                    |                      |

| Internal<br>Action                          | Description                                                                                                    | Applies To                                                                                             |
|---------------------------------------------|----------------------------------------------------------------------------------------------------|----------------------------------------------------------------------------------------------------|
| Clone<br>Pattern                            | Clones a service component that is marked as a <b>Pattern</b> into one or more non-pattern service components. The number of service components created is determined by the value of the property specified in <b>Name of the Property for Service Component Count</b> .                                                                                                    | Service     Component                                                                                  |
| Decrease<br>Resource<br>Utilization         | Decreases the utilization of one or more resources in a resource pool by the values of the measurable properties configured on a resource binding. This action should be configured in the <b>Unreserve</b> section of the <b>Resource Accounting</b> tab on a resource binding.                                                                                                    | Resource     Binding                                                                                   |
| Increase<br>Resource<br>Utilization         | Increases the utilization of one or more resources in a resource pool by the values of the measurable properties configured on a resource binding. This action should be configured in the <b>Reserve</b> section of the <b>Resource Accounting</b> tab on a resource binding.                                                                                                    | Resource     Binding                                                                                   |
| Log<br>Messages                             | Writes the user-specified Boolean Input, Integer Input, and String Input property values to the csa.log file. You can include this as an action on a Service Component, Resource Binding, or Resource Offering for use in troubleshooting.                                                                                                    | <ul> <li>Resource<br/>Binding</li> <li>Resource<br/>Offering</li> <li>Service<br/>Component</li> </ul> |
| Select<br>Resource<br>Pool from<br>Provider | This internal action is deprecated and may be removed in a future HP CSA release. Use the <b>Select Resource Provider and Pool</b> action in conjunction with the <b>Build Resource Provider and Pool List</b> action in place of this action. Selects a resource pool from the set of resource pools associated with the selected resource provider. A resource pool must have an <b>Availability</b> of <b>Enabled</b> to be selected. The selected resource pool will be available to resource offering actions in the token RSC_POOL_ID. | Resource     Binding                                                                                   |

| Internal<br>Action                                           | Description                                                                                                    | Applies To           |
|--------------------------------------------------------------|----------------------------------------------------------------------------------------------------|----------------------|
| Select<br>Resource<br>Provider                               | Selects a resource provider from the candidate list that was built by the <b>Build Resource Provider List</b> action. The selected resource provider will be available to resource offering actions in the token RSC_PROVIDER_ID. The selected provider will, optionally, be written to a property on the associated service component if the Provider Property Name input to the action is provided.                                                  | Resource     Binding |
| Select<br>Resource<br>Provider<br>and Pool                   | Selects a resource pool and provider from the candidate list that was built by the <b>Build Resource Provider and Pool List</b> action. The selected resource provider and pool will be available to resource offering actions in the token RSC_PROVIDER_ID and RSC_POOL_ID, respectively. The selected pool will, optionally, be written to a property on the associated service component if the Pool Property Name input to the action is provided. | Resource     Binding |
| Select<br>Resource<br>Provider<br>and Pool<br>from<br>Parent | Selects the resource pool and provider already chosen by a service component's parent service component, as identified by the Parent Component ID and Pool Property Name properties. The selected resource provider and pool will be available to resource offering actions in the token RSC_PROVIDER_ID and RSC_POOL_ID respectively. The selected pool will also be written to a Pool Property Name property on the associated service component.    | Resource     Binding |
| Select<br>Resource<br>Provider<br>from<br>Parent             | Selects the resource provider already chosen by a service component's parent service component, as identified by the Parent Component ID and Provider Property Name properties. The selected resource provider will be available to resource offering actions in the token RSC_PROVIDER_ID. The selected resource provider will also be written to a Provider Property Name property on the associated service component.                              | Resource     Binding |

# Delete a Lifecycle Action from a Component Template

For more information about components, see "Components" on page 115.

### To delete a lifecycle action from a component template

- 1. In the left pane of the **Components** area, select the component palette that contains the component type whose template lifecycle action you want to delete.
- 2. Click the component type whose template lifecycle action you want to delete.
- 3. Select the **Templates** tab
- 4. In the template list, click the component template whose lifecycle action you want to delete.
- 5. Click the **Lifecycle** tab.
- 6. On the lifecycle state diagram, select the lifecycle state from which you want to delete an action. For more information about states and substates, see the topic "Lifecycle Actions for Service Components" in the Designs Help.
- Select the lifecycle substate (located directly beneath the lifecycle state diagram), if applicable.
- 8. In the toolbar, select the Delete (x) icon.
- 9. Click **Yes** to confirm the deletion.

### **View Component Template Resource Bindings**

For more information about components, see "Components" on page 115.

### To view the resource bindings of a component template

- 1. In the left pane of the **Components** area, select the component palette that contains the component type whose template resource bindings you want to view.
- Click the component type whose template resource bindings you want to view.
- 3. Select the **Templates** tab.
- 4. In the templates list, click the component template whose resource bindings you want to view.
- 5. In the **Resource Bindings** tab, you can see the list of resource bindings for the component template.

You can also see component template information in the following tabs:

- **Overview** tab for more information see the topic "View Component Template Details" on page 141.
- Properties tab "View Component Template Properties" on page 141
- Lifecycle tab for more information see the topic "View Component Template Lifecycle Actions" on page 147.

### To create a resource binding on a service component

- 1. In the left pane of the **Components** area, select the component palette that contains the component type whose template resource binding you want to create.
- 2. Click the component type whose template resource binding you want to create.
- 3. Select the **Templates** tab.
- 4. In the component templates list, click the component template whose resource binding you want to create.
- 5. At the bottom of the **Resource Bindings** tab, click **Create**.
- 6. In the **Create New Resource Binding** wizard, provide the information described in see the topic "Create a Resource Binding" in the Designs Help.

# To edit properties of a resource binding on a component template

- 1. In the left pane of the **Components** area, select the component palette that contains the component type whose template resource binding you want to edit.
- 2. Click the component type whose template resource binding properties you want to edit.
- 3. Select the **Templates** tab.
- 4. In the component templates list, click the component template whose resource binding properties you want to edit.

- Click the Resource Bindings tab.
- 6. Select the display name of the resource binding you want to edit.
- 7. In the Summary tab, click the **Edit** ( ) icon.
- 8. Edit the properties of the resource binding, as desired. For descriptions of the specific properties, see the topic "Edit Properties of a Resource Binding" in the Designs Help.

### Delete a Component Template Resource Binding

For more information about components, see "Components" on page 115.

### To delete a resource binding from a component template

- 1. In the left pane of the **Components** area, select the component palette that contains the component type whose template resource binding you want to delete.
- 2. Click the component type whose template resource binding you want to delete.
- 3. Select the **Templates** tab.
- In the templates list, click the component template whose resource binding you want to delete.
- 5. In the **Resource Bindings** tab, select the resource binding you want to delete, and click **Delete**.
- 6. Click Yes to confirm the deletion.

You can also see component template information in the following tabs:

- **Overview** tab for more information see the topic "View Component Template Details" on page 141.
- Properties tab "View Component Template Properties" on page 141
- Lifecycle tab for more information see the topic "View Component Template Lifecycle Actions" on page 147.

# **Designs**

Use the **Designs** area of the Cloud Service Management Console to manage service designs, which are the recipes for automating the cloud. You can create the following types of designs:

- Sequenced Design Sequenced designs specify directed execution of service component
  lifecycles. Use sequenced designs for complex services and services that rely on run book
  automation, such as integrations with legacy data center systems. Create a sequenced design
  as a directed component hierarchy to define lifecycle execution. Sequenced designs use
  components to group multiple automation providers within a single entity. Sequenced designs
  permit explicit specification of lifecycle actions.
- Topology Design Topology designs specify components and their relationships to define the
  service lifecycle. Use topology designs for straightforward Infrastructure as a Service (IaaS)
  deployments. Create a topology design in a free-form component layout where connection
  relationships implicitly define the service fulfillment lifecycle. Each topology design binds to a
  single provider for fulfillment automation. Topology designs delegate lifecycle sequencing to
  providers.

# **Sequenced Designs**

A sequenced service design is a blueprint for an orderable service. Each design includes service components created from component types or component templates that define what is provisioned automatically. You can use service designs to create a complex set of automated elements to support consistency and repeatability of common manual tasks. These service designs then become the basis for service offerings, which support ITIL and ITSM best practices. A sequenced service design includes the following:

- A hierarchy of service components (see "Service Components" on page 166). The hierarchy of service components defines the execution process. In HP CSA the hierarchy defines the connection rules, but the Component Order configured for each service component defines the order of execution that occurs when this design is provisioned.
- Resource bindings (see "Resource Bindings" on page 179, which allow resource offerings to be assigned to service components.
- Lifecycle actions (see "Lifecycle Actions for Service Components" on page 195, which are needed to provision and de-provision service components.

- Properties (see "Custom Service Component Properties" on page 170), which allow you to configure user-defined properties for service components.
- Subscriber options (see "Subscriber Options" on page 208, which allow you to expose service
  design options in the Offerings area of the Cloud Service Management Console and the
  Marketplace Portal.

#### To navigate to the sequenced design area

- 1. In the HP CSA Cloud Service Management Console initial dashboard view, click the **Designs** tile.
- 2. Click the **Sequenced** tile, which takes you to the **All Designs** area for sequenced designs.

#### To design a sequenced service

Follow these high-level steps to design a sequenced service:

- 1. Based on the needs of your organization, create a plan for resource providers, components, lifecycle actions, and other design elements before you begin implementing your design.
- Make sure the resource providers and resource offerings (with lifecycle actions, as required) that are needed to deploy the service have been set up. See the topic "Resources" in the Resources Help.
- Create component types, as needed (see the topic "Create a Component Type" in the Components Help), or use out-of-the-box component types (see the topic "Components" in the Components Help).
- Create the service design (see "Add a Service Design" on page 159).
- Use the **Designer** (see "Sequenced Designer" on page 164) to create a hierarchy of service components (see "Create a Service Component" on page 167).
- 6. Add resource bindings, as needed (see "Create a Resource Binding" on page 180).
- 7. Create lifecycle actions for service components, as needed (see "Create a Lifecycle Action for a Service Component" on page 199).

- 8. Create custom properties for service components, as needed (see "Create Custom Service Component Properties" on page 172).
- Create subscriber options for a service design, as needed (see "Subscriber Options" on page 208).
- 10. Complete the service design (blueprint) and ensure the **Disabled** box is not selected (see "Add a Service Design" on the next page). This makes the service design available for eligible for selection as the basis of a service offering in the **Offerings** area.

# **View Service Designs**

For more information about sequenced designs, see "Sequenced Designs" on page 156.

# To view service designs

In the left pane of **All Designs** area, view the list of service design tags. Click a tag to view the list of service designs associated with the selected tag.

Use the following icons and features to navigate and perform tasks in the Designs area:

| Item           | Description                                                                                       |
|----------------|---------------------------------------------------------------------------------------------------|
| <b>£</b>       | Indicates locked items, which cannot be edited or deleted.                                        |
| Q              | Type search text to filter the results based on a keyword search of display name and description. |
| **             | Click to display a tile view of the content.                                                      |
| =              | Click to display a list view of the content.                                                      |
| Refresh button | Click to refresh the data in this view.                                                           |
| ₽              | Click to manage tags.                                                                             |
| Create button  | Click to add a new item.                                                                          |
| Import button  | Click to import a service design                                                                  |
| 3              | Hover your cursor over this icon to see more information.                                         |
| 8              | Hover your cursor over this icon to see more information about the error condition.               |

# **Design Overview**

For more information about sequenced designs, see "Sequenced Designs" on page 156.

### To see the design overview

- 1. In the left pane of the **All Designs** area, select the tag associated with the design whose details you want to view.
- 2. Select the design whose details you want to view.
- 3. View design details in the **Overview** tab.
- 4. For descriptions of the specific properties listed in this view, see the topic "Add a Service Design" below.

In this tab, you can also do the following:

- Click Export to export the service design. For more information, see "Import and Export a Service Design" on page 162.
- Click Clone to copy the service design. For more information, see "Copy a Service Design" on page 161
- Click Edit to edit the name and description of a service design. For more information, see "Edit Service Design Properties" on page 161.
- Click **Delete** to delete the service design. For more information, see "Delete a Service Design" on page 161.

You can also see design information in the following tabs:

- Designer tab for more information see the topic "Sequenced Designer" on page 164.
- **Subscriber Options** tab for more information see the topic "Subscriber Options" on page 208. This tab is available only for sequenced designs.

# Add a Service Design

For more information about sequenced designs, see "Sequenced Designs" on page 156.

# To add a service design

- 1. In right pane of the All Designs area, click Create.
- 2. Provide the information in the following table, and click **Create.**
- 3. When you access the **Designer** tab to begin structuring the service design, click **Create Root Component**. For more information, see "Create a Service Component" on page 167.

| Item                   | Description                                                                                                    |
|------------------------|----------------------------------------------------------------------------------------------------|
| Display<br>Name        | The name you provide for the service design.                                                                                                    |
| Description            | The description you provide for the service design.                                                                                                    |
| URL                    | A Uniform Resource Locator (URL), which, if configured, provides a link in the <b>Overview</b> tab that opens a new browser window to the target location. You can use the URL target location to provide additional information about a service design.                                                                                                    |
| Image                  | An image that displays for the service design. Click <b>Change Image</b> . Choose the image you want, and click <b>Select</b> . Click <b>Upload</b> to add your own image. Supported file extensions include .jpg, .jpeg, .gif, and .png. The recommended image size is 256 by 256 pixels, and the image will be scaled to the appropriate size. The images are stored in the %CSA_HOME%\jboss-as-7.1.1.Final\standalone\deployments\csa.war\images\library folder of the HP CSA server.                              |
| Additional<br>Settings | <b>Disabled</b> - Check the box to indicate that the availability of the service design is <b>Disabled</b> . When the box is not checked the availability is <b>Enabled</b> . Service Designs configured as <b>Enabled</b> appear in the service offering section as blueprints. When <b>Disabled</b> , no new service offerings can be created from the service design. If a service design is disabled after service offerings have been created, no new subscriptions can be created from those service offerings. |
| Tags                   | Tags - Click Select Tags to choose from a list of tags that you can define to provide a structure for organizing and grouping the service designs. For more information, see "Manage Tags" on page 222.  To remove a tag, hover the cursor over the tag you want to remove, and click the delete ( ) icon.                                                                                                    |

# **Edit Service Design Properties**

For more information about sequenced designs, see "Sequenced Designs" on page 156.

### To edit properties of a service design

- 1. In the left pane of the **All Designs** area, select the tag associated with the design you want to edit.
- 2. Select the design you want to edit.
- 3. In the Overview tab, click Edit.
- 4. Edit the properties of the service design, as desired. For descriptions of the specific properties, see the topic "Add a Service Design" on page 159.
- 5. Click Save.

# Copy a Service Design

For more information about sequenced designs, see "Sequenced Designs" on page 156.

### To copy a service design

- 1. In the left pane of the **All Designs** area, select the tag associated with the design you want to copy.
- 2. Select the design you want to copy.
- 3. In the **Overview** tab, click the **Clone** button.
- 4. Click OK.

The copied service design appears in the **All Designs** area with the word "Copy" appended to the original display name of the service design. After you copy a service design, any changes you make to the original or to the copy will not affect the other.

# **Delete a Service Design**

For more information about sequenced designs, see "Sequenced Designs" on page 156.

A service design cannot be deleted if any service offerings are created from it.

### To delete a service design

- 1. In the left pane of the **All Designs** area, select the tag associated with the design you want to delete.
- Select the design you want to delete.
- 3. In the Overview tab, click Delete.
- Click Yes to confirm the deletion.

# Import and Export a Service Design

For more information about sequenced designs, see "Sequenced Designs" on page 156.

For information about importing resource offerings, see the topic "Import and Export a Resource Offering" in the Resources Help.

## **Prerequisites**

#### Before you import a service design archive, complete the following prerequisites:

- Import all process definitions that are referenced by the service design, including any
  referenced by resource offerings that are part of the service design. The process definitions
  must be imported to the HP CSA installation in which the service design will be imported.
  During import, process definitions are resolved by name. For process definitions that are
  associated with the HP Operations Orchestration process engine, the name corresponds to
  the full path to the HP Operations Orchestration flow (for example,
  - /Library/CSA/3.2/Providers/vCenter/vCenter Clone Server/Actions/vCenter Simple Compute Deploy). Make sure that these flows have identical signatures and identical paths as the flows on the system from which the service design was exported. For instructions about how to import OO flows, see the section "Import HP Operations Orchestration Flows" in the HP Cloud Service Automation Configuration Guide.
- 2. If the service design you want to import has a dependency on any custom component types, these custom component types must be imported before the service design can be imported.

# Importing and Exporting

Import process for service designs

The import process imports archives of service designs and their supported artifacts. Supported artifacts for service designs include associated resource offerings. Service designs with the same internal name are considered to be functionally equivalent and are not imported.

#### Update process for service designs

During the update process, identical artifacts that exist on the target system are updated (overwritten) with the changes from the archive. Artifacts are created if they do not exist on the target system.

#### Update preserving original process for service designs

This process imports all the artifacts present in an archive, whether they exist on the target system or not. During this operation, if there is an artifact with the same internal name in the system, the name, the display name, and the description of the artifact are modified internally; the display name and the description are appended with "Superseded on" and the date. The internal name, display name, and description of the artifact being imported remain intact.

#### Content archive for service designs

Exporting a service design creates a content archive (.zip) file. The content archive contains XML documents for the service design you are exporting, as well as associated artifacts, icons for customizing the artifacts, and the Manifest XML document, which contains meta-information about the archive files.

#### To import a service design archive

If a service design has active service offerings associated with it, the subscriber options for the service design being imported must match that of the service design on the target system; otherwise, the import of the service offerings does not succeed.

- 1. In the lower, right pane of the **All Designs** area, click **Import**.
- 2. Select or specify the **Archive File** (.zip file) that contains the service design you want to import. Archive filenames for service designs begin with SERVICE\_DESIGN\_.

#### 3. Select an **Option**:

- a. Import imports new service designs (and associated resource offerings); does not update existing service designs. Note that you cannot import a service design with the same internal name as an existing service design.
- Update imports new service designs (and associated resource offerings) and updates (overwrites) existing service designs. Check Preserve Originals to create backup copies

of the original items, appending "Superseded on" and the date to the artifact display names and descriptions.

- 4. Click **Preview** to see a report of prospective results for the import process, including information about the artifacts and their status.
- 5. Click Import.
- 6. Click **View Detailed Report** to see a summary and details of the import process, including information about the artifacts and their status.
- 7. Click Close.

#### To export a service design archive

- 1. In the left pane of the **All Designs** area, select the tag associated with the design you want to export.
- Select the design you want to export.
- 3. In the **Overview** tab, click **Export**.
- 4. Save the exported service design, if required by your browser.

When you export a service design archive, the service design and all referenced resource offerings are packaged in an archive file whose name is:

```
SERVICE_DESIGN_<service_design_display_name>_<service_design_id>.zip
```

For more information about importing and exporting HP CSA artifacts, see the *HP CSA Content Archive Tool* document.

# **Sequenced Designer**

For more information about sequenced designs, see "Sequenced Designs" on page 156.

The **Designer** allows you to design your sequenced services by creating a hierarchy of service components. A service component is an element of a service design. A service component has a component type that constrains its allowed children and assignable resource offerings. A service design starts with a root service component (Service Composite, in the image below).

An example hierarchy of service components, as shown below, has a Service Composite that contains an Infrastructure Service, which contains a Server Group and a Virtual Network. Also, the Server Group contains a Server (marked as a Pattern), while the Virtual Network contains a Policy Enforcement Point.

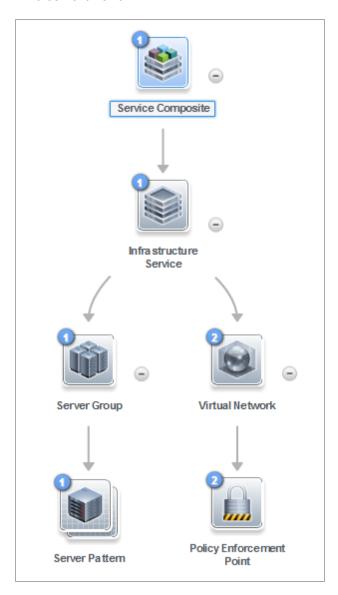

To see the component type of a service design element, hover your mouse over the icon for that element. Also, the icon for the element corresponds to the image specified for the component type.

#### To navigate to the sequenced designer:

- In the Cloud Service Management Console dashboard, click **Designs**, and then click **Sequenced**.
- 2. Select a tag or select All Designs.

- 3. In the right pane, select a service design.
- 4. Click the **Designer** tab.

# To use the designer controls

The **Designer** provides the following controls to help you properly display your service design.

| Icon       | Description                                                                                                    |
|------------|----------------------------------------------------------------------------------------------------|
| □          | Zoom the display out or in:                                                                                                    |
|            | To zoom out, click the left controller box.                                                                                                    |
|            | To zoom in, click the right controller box.                                                                                                    |
|            | Move the slider control from left to right to zoom out and in.                                                                                                    |
|            | You can also use your mouse scroll wheel to zoom out and in.                                                                                                    |
| Ö          | Click to reload the service design and reset the service components to their default positions.                                                                         |
| K X<br>K X | Click to automatically fit the service design within the display area.                                                                                                  |
| da ∠ ×     | Hover over or select a service component to see a toolbar that allows you to create a new child service component or to edit and delete the selected service component. |
| •          | Click to collapse the service components in the service design.                                                                                                    |
| •          | Click to expand the service components in the service design.                                                                                                    |

# **Service Components**

For more information about sequenced designs, see "Sequenced Designs" on page 156.

A Service Component is an element of a service design. A Service Component has a component type that constrains its allowed children and category of resource offerings (for more information, see the topic "Create a Component Type" in the Components Help.).

See the following related topics:

- "Create a Service Component" below
- "Delete a Service Component" on page 169
- "Edit Properties of a Service Component" on page 170
- "Lifecycle Actions for Service Components" on page 195
- "Custom Service Component Properties" on page 170

### Create a Service Component

For more information about sequenced designs, see "Sequenced Designs" on page 156.

You can add children to the root service component or to any component that has one or more supported children configured for it.

#### To create a service component

- 1. In the left pane of the **All Designs** area, select the tag associated with the design to which you want to add a child service component.
- 2. Select the service design.
- 3. In the **Designer** tab, select the service component to which you want to add a child.
- 4. Click the Create New Child Service Component (111) icon.
- 5. Provide the following information:

| Item                 | Description                                                                                                    |
|----------------------|----------------------------------------------------------------------------------------------------|
| Component<br>Palette | Select the component palette that contains the component type you want to select for this service component, and then click <b>Next</b> . The list of component palettes displays only those palettes that are applicable to the service component for which you are creating a child. A component palette contains a group of component types from which you can choose when creating service components in a service design.  To create additional palettes, see .the topic "Create a Component Palette" in the Components Help. |

| Item                  | Description                                                                                                    |
|-----------------------|----------------------------------------------------------------------------------------------------|
| Component<br>Type     | Select a component type for the service component you are creating, and then click <b>Next</b> . The list of component types displays only those types that are applicable to the service component for which you are creating a child. Component type properties provide a base set of attributes for the service component.  For more information, see the topic "Components" in the Components Help.                                                                                                    |
| Component<br>Template | Select a component template for the service component you are creating, and then click <b>Next</b> . A component template is a specialized version of a component type and is used to simplify service design creation. Component templates include customized settings for the properties and lifecycle actions that provide initial settings for the service design. When a template is added to a design, any default properties and lifecycle actions are automatically populated in that service component within the design. This list always includes a <b>Default Template</b> , which uses the settings as configured for the selected component type.  For more information, see the topic "View Component Templates" in the Components Help. |
| Identification        | n Details:                                                                                                    |
| Display<br>Name       | The name you provide for the service component.                                                                                                    |
| Description           | The description you provide for the service component.                                                                                                    |
| Component<br>Order    | Select a number to specify the deployment processing order for this service component relative to its sibling service components (that is, service components who share the same parent).  Service components are processed in ascending order during service deployment and in descending order during undeployment.                                                                                                    |

| Item                             | Description                                                                                                    |
|----------------------------------|----------------------------------------------------------------------------------------------------|
| Marketplace<br>Portal<br>Options | Select <b>Visible</b> to specify that this service component is visible in the Marketplace Portal. De-select it to specify that the service component will not be visible.  Custom service component properties and lifecycle actions that have been configured to be visible in the Marketplace Portal will only be displayed in the Marketplace Portal if the associated service component is itself configured to be visible. The visibility of a service component does not affect visibility of its child service components, and it is not necessary for a parent of a service component to be visible for the child component to be visible in the Marketplace Portal.                                                                                                    |
| Pattern                          | Select this box to mark the service component as a pattern. This indicates that the service component will not be automatically processed by the CSA lifecycle engine. When you create a pattern service component, you must also create a Clone Pattern action in the parent service component. For example, the out-of-the-box component type, Server, is typically marked as a pattern, and its parent service component, Server Group, includes the Clone Pattern action. At subscription time, the Clone Pattern action creates one or more service component instances from this service component pattern. The root service component in a service design cannot be marked as a pattern.  You can identify a service component that is marked as a pattern because its icon appears as a stacked, double image with a grid-like background, as shown below. |

# Delete a Service Component

For more information about sequenced designs, see "Sequenced Designs" on page 156.

When you delete a service component, all of its child service components are also deleted.

#### To delete a service component

- 1. Select the service component you want to delete.
- 2. Click the **Delete** ( $\times$ ) icon.
- 3. Click **Yes** to confirm the deletion.

### Edit Properties of a Service Component

For more information about sequenced designs, see "Sequenced Designs" on page 156.

#### To edit properties of a service component

- 1. Select the service component whose properties you want to edit.
- 2. Click the **Edit** (**//**) icon, or double click the service component display name or icon.
- 3. Edit the properties of the service design, as desired.
- For descriptions of the specific properties, see the topic "Create a Service Component" on page 167.

# **Custom Service Component Properties**

For more information about service components, see "Service Components" on page 166.

Custom service component properties are managed using the **Properties** pane (shown below) in the **Designer** tab.

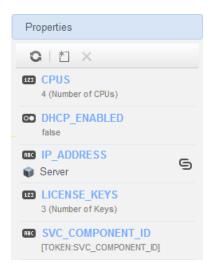

Custom properties for service components are user-defined properties that you may want to create in the following situations:

When a service component receives its value from a subscriber option. For example, you may
want to get the number of CPUs for a server after its value has been specified in the

Marketplace Portal. To do this, create a custom property (for example, NCPU) on the Server service component, and create a subscriber option property (for example, NCPU). Finally, use a target binding, as described in "Subscriber Options" on page 208, to push the value from the subscriber option to the Server NCPU property.

- When an action that runs on a service component or its associated resource offering expects a
  property value with a given name/value to exist on the service component. For example, an
  action may need to retrieve an ipAddress that is stored a Server service component.
- When a service design needs to receive the value of a property that is stored on another service component. For example, a Software Application Tier service component may need to know the service component ID of a Server Group. You can create a property on the Server Group service component called SVC\_COMPONENT\_ID, which has a token value of [TOKEN:SVC\_COMPONENT\_ID]. You would also create a property on the Software Application Tier service component whose value contains a source binding to the Server Group property (SVC\_COMPONENT\_ID). The property value is then pulled by the Software Application Tier from that SVC\_COMPONENT\_ID property on the Server Group. This use of custom service component properties to pull a value from another service component property is called a source binding. Another type of value binding is called target binding. For more information about target bindings, see "Subscriber Options" on page 208.
- When you want to expose a property value in the Marketplace Portal. The property value can be
  explicitly defined on the service component, or may be set as the result of an action execution
  (for example, a HOSTNAME property might be set on a Server service component as part of
  deploying the Server).

#### See the following related topics:

- "View Custom Service Component Properties" below
- "Create Custom Service Component Properties" on the facing page
- "Delete Custom Service Component Properties" on page 178
- "Edit Custom Service Component Properties" on page 179

### **View Custom Service Component Properties**

For more information about custom service components, see "Custom Service Component Properties" on the previous page.

#### To view custom properties of a service component

- 1. In the left pane of the **All Designs** area, select the tag associated with the design that contains the service component.
- 2. Select the service design.
- 3. In the **Designer** tab, select the service component whose custom properties you want to view.
- 4. In the right pane, select **Properties**.
- 5. The **Properties** pane displays the custom properties of the selected component.

### **Create Custom Service Component Properties**

For more information about custom service components, see "Custom Service Component Properties" on page 170.

#### To create custom service component properties

- 1. In the left pane of the **All Designs** area, select the tag associated with the design that contains the service component.
- 2. Select the service design.
- 3. In the **Designer** tab, select the service component to which you want to add a custom property.
- 4. In the right pane, select **Properties**.
- 5. In the **Properties** pane tool bar, click the **Create** (⋈) icon.
- 6. Provide the following information:

| Item     | Description                                                                          |
|----------|--------------------------------------------------------------------------------------|
| Property | Select one of the following:                                                         |
| Туре     | Boolean - A property whose value is true or false.                                   |
|          | List - A property whose value is a list of String values.                            |
|          | • Integer - A property whose value is a positive or negative whole number (or zero). |
|          | String - A property whose value is a sequence of characters.                         |

| Item     | Description                                                                                                    |
|----------|----------------------------------------------------------------------------------------------------|
| Property | For Boolean properties:                                                                                                    |
| Details  | Name - A unique name for the property.                                                                                                    |
|          | Display Name - The display name for the property.                                                                                                    |
|          | Description - A description of the property.                                                                                                    |
|          | Marketplace Portal Options:                                                                                                    |
|          | <ul> <li>Visible - Indicates that this property will be made visible in the<br/>Marketplace Portal.</li> </ul>                                                                                                    |
|          | <ul> <li>Value Entry Method</li> <li>Manual Entry- Select a Value, either true or false.</li> </ul>                                                                                                    |
|          | <ul> <li>Source Binding- Indicates the value for this property will be provided by a<br/>property in another service component.</li> </ul>                                                                                                    |
|          | <ul> <li>To set the source binding, click the Select Service Component (5) icon.</li> </ul>                                                                                                    |
|          | • Then, select the service component that contains the property from which you want to retrieve the value. From the list of compatible properties, select the property from which you want to retrieve the value. This selection creates a source binding that pulls the value from the selected service component property into the one whose property you are creating. This type of property is called a source binding. For more information about source bindings, see "Custom Service Component Properties" on page 170. |
|          | For List properties:                                                                                                    |
|          | Name - A unique name for the property.                                                                                                    |
|          | Display Name - The display name for the property.                                                                                                    |
|          | Description - A description of the property.                                                                                                    |
|          | <ul> <li>Marketplace Portal Options:</li> <li>Visible - Indicates that this property will be made visible in the<br/>Marketplace Portal.</li> </ul>                                                                                                    |

# Item Description Value Entry Method ■ Manual Entry- Click the Add Value (+) icon to add a new value, or click the **Remove Selected Value(s)** icon ( — ) to remove a selected value. Source Binding-Indicates the value for this property will be provided by a property in another service component. • To set the source binding, click the **Select Service Component** (**S**) icon. Then, select the service component that contains the property from which you want to retrieve the value. From the list of compatible properties, select the property from which you want to retrieve the value. This selection creates a source binding that pulls the value from the selected service component property into the one whose property you are creating. This type of property is called a source binding. For more information about source bindings, see "Custom Service Component Properties" on page 170. For Integer properties: Name - A unique name for the property. • **Display Name** - The display name for the property. • **Description** - A description of the property. Marketplace Portal Options: • Visible - Indicates that this property will be made visible in the Marketplace Portal. Resource Type and Unit for a Measurable Property - Select the resource type and unit, which are used to influence provider and pool selection and resource accounting. You must set this to a value other than None to make this property measurable and available for configuration on a resource binding. You can also specify the resource type and unit simply to clarify the intent of the property. Note that when creating a Source Binding for a service component, a best practice is that both the service component property you are creating and the service component property you are binding to will have the same Resource Type and Unit for Measurable Property

| Item | Description                                                                                                    |
|------|----------------------------------------------------------------------------------------------------|
|      | value.                                                                                                    |
|      | Value Entry Method     Manual Entry- Select or type a Value, which can be a positive or negative whole number or zero. If you enter a decimal number, the value will be truncated to the nearest integer.                                                                                                    |
|      | <ul> <li>Source Binding- Indicates the value for this property will be provided by a property in another service component.</li> <li>To set the source binding, click the Select Service Component (5) icon.</li> </ul>                                                                                                    |
|      | • Then, select the service component that contains the property from<br>which you want to retrieve the value. From the list of compatible<br>properties, select the property from which you want to retrieve the<br>value. This selection creates a source binding that pulls the value from<br>the selected service component property into the one whose property<br>you are creating. This type of property is called a source binding. For<br>more information about source bindings, see "Custom Service<br>Component Properties" on page 170. |
|      | For String properties:                                                                                                    |
|      | Name - A unique name for the property.                                                                                                    |
|      | Display Name - The display name for the property.                                                                                                    |
|      | Description - A description of the property.                                                                                                    |
|      | <ul> <li>Marketplace Portal Options:</li> <li>Visible - Indicates that this property will be made visible in the<br/>Marketplace Portal.</li> </ul>                                                                                                    |
|      | <ul> <li>Value Entry Method</li> <li>Manual Entry- Select a Value by clicking the Token Selection icon.</li> <li>Confidential data - Select this box to mask the values so that they cannot be read in the user interface; no encryption of the value is performed.</li> </ul>                                                                                                    |
|      | ■ Source Binding- Indicates the value for this property will be provided by a                                                                                                    |

| Item | Description                                                                                                    |
|------|----------------------------------------------------------------------------------------------------|
|      | property in another service component.  To set the source binding, click the Select Service Component () icon.  Then, select the service component that contains the property from which you want to retrieve the value. From the list of compatible properties, select the property from which you want to retrieve the value. This selection creates a source binding that pulls the value from the selected service component property into the one whose property you are creating. This type of property is called a source binding. For more information about source bindings, see "Custom Service Component Properties" on page 170. |
|      |                                                                                                    |

The following tokens are available for custom service component properties:

| Token                                                  | Description                                                                                                |
|--------------------------------------------------------|----------------------------------------------------------------------------------------------------|
| Parent Service Component ID ([TOKEN:PRN_COMPONENT_ID]) | Resolves to the Service Component ID of the parent service component.                                      |
| Service Blueprint ID ([TOKEN:SVC_<br>BLUEPRINT_ID])    | Resolves to the Service Blueprint ID.                                                                      |
| Service Catalog ID ([TOKEN:SVC_<br>CATALOG_ID])        | Resolves to the Service Catalog ID used at subscription time.                                              |
| Service Component ID ([TOKEN:SVC_COMPONENT_ID])        | Resolves to the Service Component ID of the component associated with this action.                         |
| Service Component Type ([TOKEN:SVC_COMPONENT_ TYPE])   | Resolves to the Service Component Type (for example, Server) of the component associated with this action. |
| Service Instance ID ([TOKEN:SVC_INSTANCE_ID])          | Resolves to the Service Instance ID created at subscription time.                                          |
| Service Offering ID ([TOKEN:SVC_<br>OFFERING_ID])      | Resolves to the Service Offering ID.                                                                       |

| Token                                                        | Description                                                          |
|--------------------------------------------------------------|----------------------------------------------------------------------|
| Service Request Organization ID ([TOKEN:REQ_ORG_ID])         | Resolves to the Organization ID associated with the service request. |
| Service Request User ID ([TOKEN:REQ_USER_ID])                | Resolves the User ID associated with the service request.            |
| Subscriber's Email Address ([TOKEN:SVC_SUBSCRIPTION_ EMAIL]) | Resolves to email address of the subscriber.                         |
| Subscriber's Organization ID ([TOKEN:USR_ORG_ID])            | Resolves to the Organization ID associated with the subscriber.      |
| Subscription ID ([TOKEN:SVC_<br>SUBSCRIPTION_ID])            | Resolves to the Subscription ID created at subscription time.        |

### **Delete Custom Service Component Properties**

For more information about custom service components, see "Custom Service Component Properties" on page 170.

A custom service component property cannot be deleted if other properties are bound to it. For more information about source bindings, see "Custom Service Component Properties" on page 170. For more information about target bindings, see "Subscriber Options" on page 208.

#### To delete custom properties from a service component

- 1. In the left pane of the **All Designs** area, select the tag associated with the design that contains the service component.
- 2. Select the service design.
- 3. In the **Designer** tab, select the service component from which you want to delete a custom property.
- 4. In the right pane, select **Properties**.
- 5. In the **Properties** pane select the custom properties you want to delete.

- 6. Click the **Delete** (x) icon.
- 7. Click **Yes** to confirm the deletion.

### **Edit Custom Service Component Properties**

For more information about custom service components, see "Custom Service Component Properties" on page 170.

#### To edit custom properties of a service component

- 1. In the left pane of the **All Designs** area, select the tag associated with the design that contains the service component.
- Select the service design.
- 3. In the **Designer** tab, select the service component whose custom properties you want to edit.
- 4. In the right pane, select Properties.
- 5. Click the name of the custom property you want to edit.
- 6. For descriptions of the specific properties, see the topic "Create Custom Service Component Properties" on page 172.

### Resource Bindings

- For more information about sequenced designs, see "Sequenced Designer" on page 164.
- For more information about resource offerings, see the topic "Resource Offerings" in the Resources Help.

A resource binding is a link in a service design between a resource offering and a service component. For example, a resource offering for a VMware vCenter VM template can be linked to a Server service component. The resource binding ensures that the resource offering will be provisioned when the Server service component is deployed.

You can also create resource bindings on component templates. For more information, see .the topic "View Component Template Resource Bindings" in the Components Help.

#### See the following related topics:

- "Create a Resource Binding" below
- "Delete a Resource Binding" on page 182
- "Create Provider Selection Actions for Resource Bindings" on page 186
- "Edit Properties of a Provider Selection Action for Resource Bindings" on page 185
- "View Properties of a Resource Binding" on page 182
- "Edit Properties of a Resource Binding" on page 183

### Create a Resource Binding

For more information about resource bindings, see "Resource Bindings" on the previous page.

This topic describes how to create a resource binding in the following ways:

- On a component template.
- On a service component.

#### To create a resource binding on a component template

- 1. In the left pane of the **Components** area, select the component palette that contains the component type whose template resource binding you want to create.
- 2. Click the component type whose template resource binding you want to create.
- 3. Select the **Templates** tab.
- 4. In the component templates list, click the component template whose resource binding you want to create.
- 5. At the bottom of the **Resource Bindings** tab, click **Create**.
- In the Create New Resource Binding wizard, provide the information described in the table below.

#### To create a resource binding on a service component

- 1. In the left pane of the **All Designs** area, select the tag associated with the design that contains the service component.
- 2. Select the service design.
- 3. In the **Designer** tab, select the service component to which you want to add a resource binding.
- 4. In the right pane, select **Resource Bindings**.
- 5. In the toolbar, click the **Create** (┌) icon.
- 6. In the **Create New Resource Binding** wizard, provide the following information:

| Item                 | Description                                                                                                    |
|----------------------|----------------------------------------------------------------------------------------------------|
| Resource<br>Category | Select the category of the resource offering you want to bind to the service component. For more information, see the topic "Components" in the Components Help) and the topic "View Constraints of a Component Type" in the Components Help.                                                                                                    |
| Resource<br>Offering | Select the resource offering you want to bind to the service component. You cannot edit this selection after a resource binding has been created. For more information about Resource Offerings, see the topic "Resource Offerings" in the Resources Help.                                                                                                    |
| Provider<br>Type     | You see this field when you view the properties of a resource binding. The provider type is determined by the selected resource offering; you cannot edit the provider type.                                                                                                    |
| Binding<br>Order     | When a resource binding is created, it is automatically assigned a binding order number. The binding order specifies the order in which the associated resource offering will be provisioned relative to other resource bindings configured for the service component. Resource bindings are processed in ascending order during service deployment and in descending order during undeployment. The number automatically assigned is the next available number, starting with 1, 2, 3, etc.  After a resource binding has been created, you can edit it to reset the binding order by selecting a number from 1 to 99. You are allowed to create duplicate binding orders, which will be processed in an indeterminate order. |

### Delete a Resource Binding

For more information about resource bindings, see "Resource Bindings" on page 179.

#### To delete a resource binding

- 1. In the left pane of the **All Designs** area, select the tag associated with the design you want to modify.
- 2. Select the service design.
- 3. In the **Designer** tab, select the service component whose resource binding you want to delete.
- 4. In the right pane, select **Resource Bindings**.
- 5. Highlight the resource binding you want to delete.
- 6. In the toolbar, click the **Delete** (x) icon.
- 7. Click **Yes** to confirm the deletion.

# View Properties of a Resource Binding

For more information about resource bindings, see "Resource Bindings" on page 179.

#### To view the properties of a resource binding

- 1. In the left pane of the **All Designs** area, select the tag associated with the design you want to view.
- Select the service design.
- 3. In the **Designer** tab, select the service component whose resource binding you want to view.
- 4. In the right pane, select **Resource Bindings**.
- 5. Click the name of the resource binding you want to view.

Select one of the following tabs for more information:

• **Summary** tab - View the properties of the resource binding. For descriptions of the specific properties, see the topic "Create a Resource Binding" on page 180.

- Provider Selection tab View and create resource provider selection actions, which execute as
  part of the Pre-Transition substate of the Reserving lifecycle state. For more information, see
  "Create Provider Selection Actions for Resource Bindings" on page 186.
- Resource Accounting tab View and create accounting actions that execute during the Reserving and Un-reserving states when the resource binding is provisioned. For more information, see "Create Resource Accounting Actions" on page 191.
- Measurable Properties tab View and create measurable properties on a resource binding. For more information, see "View Measurable Properties" on page 193.
- Offering Lifecycle tab See a read-only view of the lifecycle actions associated with the
  resource offering used for this resource binding. For more information about Resource Offerings,
  see the topic "Resource Offerings" in the Resources Help.
- Offering Properties tab View a read-only list of properties for the resource offering used for this resource binding. For more information about Resource Offerings, see the topic "Resource Offerings" in the Resources Help.

## Edit Properties of a Resource Binding

For more information about resource bindings, see "Resource Bindings" on page 179.

This topic describes how to edit properties of a resource binding in the following ways:

- On a component template.
- On a service component.

#### To edit properties of a resource binding on a component template

- 1. In the left pane of the **Components** area, select the component palette that contains the component type whose template resource binding you want to edit.
- 2. Click the component type whose template resource binding properties you want to edit.
- 3. Select the **Templates** tab.
- 4. In the component templates list, click the component template whose resource binding properties you want to edit.

- Click the Resource Bindings tab.
- 6. Select the display name of the resource binding you want to edit.
- 7. In the Summary tab, click the **Edit** ( ) icon.
- 8. Edit the properties of the resource binding, as desired. For descriptions of the specific properties, see the topic "Create a Resource Binding" on page 180.

#### To edit properties of a resource binding on a service component

- 1. In the left pane of the **All Designs** area, select the tag associated with the design you want to modify.
- 2. Select the service design.
- 3. In the **Designer** tab, select the service component whose resource binding you want to edit.
- 4. In the right pane, select **Resource Bindings**.
- 5. Click the name of the resource binding you want to edit.
- 6. In the **Summary** tab, click the **Edit** ( ) icon.
- 7. Edit the properties of the resource binding, as desired. For descriptions of the specific properties, see the topic "Create a Resource Binding" on page 180.

You can also see read-only information regarding resource bindings by clicking the **Lifecycle** and **Properties** tabs.

# View Properties of a Provider Selection Action for Resource Bindings

For more information about resource bindings, see "Resource Bindings" on page 179.

#### To view properties of a provider selection action for resource bindings

- 1. In the left pane of the **All Designs** area, select the tag associated with the design you want to view.
- 2. Select the service design.

- 3. In the **Designer** tab, select the service component whose provider selection action properties you want to view.
- 4. In the right pane, select **Resource Bindings**.
- 5. Click the name of the resource binding.
- Select the Provider Selection tab.
- 7. Click the name of the action whose properties you want to view.
- 8. For descriptions of the specific properties in the **Summary** tab, see the topic "Create Provider Selection Actions for Resource Bindings" on the facing page.
- 9. Select the **Properties** tab to view the action inputs that will be passed to the process definition. For more information about the specific properties, see the topic "Edit Properties of a Lifecycle Action for a Service Component" on page 205. Note that provider selection actions for resource bindings always execute during the Pre-Reserving lifecycle state.

# Edit Properties of a Provider Selection Action for Resource Bindings

For more information about resource bindings, see "Resource Bindings" on page 179.

#### To edit properties of a provider selection action for resource bindings

- 1. In the left pane of the **All Designs** area, select the tag associated with the design you want to modify.
- 2. Select the service design.
- 3. In the **Designer** tab, select the service component whose provider selection action properties you want to edit.
- 4. In the right pane, select **Resource Bindings**.
- 5. Click the name of the resource binding.
- 6. Select the **Provider Selection** tab.
- 7. Click the name of the action whose properties you want to edit.

- 8. For descriptions of the specific properties in the **Summary** tab, see the topic "Create Provider Selection Actions for Resource Bindings" below.
- 9. Select the **Properties** tab to edit the action inputs that will be passed to the process definition.

### Create Provider Selection Actions for Resource Bindings

For more information about resource bindings, see "Resource Bindings" on page 179.

You must create one or more provider selection actions for a resource binding. The provider selection actions execute during the Pre-Transition substate of the Reserving lifecycle state; the lifecycle state cannot be changed.

HP CSA ships with internal actions to help with provider selection.

- If you have not configured resource pools on a provider, then the two provider selection actions
  most likely to be configured on a resource binding are the Build Resource Provider List action
  and the Select Resource Provider action, which should run in that order. To select the provider
  already selected by the parent service component, use the Select Resource Provider from
  Parent action instead of the two previously mentioned actions.
- If you have configured resource pools on a provider, then the two provider selection actions most
  likely to be configured on a resource binding are the Build Resource Provider and Pool List
  action and the Select Resource Provider and Pool action, which should run in that order. To
  select the provider and pool already selected by the parent service component, use the Select
  Resource Provider and Pool from Parent action instead of the two previously mentioned
  actions.

For information about creating resource accounting actions for resource bindings, see "Create Resource Accounting Actions" on page 191.

See the following table for descriptions of the out-of-the-box internal actions that ship with HP CSA:

| Internal<br>Action                    | Description                                                                                                    | Applies To           |
|---------------------------------------|----------------------------------------------------------------------------------------------------|----------------------|
| Build                                 | Builds a candidate list of resource providers and associated                                                                                                    | Resource             |
| Resource                              | resource pools that meet the following requirements:                                                                                                    | Binding              |
| Provider<br>and Pool<br>List          | <ul> <li>Support the resource offering referenced in a resource binding.</li> <li>Have an Availability of Enabled.</li> </ul>                                                                                                    |                      |
|                                       |                                                                                                    |                      |
|                                       | <ul> <li>If the service offering that references the service design with<br/>this action is in a service catalog with resource environments<br/>selected, the candidate list is further restricted to only include<br/>resource providers in one or more of the selected resource<br/>environments.</li> </ul>                                                                                                    |                      |
|                                       | The provider's resource pool has sufficient resource capacity. To determine this, you must consider all measurable properties as configured in the Measurable Properties tab for the resource bindings, as well as the optional Multiplier Property Name field. The resource pool must have enough resource capacity to support all the properties, which requires that each necessary resource type (for example: CPU, Memory, and Storage), based on the measurable properties, be configured on the pool either with a Resource Availability of Unlimited or Available. If Available, the difference between Total Available To CSA and Current CSA Utilization must be sufficient to support the measurable property requirements. |                      |
| Build<br>Resource<br>Provider<br>List | Builds a candidate list of resource providers that meet the following requirements:  • Support the resource offering referenced in a resource binding.  • Have an Availability of Enabled.                                                                                                    | Resource     Binding |
|                                       | <ul> <li>If the service offering that references the service design with<br/>this action is in a service catalog with resource environments<br/>selected, the candidate list is further restricted to only include<br/>resource providers in one or more of the selected resource<br/>environments.</li> </ul>                                                                                                    |                      |

| Internal<br>Action                          | Description                                                                                                    | Applies To                                                                                             |
|---------------------------------------------|----------------------------------------------------------------------------------------------------|----------------------------------------------------------------------------------------------------|
| Clone<br>Pattern                            | Clones a service component that is marked as a <b>Pattern</b> into one or more non-pattern service components. The number of service components created is determined by the value of the property specified in <b>Name of the Property for Service Component Count</b> .                                                                                                    | Service     Component                                                                                  |
| Decrease<br>Resource<br>Utilization         | Decreases the utilization of one or more resources in a resource pool by the values of the measurable properties configured on a resource binding. This action should be configured in the <b>Unreserve</b> section of the <b>Resource Accounting</b> tab on a resource binding.                                                                                                    | Resource     Binding                                                                                   |
| Increase<br>Resource<br>Utilization         | Increases the utilization of one or more resources in a resource pool by the values of the measurable properties configured on a resource binding. This action should be configured in the <b>Reserve</b> section of the <b>Resource Accounting</b> tab on a resource binding.                                                                                                    | Resource     Binding                                                                                   |
| Log<br>Messages                             | Writes the user-specified Boolean Input, Integer Input, and String Input property values to the csa.log file. You can include this as an action on a Service Component, Resource Binding, or Resource Offering for use in troubleshooting.                                                                                                    | <ul> <li>Resource<br/>Binding</li> <li>Resource<br/>Offering</li> <li>Service<br/>Component</li> </ul> |
| Select<br>Resource<br>Pool from<br>Provider | This internal action is deprecated and may be removed in a future HP CSA release. Use the <b>Select Resource Provider and Pool</b> action in conjunction with the <b>Build Resource Provider and Pool List</b> action in place of this action. Selects a resource pool from the set of resource pools associated with the selected resource provider. A resource pool must have an <b>Availability</b> of <b>Enabled</b> to be selected. The selected resource pool will be available to resource offering actions in the token RSC_POOL_ID. | Resource     Binding                                                                                   |

| Internal<br>Action                                           | Description                                                                                                    | Applies To           |
|--------------------------------------------------------------|----------------------------------------------------------------------------------------------------|----------------------|
| Select<br>Resource<br>Provider                               | Selects a resource provider from the candidate list that was built by the <b>Build Resource Provider List</b> action. The selected resource provider will be available to resource offering actions in the token RSC_PROVIDER_ID. The selected provider will, optionally, be written to a property on the associated service component if the Provider Property Name input to the action is provided.                                                  | Resource     Binding |
| Select<br>Resource<br>Provider<br>and Pool                   | Selects a resource pool and provider from the candidate list that was built by the <b>Build Resource Provider and Pool List</b> action. The selected resource provider and pool will be available to resource offering actions in the token RSC_PROVIDER_ID and RSC_POOL_ID, respectively. The selected pool will, optionally, be written to a property on the associated service component if the Pool Property Name input to the action is provided. | Resource     Binding |
| Select<br>Resource<br>Provider<br>and Pool<br>from<br>Parent | Selects the resource pool and provider already chosen by a service component's parent service component, as identified by the Parent Component ID and Pool Property Name properties. The selected resource provider and pool will be available to resource offering actions in the token RSC_PROVIDER_ID and RSC_POOL_ID respectively. The selected pool will also be written to a Pool Property Name property on the associated service component.    | Resource     Binding |
| Select<br>Resource<br>Provider<br>from<br>Parent             | Selects the resource provider already chosen by a service component's parent service component, as identified by the Parent Component ID and Provider Property Name properties. The selected resource provider will be available to resource offering actions in the token RSC_PROVIDER_ID. The selected resource provider will also be written to a Provider Property Name property on the associated service component.                              | Resource     Binding |

### To create a provider selection action for resource bindings

- 1. In the left pane of the **All Designs** area, select the tag associated with the design you want to modify.
- 2. Select the service design.

- 3. In the **Designer** tab, select the service component to which you want to add a provider selection action.
- 4. In the right pane, select **Resource Bindings**.
- 5. Click the name of the resource binding.
- 6. Select the **Provider Selection** tab.
- 7. Select the **Create** icon ( $^{*}\Box$ ).
- 8. Provide the following information:

| Item                    | Description                                                                                                    |
|-------------------------|----------------------------------------------------------------------------------------------------|
| Process Engine          | Select a process engine, which is a container for process definitions. You can select either the CSA Internal process engine or an HP Operations Orchestration (OO) engine.                                                                                                    |
| Process<br>Definition   | Select a process definition, which is configured to run a specified internal action (see the table above for the list of internal actions) or external action.                                                                                                    |
| Display Name            | The name you provide for the lifecycle action.                                                                                                    |
| Description             | The description you provide for the lifecycle action.                                                                                                    |
| Execution Order         | The execution order for the lifecycle action, which is relative to other provider selection actions on this resource binding, if applicable. Lifecycle actions are executed in ascending order.                                                                                                    |
| Execution<br>Properties | <ul> <li>Specify the following:</li> <li>Fail on Error - If selected, this indicates that provisioning or de-provisioning will stop if the lifecycle action fails.</li> <li>Error on Timeout - If selected, this indicates that provisioning or de-provisioning will stop if the lifecycle action times out.</li> </ul> |
| Timeout (seconds)       | The time to wait until a timeout occurs for the lifecycle action. Set this field to zero (0) if you do not want the action to timeout.                                                                                                    |

## View Resource Accounting Actions

For more information about resource bindings, see "Resource Bindings" on page 179.

Resource accounting actions track the utilization of resources in a resource pool. You see two lists of accounting actions in the **Resource Accounting** tab:

- Reserve actions that record the usage of resources during provisioning.
- Un-reserve actions that record the release of resources during de-provisioning.

#### To view resource accounting

- 1. In the left pane of the **All Designs** area, select the tag associated with the design you want to view.
- 2. Select the service design.
- 3. In the **Designer** tab, select the service component whose resource accounting action properties you want to view.
- 4. In the right pane, select Resource Bindings.
- 5. Click the name of the resource binding.
- Select the Resource Accounting tab.

For more information about the fields in this tab, see "Create Resource Accounting Actions" below

# **Create Resource Accounting Actions**

For more information about resource bindings, see "Resource Bindings" on page 179.

If you want to enable resource accounting, you must create one or more resource accounting actions for a resource binding. The following out-of-the-box accounting actions are provided by HP CSA:

Increase Resource Utilization - Configure this action in the Reserve section of the Resource
 Accounting tab so that it runs during the Reserving lifecycle state.

 Decrease Resource Utilization - Configure this action in the Un-reserve section of the Resource Accounting tab so that it runs during the Un-reserving lifecycle state.

You can also create your own resource accounting actions and configure them in the **Resource Accounting** tab. As a best practice, do not create resource accounting actions on group-level service components. For example, do not create a resource accounting action on a Server Group; instead, create it on a Server service component.

#### To create a resource accounting action for resource bindings

- 1. In the left pane of the **All Designs** area, select the tag associated with the design you want to modify.
- 2. Select the service design
- 3. In the **Designer** tab, select the service component to which you want to add a resource accounting action.
- 4. In the right pane, select **Resource Bindings**.
- 5. Click the name of the resource binding.
- 6. Select the Resource Accounting tab.
- 7. Determine if you want to add an action to the **Reserve** or **Un-reserve** section of the tab.
- 8. In the desired section, select the **Create** icon (\*).
- 9. Provide the information as described in "Create Provider Selection Actions for Resource Bindings" on page 186, being sure to specify the following if you want to use the out-of-the-box resource accounting actions:
- Process Engine Select the CSA Internal process engine.
- Process Definition Select one of the following out-of-the-box process definitions, depending on whether you want to record the usage or release of the resource:
  - Increase Resource Utilization
  - Decrease Resource Utilization

You can also create and select your own custom actions for resource accounting.

### View Measurable Properties

For more information about resource bindings, see "Resource Bindings" on page 179.

A measurable property is an integer service component property that has a configured **Resource Type** and **Unit** (see "Create Custom Service Component Properties" on page 172). When you configure measurable properties on a resource binding, you create references to the corresponding service component measurable properties. To view the value of a measurable property, see the corresponding service component property in the **Designer** tab.

Measurable properties are used by the following out-of-the-box actions to assist in provider and pool selection and in resource accounting:

- Build Resource Provider and Pool List
- Increase Resource Utilization
- Decrease Resource Utilization

If you configure any of these actions on a resource binding in the **Provider Selection** or **Resource Accounting** tabs, you must also configure the measurable properties for the binding in the **Measurable Properties** tab.

#### To view measurable properties on a resource binding

- 1. In the left pane of the **All Designs** area, select the tag associated with the design you want to view.
- Select the service design.
- 3. In the **Designer** tab, select the service component that contains the resource binding whose measurable properties you want to view.
- 4. In the right pane, select **Resource Bindings**.
- 5. Click the name of the resource binding whose measurable properties you want to view.
- Select the Measurable Properties tab.

For more information about the fields in this tab, see "Add and Remove Measurable Properties" on the facing page.

### Add and Remove Measurable Properties

For more information about resource bindings, see "Resource Bindings" on page 179.

#### To add measurable properties to resource bindings

- 1. In the left pane of the **All Designs** area, select the tag associated with the design you want to modify.
- 2. Select the service design.
- 3. In the **Designer** tab, select the service component that contains the resource binding to which you want to add measurable properties.
- 4. In the right pane, select **Resource Bindings**.
- 5. Click the name of the resource binding to which you want to add measurable properties.
- 6. Select the Measurable Properties tab.
- 7. Click the **Add** (+) icon.
- 8. Select the measurable properties you want to add.
- 9. Click Add.

#### To remove measurable properties from resource bindings

- 1. In the left pane of the **All** Designs area, select the tag associated with the design you want to modify.
- Select the service design.
- 3. In the **Designer** tab, select the service component that contains the resource binding from which you want to remove measurable properties.
- 4. Click the name of the resource binding from which you want to remove measurable properties.
- 5. Select the **Measurable Properties** tab.
- 6. Select the measurable properties you want to remove.

- 7. Click the **Remove** ( ) icon.
- 8. Click **Yes** to confirm the deletion.

# Lifecycle Actions for Service Components

For more information about service components, see "Service Components" on page 166.

#### What is a service component lifecycle?

The **Lifecycle** window allows you to specify the lifecycle actions that are needed to provision and de-provision service components. A lifecycle action provides a link from a service component to an internal or external process definition, which runs to perform a specified action. The collection of actions defined for a service component is known as its lifecycle. In the following diagram you can see the service component lifecycle states, which are discussed in more detail below.

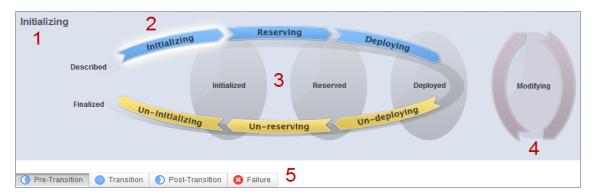

#### Image legend:

- 1 Currently selected state
- 2 Transition states
- 3 Stable states
- 4 Modifying state
- 5 Substates

#### What is a lifecycle action?

A lifecycle action is a function that is either run automatically at a specified lifecycle state or substate, or that is exposed to the subscriber. Lifecycle actions contain the following information:

- A reference to a process definition, which contains the logic for executing the function.
- The property values that are inputs to the process definition.

#### What are lifecycle states?

A lifecycle state represents a step within the CSA service provisioning and de-provisioning lifecycles. States are either transition states or stable states.

- The following *transition states* are represented in the diagram as curved, arrow icons:
  - Initializing
  - Reserving
  - Deploying
  - Un-deploying
  - Un-reserving
  - Un-initializing
- The following *stable states* (except for Described and Finalized) are represented in the diagram as shaded, oval icons:
  - Described lifecycle actions cannot be specified at this state
  - Initialized
  - Reserved
  - Deployed
  - Finalized lifecycle actions cannot be specified at this state

#### What is a modifying state?

The modifying state is a special transition state that indicates a subscriber has chosen to modify a subscription, and the changes are being processed by the lifecycle engine. The modifying state is shown in the diagram to the right of the other lifecycle states.

The only service components that are processed during the modifying state are those service components that have a Subscriber Option property that gets its value directly from a target binding, or those service components that have a source binding that gets its value indirectly from such a target binding.

The only resource offerings that are processed during the modifying state are those associated with service components that are processed during the modifying state.

#### What are lifecycle substates?

A lifecycle substate is a further refinement of a lifecycle transition state. Stable states do not have substates. When defining a lifecycle action at a transition state, you must also specify the substate for the action. Substates are represented in the diagram as tabs just beneath the lifecycle diagram. The *substates* are:

- Pre-Transition
- Transition
- Post-Transition
- Failure

#### To see the list of all lifecycle actions for a service component:

- 1. In the left navigation pane, select **Service Designs**.
- 2. In the **Service Designs** tab select the **Display Name** of the service design for which you want to see a list of lifecycle actions.
- 3. In the **Designer** tab, select the service component whose lifecycle actions you want to see.
- 4. In the right pane (shown below), select **Lifecycle**.
- 5. In the **Lifecycle** pane tool bar, click the **Expand All** ( ) icon. In the list, you can see all lifecycle actions configured for each state and substate.

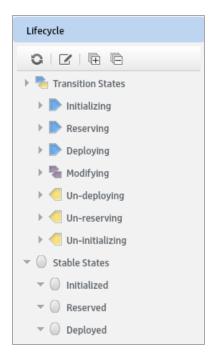

#### See the following related topics:

- "View Properties of a Lifecycle Action for a Service Component" below
- "Create a Lifecycle Action for a Service Component" on the next page
- "Delete a Lifecycle Action from a Service Component" on page 204
- "Edit Properties of a Lifecycle Action for a Service Component" on page 205
- "Move a Lifecycle Action for a Service Component" on page 207

# View Properties of a Lifecycle Action for a Service Component

For more information about lifecycles, see "Lifecycle Actions for Service Components" on page 195.

#### To view the properties of a lifecycle action for a service component

- 1. In the left pane of the **All Designs** area, select the tag associated with the design you want to view.
- Select the service design.

- 3. In the **Designer** tab, select the service component for which you want to view the properties of a lifecycle action.
- 4. In the right pane, select **Lifecycle**.
- 5. In the **Lifecycle** pane toolbar, select the **Modify Lifecycle Actions** ( ) icon.
- 6. In the **Lifecycle** window, on the lifecycle state diagram, select the lifecycle state for which you want to view the properties of an action. For more information about states and substates, see "Lifecycle Actions for Service Components" on page 195.
- Select the lifecycle substate (located directly beneath the lifecycle state diagram), if applicable.
- 8. From the list of actions, select the **Display Name** of the action whose properties you want to view.
- 9. For descriptions of the properties in the Summary tab, see the topic "Create a Lifecycle Action for a Service Component" below. For descriptions of the properties in the Properties tab, see the topic "Edit Properties of a Lifecycle Action for a Service Component" on page 205.

# Create a Lifecycle Action for a Service Component

For more information about lifecycles, see "Lifecycle Actions for Service Components" on page 195.

Before you create lifecycle actions, be sure you have the latest process definitions from HP Operations Orchestration. For instructions about how to do this, see the section "Import HP Operations Orchestration Flows" in the HP Cloud Service Automation Configuration Guide.

#### To create a lifecycle action for a service component

- 1. In the left pane of the **All Designs** area, select the tag associated with the design you want to modify.
- Select the service design.
- 3. In the **Designer** tab, select the service component for which you want to create a lifecycle action.
- 4. In the right pane, select **Lifecycle**.

- 5. In the **Lifecycle** pane toolbar, select the **Modify Lifecycle Actions** ( ) icon.
- In the Lifecycle window, on the lifecycle state diagram, select the lifecycle state for which you
  want to create an action. For more information about states and substates, see "Lifecycle
  Actions for Service Components" on page 195.
- 7. Select the lifecycle substate (located directly beneath the lifecycle state diagram), if applicable.
- 8. In the **Lifecycle** window toolbar, select the **Create New Action** icon (<a>إثا)</a>.
- 9. Provide the information described in the table below.
- 10. After creating a new lifecycle action, specify values for the action input properties as described in "Edit Properties of a Lifecycle Action for a Service Component" on page 205.

| Item                             | Description                                                                                                    |  |  |
|----------------------------------|----------------------------------------------------------------------------------------------------|--|--|
| Process<br>Engine                | Select a process engine, which is a container for process definitions. You can select either the Internal process engine or one of the HP Operations Orchestration (OO) engines.                   |  |  |
| Process<br>Definition            | Select a process definition, which is configured to run a specified internal action (see the table below for the list of internal actions) or external action.                                     |  |  |
| Complete th                      | Complete the following Identification fields:                                                                                                    |  |  |
| Display<br>Name                  | The name you provide for the lifecycle action.                                                                                                    |  |  |
| Description                      | The description you provide for the lifecycle action.                                                                                                    |  |  |
| Marketplace<br>Portal<br>Options | These options are available only for actions created in stable lifecycle states.  • Visible - Indicates that this lifecycle action will be available to be run in the Marketplace Portal.          |  |  |
| Execution<br>Order               | The execution order for the lifecycle action, which is relative to other lifecycle actions for this lifecycle state or substate, if applicable. Lifecycle actions are executed in ascending order. |  |  |

| Item                    | Description                                                                                                    |
|-------------------------|----------------------------------------------------------------------------------------------------|
| Execution<br>Properties | <ul> <li>Fail on Error - If selected, this indicates that provisioning or de-provisioning will stop if the lifecycle action fails. The default selection is <b>false</b> for actions created in the Un-deploying, Un-reserving, and Un-initializing states.</li> <li>Error on Timeout - If selected, this indicates that provisioning or de-provisioning will stop if the lifecycle action times out.</li> </ul> |
| Timeout (seconds)       | The time to wait until a timeout occurs for the lifecycle action. Set this field to zero (0) if you do not want the action to timeout.                                                                                                    |

See the following table for descriptions of the out-of-the-box internal actions that ship with CSA:

| Internal<br>Action                    | Description                                                                                                    | Applies To           |
|---------------------------------------|----------------------------------------------------------------------------------------------------|----------------------|
| Build                                 | Builds a candidate list of resource providers and associated                                                                                                    | Resource             |
| Resource                              | resource pools that meet the following requirements:                                                                                                    | Binding              |
| Provider<br>and Pool<br>List          | <ul> <li>Support the resource offering referenced in a resource binding.</li> <li>Have an Availability of Enabled.</li> </ul>                                                                                                    |                      |
|                                       | Trave an Availability of Enables.                                                                                                    |                      |
|                                       | <ul> <li>If the service offering that references the service design with<br/>this action is in a service catalog with resource environments<br/>selected, the candidate list is further restricted to only include<br/>resource providers in one or more of the selected resource<br/>environments.</li> </ul>                                                                                                    |                      |
|                                       | The provider's resource pool has sufficient resource capacity. To determine this, you must consider all measurable properties as configured in the Measurable Properties tab for the resource bindings, as well as the optional Multiplier Property Name field. The resource pool must have enough resource capacity to support all the properties, which requires that each necessary resource type (for example: CPU, Memory, and Storage), based on the measurable properties, be configured on the pool either with a Resource Availability of Unlimited or Available. If Available, the difference between Total Available To CSA and Current CSA Utilization must be sufficient to support the measurable property requirements. |                      |
| Build<br>Resource<br>Provider<br>List | Builds a candidate list of resource providers that meet the following requirements:  • Support the resource offering referenced in a resource binding.  • Have an <b>Availability</b> of <b>Enabled</b> .                                                                                                    | Resource     Binding |
|                                       | If the service offering that references the service design with this action is in a service catalog with resource environments selected, the candidate list is further restricted to only include resource providers in one or more of the selected resource environments.                                                                                                    |                      |

| Internal<br>Action                          | Description                                                                                                    | Applies To                                                                                             |
|---------------------------------------------|----------------------------------------------------------------------------------------------------|----------------------------------------------------------------------------------------------------|
| Clone<br>Pattern                            | Clones a service component that is marked as a <b>Pattern</b> into one or more non-pattern service components. The number of service components created is determined by the value of the property specified in <b>Name of the Property for Service Component Count</b> .                                                                                                    | Service     Component                                                                                  |
| Decrease<br>Resource<br>Utilization         | Decreases the utilization of one or more resources in a resource pool by the values of the measurable properties configured on a resource binding. This action should be configured in the <b>Unreserve</b> section of the <b>Resource Accounting</b> tab on a resource binding.                                                                                                    | Resource     Binding                                                                                   |
| Increase<br>Resource<br>Utilization         | Increases the utilization of one or more resources in a resource pool by the values of the measurable properties configured on a resource binding. This action should be configured in the <b>Reserve</b> section of the <b>Resource Accounting</b> tab on a resource binding.                                                                                                    | Resource     Binding                                                                                   |
| Log<br>Messages                             | Writes the user-specified Boolean Input, Integer Input, and String Input property values to the csa.log file. You can include this as an action on a Service Component, Resource Binding, or Resource Offering for use in troubleshooting.                                                                                                    | <ul> <li>Resource<br/>Binding</li> <li>Resource<br/>Offering</li> <li>Service<br/>Component</li> </ul> |
| Select<br>Resource<br>Pool from<br>Provider | This internal action is deprecated and may be removed in a future HP CSA release. Use the <b>Select Resource Provider and Pool</b> action in conjunction with the <b>Build Resource Provider and Pool List</b> action in place of this action. Selects a resource pool from the set of resource pools associated with the selected resource provider. A resource pool must have an <b>Availability</b> of <b>Enabled</b> to be selected. The selected resource pool will be available to resource offering actions in the token RSC_POOL_ID. | Resource     Binding                                                                                   |

| Internal<br>Action                                           | Description                                                                                                    | Applies To           |
|--------------------------------------------------------------|----------------------------------------------------------------------------------------------------|----------------------|
| Select<br>Resource<br>Provider                               | Selects a resource provider from the candidate list that was built by the <b>Build Resource Provider List</b> action. The selected resource provider will be available to resource offering actions in the token RSC_PROVIDER_ID. The selected provider will, optionally, be written to a property on the associated service component if the Provider Property Name input to the action is provided.                                                  | Resource     Binding |
| Select<br>Resource<br>Provider<br>and Pool                   | Selects a resource pool and provider from the candidate list that was built by the <b>Build Resource Provider and Pool List</b> action. The selected resource provider and pool will be available to resource offering actions in the token RSC_PROVIDER_ID and RSC_POOL_ID, respectively. The selected pool will, optionally, be written to a property on the associated service component if the Pool Property Name input to the action is provided. | Resource     Binding |
| Select<br>Resource<br>Provider<br>and Pool<br>from<br>Parent | Selects the resource pool and provider already chosen by a service component's parent service component, as identified by the Parent Component ID and Pool Property Name properties. The selected resource provider and pool will be available to resource offering actions in the token RSC_PROVIDER_ID and RSC_POOL_ID respectively. The selected pool will also be written to a Pool Property Name property on the associated service component.    | Resource     Binding |
| Select<br>Resource<br>Provider<br>from<br>Parent             | Selects the resource provider already chosen by a service component's parent service component, as identified by the Parent Component ID and Provider Property Name properties. The selected resource provider will be available to resource offering actions in the token RSC_PROVIDER_ID. The selected resource provider will also be written to a Provider Property Name property on the associated service component.                              | Resource     Binding |

# Delete a Lifecycle Action from a Service Component

For more information about lifecycles, see "Lifecycle Actions for Service Components" on page 195.

To delete a lifecycle action from a service component

- 1. In the left pane of the **All Designs** area, select the tag associated with the design you want to modify.
- 2. Select the service design.
- 3. In the **Designer** tab, select the service component from which you want to delete a lifecycle action.
- 4. In the right pane, select **Lifecycle**.
- 5. In the **Lifecycle** pane toolbar, select the **Edit** ( ) icon.
- In the Lifecycle window, on the lifecycle state diagram, select the lifecycle state from which
  you want to delete an action. For more information about states and substates, see "Lifecycle
  Actions for Service Components" on page 195.
- Select the lifecycle substate (located directly beneath the lifecycle state diagram), if applicable.
- 8. From the list of actions, highlight the action you want to delete.
- 9. In the toolbar, select the Delete (x) icon.
- 10. Click **Yes** to confirm the deletion.

# Edit Properties of a Lifecycle Action for a Service Component

For more information about lifecycles, see "Lifecycle Actions for Service Components" on page 195.

#### To edit the properties of a lifecycle action for a service component

- 1. In the left pane of the **All Designs** area, select the tag associated with the design you want to modify.
- 2. Select the service design.
- 3. In the **Designer** tab, select the service component for which you want to edit the properties of a lifecycle action.
- 4. In the right pane, select **Lifecycle**.

- 5. In the **Lifecycle** pane toolbar, select the **Modify Lifecycle Actions** ( ) icon.
- 6. In the **Lifecycle** window, on the lifecycle state diagram, select the lifecycle state for which you want to edit the properties of an action. For more information about states and substates, see "Lifecycle Actions for Service Components" on page 195.
- 7. Select the lifecycle substate (located directly beneath the lifecycle state diagram), if applicable.
- 8. From the list of actions, select the **Display Name** of the action whose properties you want to edit.
- 9. In the **Summary** tab, you can edit properties as described in the topic "Create a Lifecycle Action for a Service Component" on page 199.
- 10. In the **Properties** tab, you can specify action input properties whose values are passed to the process definition prior to invoking the action. Either type an input value or click the **Token** ( icon to select a token, which is a CSA system value that is automatically resolved internally when the property is read. Token values are available only for string properties and are not available for Boolean or integer properties. See the table below for a description of the tokens available for service component lifecycle actions.
- 11. The following properties are available only for each action input that is created in a stable lifecycle state:
  - a. Visible indicates that this action input property can be made visible in the Marketplace Portal.
  - b. Editable indicates that this action input property can be edited in the Marketplace Portal.

#### The following tokens are available for service component lifecycle actions:

| Token                                                  | Description                                                           |
|--------------------------------------------------------|-----------------------------------------------------------------------|
| Parent Service Component ID ([TOKEN:PRN_COMPONENT_ID]) | Resolves to the Service Component ID of the parent service component. |
| Service Blueprint ID ([TOKEN:SVC_<br>BLUEPRINT_ID])    | Resolves to the Service Blueprint ID.                                 |
| Service Catalog ID ([TOKEN:SVC_<br>CATALOG_ID])        | Resolves to the Service Catalog ID used at subscription time.         |

| Token                                                        | Description                                                                                                |
|--------------------------------------------------------------|----------------------------------------------------------------------------------------------------|
| Service Component ID ([TOKEN:SVC_COMPONENT_ID])              | Resolves to the Service Component ID of the component associated with this action.                         |
| Service Component Type ([TOKEN:SVC_COMPONENT_ TYPE])         | Resolves to the Service Component Type (for example, Server) of the component associated with this action. |
| Service Instance ID ([TOKEN:SVC_INSTANCE_ID])                | Resolves to the Service Instance ID created at subscription time.                                          |
| Service Offering ID ([TOKEN:SVC_<br>OFFERING_ID])            | Resolves to the Service Offering ID.                                                                       |
| Service Request Organization ID ([TOKEN:REQ_ORG_ID])         | Resolves to the Organization ID associated with the service request.                                       |
| Service Request User ID ([TOKEN:REQ_USER_ID])                | Resolves the User ID associated with the service request.                                                  |
| Subscriber's Email Address ([TOKEN:SVC_SUBSCRIPTION_ EMAIL]) | Resolves to email address of the subscriber.                                                               |
| Subscriber's Organization ID ([TOKEN:USR_ORG_ID])            | Resolves to the Organization ID associated with the subscriber.                                            |
| Subscription ID ([TOKEN:SVC_<br>SUBSCRIPTION_ID])            | Resolves to the Subscription ID created at subscription time.                                              |

# Move a Lifecycle Action for a Service Component

For more information about lifecycles, see "Lifecycle Actions for Service Components" on page 195.

#### To move a lifecycle action for a service component

- 1. In the left pane of the **All Designs** area, select the tag associated with the design you want to modify.
- 2. Select the service design.

- 3. In the **Designer** tab, select the service component for which you want to move a lifecycle action.
- 4. In the right pane, select **Lifecycle**.
- 5. In the **Lifecycle** pane toolbar, select the **Modify Lifecycle Actions** ( ) icon.
- In the Lifecycle window, on the lifecycle state diagram, select the lifecycle state that contains
  the action you want to move. For more information about states and substates, see "Lifecycle
  Actions for Service Components" on page 195.
- 7. Select the lifecycle substate (located directly beneath the lifecycle state diagram), if applicable
- 8. From the list of actions, highlight the action you want to move.
- 9. In the toolbar, select the **Move Selected Action to New Lifecycle State** () icon.
- 10. Provide the following information:

| Item                             | Description                                                                                                    |
|----------------------------------|----------------------------------------------------------------------------------------------------|
| Target<br>Lifecycle<br>State     | Select the new state for the lifecycle action.                                                                                                    |
| Target<br>Lifecycle<br>Substate  | Select the new substate, if applicable, for the lifecycle action. For more information about states and substates, see "Lifecycle Actions for Service Components" on page 195. |
| Target Lifecycle Execution Order | Specify the execution order for the lifecycle action relative to other lifecycle actions for this lifecycle state. Lifecycle actions are executed in ascending order.          |

# **Subscriber Options**

For more information about sequenced designs, see "Sequenced Designs" on page 156.

The **Subscriber Options** tab allows you to create sets of options for a service design. The option sets are made available in the **Offerings** area of the Cloud Service Management Console, where they can be further refined by setting pricing for options, hiding options and setting values for option properties. The subscriber options are then exposed to Subscribers in the Marketplace Portal.

These options allow the user to select values that customize the service offering for their personal needs.

The option sets are made available in the Offerings area of the Cloud Service Management Console, where they can be further refined by setting pricing for options, hiding options and setting values for option properties. The subscriber options are then exposed to Subscribers in the Marketplace Portal.

For example, you can create an option set called *Number of Servers*, which is configured as follows:

- The option set has three options, Small, Medium, and Large.
- Each option has a property called NSERVERS.
- Each option has a unique, specified value for NSERVERS, either Small (2 servers), Medium (4 servers), or Large (8 servers).
- A binding is created from the NSERVERS property to a corresponding NSERVERS property on a Server Group service component. This use of a subscriber option to push a value to a custom service component property is called a *target binding*, described below.
- In the Marketplace Portal, subscribers can select the option that provides the desired number of servers.

#### **Target Bindings**

You may have a service component that is configured to expect a property value with a given name and specified value to be provided by a subscriber option. You can configure a binding on a subscriber option so that it sends the value to the appropriate service component property. This use of a subscriber option to push a value to a custom service component property is called a *target binding*.

For example, you may want to let the Subscriber select the number of CPUs for a server. You can create a custom service component property (for example, NCPU) on the Server component and specify a target binding that pushes the Subscriber-entered value to the corresponding NCPU Server property.

Another type of value binding is called *source binding*. For more information about source bindings, see "Custom Service Component Properties" on page 170.

# To use the subscriber options controls

The controls for working with subscriber options are shown and described below.

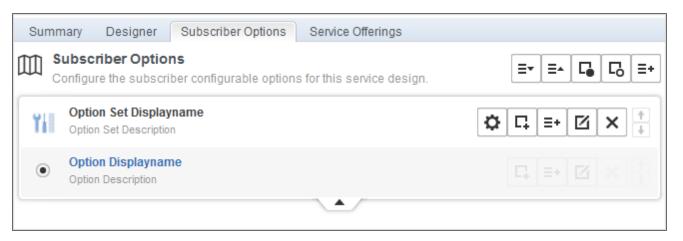

#### **Subscriber Options Controls**

| Item           | Description                                                                                                    |
|----------------|----------------------------------------------------------------------------------------------------|
| ≣▼             | Click to expand all option sets.                                                                                                    |
| ≡▲             | Click to collapse all option sets.                                                                                                    |
| <b>□</b>       | Click to show all properties.                                                                                                    |
| C <sub>0</sub> | Click to hide all properties.                                                                                                    |
| ≣+             | Click to add a new option or option set.                                                                                                    |
| <b>*</b> *+    | Click to add a new option set for delegated topology components. This icon is available only for sequenced service designs that delegate execution to an HP CSA topology-based design.                                                                                             |
| ¢              | Click to configure advanced settings (see "Configure Advanced Settings for a Subscriber Option Set" on page 213).                                                                                                    |
| П              | Click to create properties (see "Create Subscriber Option Properties" on page 214).                                                                                                    |
| <b>☑</b>       | <ul> <li>Option set, as described in "Edit Subscriber Option Sets and Options" on page 220.</li> <li>Option, as described in "Edit Subscriber Option Sets and Options" on page 220.</li> <li>Property, as described in "Edit Subscriber Option Properties" on page 219.</li> </ul> |

#### **Subscriber Options Controls, continued**

| Item       | Description                                                                                          |
|------------|----------------------------------------------------------------------------------------------------|
| ×          | Click to delete one of the following:                                                                |
|            | Option set, as described in "Delete Subscriber Option Sets and Options" on page 221.                 |
|            | Option, as described in "Delete Subscriber Option Sets and Options" on page 221.                     |
|            | <ul> <li>Property, as described in "Delete Subscriber Option Properties" on<br/>page 220.</li> </ul> |
| † <u>+</u> | Click to move the option set or option up or down in the list.                                       |
| ▼▲         | Click to expand or collapse the option set.                                                          |

#### See the following related topics:

- "View Subscriber Options" below
- "Create Subscriber Option Properties" on page 214
- "Configure Advanced Settings for a Subscriber Option Set" on page 213
- "Delete Subscriber Option Sets and Options" on page 221
- "Edit Subscriber Option Sets and Options" on page 220

# View Subscriber Options

For more information about subscriber options, see "Subscriber Options" on page 208.

The **Subscriber Options** tab is read-only if any service offerings have been created using the selected service design. Option sets and options can be created in a hierarchy of options sets and options. This provides a way to group the layout of options to be more meaningful to the Subscriber.

# To view subscriber options

1. In the left pane of the **All Designs** area, select the tag associated with the design you want to view.

- 2. Select the service design.
- Select the Subscriber Options tab where you see the option sets and options for the service design.

# Add Subscriber Option Sets and Options

For more information about subscriber options, see "Subscriber Options" on page 208.

The **Subscriber Options** tab is read-only if any service offerings have been created using the selected service design.

### To add a subscriber option set or option

- 1. In the left pane of the **All Designs** area, select the tag associated with the design you want to modify.
- 2. Select the service design.
- 3. In the Subscriber Options tab, do one of the following:
  - Click the + Create Option Set icon to create an initial option set.
  - To create an option set click the Add Option Set ( =+) icon in the upper right of the Subscriber Options tab.
  - To add an option to an option set, click the Add Option ( =+) icon in the selected option set toolbar.
  - To add an option set to an option, click the Add Option Set ( =+) icon in the option set toolbar. You can use this functionality to create a hierarchy of option sets that is three levels deep:
    - Option Set 1
      - Option
        - Option Set 2
          - Option
            - o Option Set 3
              - Option

#### See the following related topics:

- "Configure Advanced Settings for a Subscriber Option Set" below
- "Create Subscriber Option Properties" on the facing page
- "Edit Subscriber Option Sets and Options" on page 220
- "Delete Subscriber Option Sets and Options" on page 221

For descriptions of the additional icons available on the **Subscriber Options** tab, see "Subscriber Options" on page 208.

# Configure Advanced Settings for a Subscriber Option Set

For more information about subscriber options, see "Subscriber Options" on page 208.

The **Subscriber Options** tab is read-only if any service offerings have been created using the selected service design.

### To configure advanced settings

- In the left pane of the All Designs area, select the tag associated with the design you want to modify.
- Select the service design.
- 3. Select the **Subscriber Options** tab.
- 4. In the toolbar for the option set, click the **Advanced settings** ( ) icon.
- 5. Turn the following on or off, as desired:
  - Show Properties Turn on to show the list of properties configured for the options in an option set. This setting affects the visibility of properties for the options in an option set only in the context of the Subscriber Options tab; it does not impact whether properties are visible in the Marketplace Portal. To reduce the amount of information shown in this tab, you can set Show Properties to Off when you are not manipulating option properties.
  - Multi-Select Turn on to present options as check boxes in the Marketplace Portal.
  - Initial Order Only Turn off to allow a service consumer to change the selected values of this option set when modifying the subscription in the Marketplace Portal. Turn on to prevent

the service consumer from modifying this option set in the Marketplace Portal after a subscription has been ordered.

# Create Subscriber Option Properties

For more information about subscriber options, see "Subscriber Options" on page 208.

The **Subscriber Options** tab is read-only if any service offerings have been created using the selected service design.

You can create properties on either an entire option set or on a specific option within the set. When you create a property on the entire option set, the property is added to each option within the set. Note that you cannot create properties on an entire option set when the **Enable Multi-Select** setting for that option set is selected (set to true).

## To create a subscriber option set or option property

- 1. In either the option set or the option toolbar, select the **Create a Property** ( ) icon.
- 2. Provide the following information

| Item             | Description                                                                           |
|------------------|---------------------------------------------------------------------------------------|
| Property<br>Type | Select one of the following:                                                          |
|                  | Boolean - A property whose value is true or false.                                    |
|                  | List - A property where you can define a list of values for the Subscriber to select. |
|                  | Integer - A property whose value is a positive or negative whole number or zero.      |
|                  | String - A property whose value is a sequence of characters.                          |

| Item                | Description                                                                                                    |
|---------------------|----------------------------------------------------------------------------------------------------|
| Property<br>Details | For Boolean properties:                                                                                                    |
|                     | Name - A unique name for the property.                                                                                                    |
|                     | Display Name - The display name for the property.                                                                                                    |
|                     | Description - A description of the property.                                                                                                    |
|                     | <ul> <li>Marketplace Portal &amp; Service Offering Options:</li> <li>Editable - Indicates that this property can be made editable in the Offerings area and in the Marketplace Portal.</li> </ul>                                                                                                    |
|                     | <ul> <li>Required - Boolean properties are always required, which means that when<br/>a subscription is ordered, a value must be provided for this field. This option<br/>cannot be changed for Boolean properties.</li> </ul>                                                                                                    |
|                     | Value - Select true or false.                                                                                                    |
|                     | For List properties:                                                                                                    |
|                     | Name - A unique name for the property.                                                                                                    |
|                     | Display Name - The display name for the property.                                                                                                    |
|                     | Description - A description of the property.                                                                                                    |
|                     | <ul> <li>Marketplace Portal &amp; Service Offering Options:</li> <li>Editable - Indicates that this property can be made editable in the Offerings area and in the Marketplace Portal.</li> </ul>                                                                                                    |
|                     | ■ Required – Select to indicate that when a subscription is ordered, a value must be provided for this field. Note that this field is available only when the Enable Multi-Select option is selected. Single-select list properties are always required; this field cannot be changed for single-select properties.                                                                                                    |
|                     | <ul> <li>Value Entry Method:         <ul> <li>Manual Entry - Click the Add Value (+) icon to add a new value, or click the Remove Selected Value(s) icon ( — ) to remove a selected value. After adding a List property, you can choose a default value (or values, for multiselect lists) by selecting one or more values from the drop down list for the property in the Subscriber Options tab. Click Save to save the default</li> </ul> </li> </ul> |

| Item | Description                                                                                                    |
|------|----------------------------------------------------------------------------------------------------|
|      | value selection.                                                                                                    |
|      | ■ Select Dynamic Query:                                                                                                    |
|      | <ul> <li>Click the Script Selection ( ) icon to select a Script Name. To add<br/>new scripts, place them in the folder:</li> </ul>                             |
|      | %CSA_HOME%\jboss-as-                                                                                                    |
|      | 7.1.1.Final\standalone\deployments\csa.war\propertysources                                                                                                    |
|      | Note: The script is invoked at subscription ordering or modification time                                                                                      |
|      | by the out-of-the-box CSA user csaReportingUser, who has read-only                                                                                             |
|      | access to HP CSA. For more information on this user, see the HP Cloud                                                                                          |
|      | Service Automation Configuration Guide.                                                                                                    |
|      | <ul> <li>Specify an HTTP Request Body to be passed to the script. The contents of the HTTP Request Body need to include the information required by</li> </ul> |
|      | the selected script to return the appropriate set of dynamic values. To                                                                                        |
|      | include a token in the HTTP Request Body, click the <b>Token Request</b> (                                                                                     |
|      | ) icon and select from the available tokens. The token is a CSA                                                                                                |
|      | system value that is automatically resolved internally when the property                                                                                       |
|      | is read. Click <b>Test Query</b> to test the dynamic query results (note that                                                                                  |
|      | tokens are resolved only at subscription time, and this test will pass literal values).                                                                        |
|      | Note: The script is invoked at subscription ordering or modification time                                                                                      |
|      | by the out-of-the-box CSA user csaReportingUser, who has read-only                                                                                             |
|      | access to HP CSA. For more information on this user, see the HP Cloud                                                                                          |
|      | Service Automation Configuration Guide.                                                                                                    |
|      | <ul> <li>You can select from the following server-side tokens:</li> </ul>                                                                                      |
|      | <ul> <li>Action Name - Resolves to the value of ORDER when initially</li> </ul>                                                                                |
|      | ordering a subscription and to the value of MODIFY_                                                                                                    |
|      | SUBSCRIPTION when modifying an existing subscription.                                                                                                    |
|      | Service Blueprint ID - Resolves to the Service Blueprint ID.                                                                                                   |
|      | Service Instance ID - Resolves to the Service Instance ID.                                                                                                    |
|      | Service Offering ID - Resolves to the Service Offering ID.                                                                                                    |

| Item | Description                                                                                                    |
|------|----------------------------------------------------------------------------------------------------|
|      | <ul> <li>Service Request Organization ID - Resolves to the Organization ID<br/>associated with the Service Request.</li> </ul>                                                                                                    |
|      | <ul> <li>Service Request User ID - Resolves to the User ID associated with<br/>the Service Request.</li> </ul>                                                                                                    |
|      | <ul> <li>Subscription ID - Resolves to the Subscription ID created at<br/>subscription time.</li> </ul>                                                                                                    |
|      | You can also select the following client-side token:                                                                                                    |
|      | <ul> <li>[CLIENT:<property_name>] - Allows you to have a dependency on a value from another list property, which means that if a value is selected in "Property A", for example, the list of values in "Property B" will change based on that selection. "Property A" and "Property B" must exist within the same Subscriber Option. Note that <pre>property_name&gt;</pre> refers to the property Name, and not its Display Name.</property_name></li> </ul> |
|      | For the <b>Test Query</b> functionality to work for the above example, you must first create and save "Property A" in the Cloud Service Management Console before you create its dependent property, "Property B."                                                                                                    |
|      | <ul> <li>Enable Multi-Select - Select to present options as check boxes in the<br/>Marketplace Portal.</li> </ul>                                                                                                    |
|      | For Integer properties:                                                                                                    |
|      | Name - A unique name for the property.                                                                                                    |
|      | Display Name - The display name for the property.                                                                                                    |
|      | Description - A description of the property.                                                                                                    |
|      | <ul> <li>Marketplace Portal &amp; Service Offering Options:</li> <li>Editable - Select to make this field editable in the Offerings area and in the Marketplace Portal.</li> </ul>                                                                                                    |
|      | ■ Required – Integer properties are always required, which means that when                                                                                                    |

# Item Description a subscription is ordered, a value must be provided for this field. This option cannot be changed for Integer properties. • Value - Select or type a positive or negative whole number or zero. If you enter a decimal number, the value will be truncated to the nearest integer. Input Validation Select Enable Input Validation to validate the value that the user enters for this property. When selected, the following fields are available: • Minimum Value - Enter a number for the minimum value allowed, which means the value for the property must be greater than or equal to the number you enter. Maximum Value - Enter a number for the maximum value allowed, which means the value for the property must be less than or equal to the number you enter. For String properties: • Name - A unique name for the property. **Display Name** - The display name for the property. **Description** - A description of the property. • Marketplace Portal & Service Offering Options: Editable - Select to make this field editable in the Offerings area and in the Marketplace Portal. ■ **Required** – Select to indicate that when a subscription is ordered, a value must be provided for this field. Note that this field is available only when the Editable option is selected. • Value - Type a string of characters. Confidential data - Select this box to mask the values so that they cannot be read in the user interface; no encryption of the value is performed. **Input Validation** Select Enable Input Validation to validate the value that the user enters for this property.

| Item                 | Description                                                                                                    |
|----------------------|----------------------------------------------------------------------------------------------------|
|                      | <ul> <li>Choose an Input Restriction from the following list:</li> <li>Custom Regular Expression - Validates the value based on a regular expression, as specified in the Regular Expression text box.</li> </ul>                                                                  |
|                      | Email Address - Checks that a valid email format is entered.                                                                                                    |
|                      | IPV4 Address - Checks that a valid IPV4 address is entered.                                                                                                    |
|                      | IPV6 Address - Checks that a valid IPV6 address is entered.                                                                                                    |
|                      | <ul> <li>Non-Numeric Characters - Checks that no numeric characters are<br/>entered.</li> </ul>                                                                                                    |
|                      | URL Address - Checks that a valid URL format is entered.                                                                                                    |
|                      | <ul> <li>Minimum Length - Enter a number for the minimum length allowed for the<br/>value, which means the length of the value must be greater than or equal to<br/>the number you enter.</li> </ul>                                                                               |
|                      | • Maximum Length - Enter a number for the maximum length allowed for the<br>value, which means the length of the value must be less than or equal to the<br>number you enter.                                                                                                    |
| Property<br>Bindings | Select the service component to which you want to push the value of this property. Then select the appropriate property from the list of compatible properties. This is called a target binding. For more information about target bindings, see "Subscriber Options" on page 208. |

3. Click Create.

## **Edit Subscriber Option Properties**

For more information about subscriber options, see "Subscriber Options" on page 208.

#### To edit a subscriber option set or option property

- 1. In the left pane of the **All Designs** area, select the tag associated with the design you want to modify.
- 2. Select the service design.

- 3. In the **Subscriber Options** tab, expand the option set whose property you want to edit.
- 4. Highlight the property you want to edit.
- 5. Select the **Edit Property** ( ) icon.
- For descriptions of the specific properties, see the topic "Create Subscriber Option Properties" on page 214.

### **Delete Subscriber Option Properties**

For more information about subscriber options, see "Subscriber Options" on page 208.

#### To delete a subscriber option set or option property

- 1. In the left pane of the **All Designs** area, select the tag associated with the design you want to modify.
- 2. Select the service design.
- 3. In the **Subscriber Options** tab, expand the option set from which you want to delete a property.
- 4. Highlight the property you want to delete.
- 5. Select the **Delete Property** (x) icon.

## Edit Subscriber Option Sets and Options

For more information about subscriber options, see "Subscriber Options" on page 208.

The **Subscriber Options** tab is read-only if any service offerings have been created using the selected service design.

## To edit subscriber option sets or options

- 1. In the left pane of the **All Designs** area, select the tag associated with the design you want to modify.
- 2. Select the service design.

- Select the Subscriber Options tab.
- 4. In the toolbar for the option set or option you want to edit, click the **Edit Option Set** or **Edit Option** ( ) icon.
- 5. Edit the following, as desired:
  - **Display Name** The display name for the option set or option.
  - **Description** A description for the option set or option.
  - Image An image that displays for the option set. Click **Change Image**. Choose the image you want, and click **Select**. Click **Upload Image** to add your own image. Supported file extensions include .jpg, .jpeg, .gif, and .png. The recommended image size is 256 by 256 pixels, and the image will be scaled to the appropriate size. The images are stored in the %CSA\_HOME%\jboss-as-
    - 7.1.1.Final\standalone\deployments\csa.war\images\library folder of the HP CSA server. The image you select will be displayed in the **Offerings** area and in the Marketplace Portal
- 6. Click Save.

## Delete Subscriber Option Sets and Options

For more information about subscriber options, see "Subscriber Options" on page 208.

The **Subscriber Options** tab is read-only if any service offerings have been created using the selected service design.

## To delete subscriber option sets or options

- In the left pane of the All Designs area, select the tag associated with the design you want to modify.
- 2. Select the service design.
- 3. In the **Subscriber Options** tab toolbar for the option set or option, click the **Delete** (x) icon.
- 4. Click Yes to confirm the deletion.

## **Manage Tags**

## To manage tags

Tags are a label you can use to provide a structure for organizing and grouping related items.

- 1. In the lower, left pane, click the **Manage Design Tags** ( icon.
- 2. In the **Manage Tags** screen, you can do the following:
- "Create a Tag" below
- "Edit a Tag" on the next page
- "Delete a Tag" on the next page

## Create a Tag

For more information about tags, see "Manage Tags" above.

## To create a tag

- 1. In the left pane, click the **Manage Design Tags** ( ) icon.
- 2. Click the **Add** icon (+).
- 3. Provide the following information, and click Create:
  - a. **Display Name** The name you provide for this tag.
  - b. **Description** The description you provide for this tag.
  - c. **Image** An image that displays for the tag. Click **Change Image**. Choose the image you want, and click **Select**. Click **Upload** to add your own image. Supported file extensions include .jpg, .jpeg, .gif, and .png. The recommended image size is 256 by 256 pixels, and the image will be scaled to the appropriate size. The images are stored in the %CSA\_HOME%\jboss-as-7.1.1.Final\standalone\deployments\csa.war\images\library folder of the HP CSA server.
  - d. **Color** A color that displays for the tag.

4. Click Done.

## Select a Tag

For more information about tags, see "Manage Tags" on the previous page.

### To select a tag

- 1. In the **Select Tag** view, select one or more tags.
- 2. Click Done.

## Edit a Tag

For more information about tags, see "Manage Tags" on the previous page.

### To edit a tag

- 1. In the lower, left pane, click the **Manage Design Tags** ( icon.
- 2. Click the **Edit** icon (**\sqrt{1}**).
- 3. Provide the desired information, and click **Save**. For information about the specific fields, see "Create a Tag" on the previous page.
- 4. Click Done

### Delete a Tag

For more information about tags, see "Manage Tags" on the previous page.

## To delete a tag

- 1. In the lower, left pane, click the **Manage Design Tags** ( ) icon.
- 2. Select the tag you want to delete.

- 3. Click the **Delete** icon ( ).
- 4. Click **Yes** to confirm the deletion.
- 5. Click Done.

# **Topology Designs**

Topology designs specify components and their relationships to define the service lifecycle. Use topology designs for straightforward laaS deployments. Create a topology design in a free-form component layout where connection relationships implicitly define the service fulfillment lifecycle. Each topology design component binds to a single provider, HP Cloud OS, for fulfillment automation. Topology designs delegate lifecycle sequencing to providers.

Functional areas within Designer:

- "Overview" on the next page
- "Editor" on the next page
- "Profiles" on page 226
- "Validation" on page 227

## **Browse Designs**

### **Concepts**

Topology Designs opens to the **Browse Designs** window, with tag categories on the left and a list of existing topology designs on the right. The design list can be sorted **By Name** or by **Recently modified**, or click in the Search field ( ) and enter the first few characters of a search string.

### Tasks

Tasks available from Browse Designs:

- Manage Tags
- Create a design

· Import a Topology Design

### **Overview**

## Concepts

The **Overview** tab is a read-only view of the selected design details and the topology design networking layout.

### Tasks

Within **Overview** you can do the following:

- · Edit design properties
- Copy the design by using Save As
- Export the design
- · Publish the design
- Delete the design

## **Editor**

## Concepts

Within the **Editor** tab, you design the free-form component layout of nodes and their connections on a grid. HP Cloud Service Automation queries the available HP Cloud OS Providers for available resources (nodes), relationships, and properties. Since HP Cloud OS providers are continuously adding new functionality, each provider makes available a version-specific description of objects and capabilities.

## Tasks

To create a design:

- · Add nodes.
- Add connectors between nodes to establish relationships.
- Set properties for both nodes and connectors.
- Publish the design, making it available to create a service offering.

### Best Practices

- Connector points are the blue circles that appear when you hover over a node.
- You can add a connector and a node in a single operation by dragging the blue circle from either side of an existing node and dropping it on the canvas when the connector turns from black to blue. After the drag and drop, only valid nodes display for selection.
- Node properties can be checked Modifiable to indicate the property can be modified by a user
  when creating a service offering or publishing to a catalog.
- You can drag and drop nodes to change the layout of the design. Connectors follow, and it is acceptable to have connectors overlapping nodes.
- If you delete a node that has a connection, both the node and the connection are deleted. You can delete a connector itself without deleting any nodes. Deletion cannot be undone.
- You will see red flags or borders as you create a design in the Editor, as both node and connector properties are validated. At any time you can see a list of errors in the Validation Tab.

## **Profiles**

### Concepts

Profiles are an optional way to override the original default configuration of a topology design and set different values for node properties. Profiles create an association to a binding document.

By default, Profiles are not published and they do not automatically generate an option set. If published, Profiles are saved separately from the topology design. Profiles are not required in order to publish a topology design.

Profiles are validated and tracked in the **Validation** tab. The validation process checks that a profile contains all the required configuration properties, e.g., that Flavor is set for a server group node.

### Tasks

From the **Profiles** tab, you can do the following:

- Create a Profile If you can change the Resource Pool when creating a profile, property values
  may be affected. If a property value with the same name exists in the new Resource Pool (e.g.,
  Flavor, Image) it is preserved; otherwise you will be prompted to re-enter properties.
- Edit Profile Properties
- Delete a Profile
- Publish a Profile

#### **Best Practices**

- You can create as many profiles as needed. You can create a new profile based on an existing
  profile. This can save you time and effort if the profiles have similar configurations. This process
  copies all the nodes, connectors, and properties of the original profile into the new profile where
  you can then change the properties.
- Once a profile is saved, it can be used to create a service offering in the Offerings area of the Cloud Service Management Console. Profiles can be further refined within Offerings by changing properties and setting pricing. The offering is then published and exposed to subscribers in the Marketplace Portal.
- You should not delete a profile that has been used to create a service offering, as provisioning will fail. Deleting cannot be undone.

## **Validation**

### Concepts

Validation is a continuing process during design creation, configuration, and editing. Validation ensures that designs and profiles contain all the required configuration properties. Designs with validation errors can be saved but cannot be published.

### **Tasks**

Red validation flags and borders display as you work within the Topology Designer, allowing you to correct errors immediately. Use the Validation tab if you want to see all design errors displayed as a list, with links to the source.

### **Best Practices**

To avoid validation errors:

- Set properties for nodes and connectors.
- Be aware that when changing Resource Pools, all dependent properties are re-evaluated. You will be prompted to re-enter if properties become invalid.

# **Offerings**

Use the Offerings area of the Cloud Service Management Console to configure and manage service offerings. You create a service offering from a sequenced or topology service design when you are ready to expose the design to subscribers in a catalog in the Marketplace Portal. Service designs are the recipes for automating the cloud, and each design includes service components that define what is provisioned automatically.

A sequenced design is a hierarchical component layout with sequential lifecycle execution based on the design layout. Sequenced designs use components to group multiple automation providers within a single entity. Topology designs are a free-form component layout where connection relationships implicitly define the service fulfillment lifecycle. Each topology design binds to a single provider for fulfillment automation.

Within Offerings, you can refine the subscriber options configured in the service design by setting default property values and/or option selections and hiding properties, options, or option sets you do not wish to expose to subscribers. Pricing is configured on a service offering and supports initial, recurring, and option-specific pricing. You can also attach documents to a standard service offering (e.g., service level agreements, terms and conditions) and screenshots, which are images and captions that provide the user with a visual representation of the offering in the Marketplace Portal.

Once configured and saved, service offerings are published into one or more catalogs and available to subscribers in the Marketplace Portal

On the main screen of the Offerings tab, you can browse service offerings and also:

- "Manage Offering Tags" on page 233
- "Create a Service Offering" on the facing page
- "Import a Service Offering" on page 231

See "Service Offering Tabs" on page 235 for information about how to view configurations or add refinements before publishing a service offering.

## **Browse Service Offerings**

For more information about service offerings, see "Offerings" above.

# To browse service offerings

- 1. From the Cloud Service Management Console dashboard, click **Offerings**.
- 2. By default, all existing service offerings display alphabetically in a tile view ( ) with their associated image and name. Click ( ) to view the offerings in a list rather than tiles.
- 3. Using the left navigation panel, you can select offerings by tag. Tags are color-coded labels you can use to provide a structure for organizing and grouping associated service offerings. See "Manage Offering Tags" on page 233 for more information.
- 4. Use the search icon ( ) to filter the list of service offerings based on a keyword search of service offering names and descriptions. Backspace to clear the filter.
- 5. Click on a service offering to view details or edit.

## **Create a Service Offering**

For more information about service offerings and the service designs that are used to create them, see "Offerings" on the previous page.

#### To create a service offering

- 1. From the Cloud Service Management Console dashboard, click **Offerings**.
- 2. From the Offerings list, click Create.
- 3. Enter the following information:
  - a. **Service Design** (required) Click the ellipse icon ( ) to select a design to use as the basis for this offering. Use **Search** to filter the list and then click the **Select** button.
  - Enter a unique **Display Name** for the offering (required).
  - c. Enter a **Description** (optional).
  - d. Click the **Change Image** button if you want to change the default image associated with this offering. The **Select Image** dialog box provides an extensive library of images to choose from, or you can add your own image by clicking the **Upload** button in the Image picker dialog box. Recommended image size is 256 x 256 with a maximum file size of 1 MB.

- e. Click Select Tags to add or edit a tag. For more information about tags, see "Manage Offering Tags" on page 233.
- 4. Click Create. The Offerings list re-displays in the Overview tab with your new service offering.

## To edit an offering

See "Edit a Service Offering" on page 237.

## To view details and configure an offering

Configure the offering by providing additional information in the following areas:

- "Publishing" on page 239
- "Options" on page 240
- "Pricing" on page 243
- "Documents" on page 244
- "Screenshots" on page 245

## Import a Service Offering

For more information about service offerings, see "Offerings" on page 229.

#### Import process for service offerings

The import process imports archives of service offerings and their supported artifacts. Supported artifacts for service offerings include associated service designs and resource offerings.

#### Prerequisites for importing an offering based on a topology design

If the imported offering is based on an HP Cloud OS topology design, there are several prerequisite steps:

1. From the Cloud Service Management Console dashboard, click the **Resources** tab and specify an HP Cloud OS Provider.

- 2. Add the following two properties:
  - a. Boolean property: defaultCloudOSProvider=true
  - b. String property: defaultResourcePool=<resource\_pool\_name>

#### Update process for service offerings

If the **Update** option is selected during the import process, identical artifacts that exist on the target system are updated (overwritten) with the changes from the archive. Artifacts are created if they do not exist on the target system.

#### Update preserving original process for service offerings

If the **Preserve Originals** check box is selected along with the **Update** option during the import process, a backup copy of the existing offerings and designs will be saved with "Superseded" and date added to that respective artifact's **Display Name** and **Description**.

## To import a service offering

- 1. From the HP Cloud Service Management Console dashboard, click Offerings.
- 2. Click the **Import** button.
- Select or specify the Archive File (.zip file), that contains the service offering you want to import. Archive file names for service offerings begin with SERVICE\_OFFERING\_. Click the ellipse icon ( \_\_\_\_\_\_) to search for the archive file.
- 4. Select an **Option**:
  - a. **Import** imports new service offerings; does not update existing service offerings.
  - b. Update imports new service offerings and updates (overwrites) existing service offerings.
     Check Preserve Originals to create backup copies of the original items, appending
     "Superseded on" and the date to the artifact display names and descriptions.
- Click **Preview** to view a report of missing dependencies or conditions that would cause the import to fail. This feature is useful as it does not alter the database or actually initiate the importing of the archive content.
- 6. Click Import.

- 7. Click View Detailed Report. Click the link to the HTML form to view the status of the import, which includes details about matching and reusing existing artifacts, importing new artifacts, or any missing dependencies that might cause the import to fail.
- 8. Click **Yes**. If the service offering already exists, redo the import in **Update** mode. If the system is missing some process definitions, then the service design within the service offering may fail to import.

A successfully imported service offering appears in the Offerings list. **NOTE**: You may have to click **All** to view the newly imported offerings if you have a tag category selected.

# **Manage Offering Tags**

Tags are a color-coded label and an image you can use to provide a structure for organizing and grouping associated service offerings. Once tags have been created, they can be assigned during creation or editing of a service offering by clicking **Select Tags**.

## To manage offering tags

- 1. From the Cloud Service Management Console dashboard, click Offerings.
- 2. From the Offerings list click .

From the Manage Offering Tags dialog box, you can:

- "Create a Tag" below
- "Edit a Tag" on the facing page
- "Delete a Tag" on page 235

Once tags are created, you can "Associate a Tag to an Offering" on page 235

## Create a Tag

For more information about tags, see "Manage Offering Tags" above. Once created, tags can be associated to a particular service offering.

## To create a tag

- 1. From the Cloud Service Management Console dashboard, click **Offerings**.
- 2. In the left panel of the Offerings list, click .
- 3. In the **Manage Offering Tags** dialog box, click the Add icon (+).
- 4. Provide the following information:
  - a. **Display Name (required)** The name you provide for this tag.
  - b. **Description** The description you provide for this tag.
  - c. Image An image that displays for the tag. Click Change Image. Choose the image you want, and click Select. Click Upload to add your own image. Supported file extensions include .jpg, .jpeg, .gif, and .png. The recommended image size is 256 by 256 pixels, and the image will be scaled to the appropriate size. Click Refresh, choose the image you want, and click Select. Close this window.
  - d. Color Select a color that displays for the tag.
- 5. Click Create.
- 6. Click Done.

# Edit a Tag

For more information about tags, see "Manage Offering Tags" on the previous page.

## To edit a tag

- 1. From the Cloud Service Management Console dashboard, click Offerings.
- 2. In the left panel of the Offerings list, click .
- 3. In the Manage Offering Tags dialog box, select the tag you want to edit.
- Click the Edit icon (
- 5. Update the fields as necessary. For information about the specific fields, see "Create a Tag"

on the previous page.

6. Click Save.

## Associate a Tag to an Offering

For more information about tags, see "Manage Offering Tags" on page 233.

Tags can be optionally associated to an offering during the creation or editing process. See "Create a Service Offering" on page 230 or "Edit a Service Offering" on page 237.

## Delete a Tag

For more information about tags, see "Manage Offering Tags" on page 233.

If you attempt to delete a tag that is currently associated with service offering(s), the system will prompt you to confirm deletion. Deleting a tag removes it from any service offerings to which it is associated.

## To delete a tag

- 1. From the Cloud Service Management Console dashboard, click **Offerings**.
- 2. In the left panel of the Offerings list, click ...
- 3. In the **Manage Offering Tags** dialog box, select the tag you want to delete.
- 4. Click the Delete icon ( ). The system prompts you to confirm deletion.
- 5. Click Yes to confirm the deletion.
- 6. Click Done.

# **Service Offering Tabs**

Use the Offerings area of the Cloud Service Management Console to configure and manage service offerings.

See the following topics for information about how to view configurations, add refinements, and publish a service offering:

- "Overview" below
- "Publishing" on page 239
- "Options" on page 240
- "Pricing" on page 243
- "Documents" on page 244
- "Screenshots" on page 245

### **Overview**

For more information about service offerings, see "Offerings" on page 229.

## To view service offering details

- 1. From the Cloud Service Management Console dashboard, click **Offerings**.
- 2. From the Offerings list, click on the offering to view. The offering opens in the **Overview** tab with a view of the following information:
  - Display Name The name for the service offering.
  - Description The description of the offering.
  - Selected Service Design The name of the service design (sequenced or topology design) associated with this offering.
  - Offering type Identifies the offering type.
  - Image- a visual preview of the topology design.
  - Tags Displays any tags associated with the offering.

The following options are available from the service offering **Overview** details page:

- "Edit a Service Offering" on the next page
- "Publishing" on page 239

- "Export a Service Offering" on the facing page
- "Delete a Service Offering" below

## Edit a Service Offering

For more information about service offerings, see "Offerings" on page 229.

You can edit all attributes of a saved service offering except for the following:

• the service design (sequenced or topology) that was associated to the offering during creation

### To edit a service offering

- 1. From the Cloud Service Management Console dashboard, click **Offerings**.
- From the list of offerings, select the one you want to edit. The offering opens in the Overview tab.
- 3. Click the Edit button.
- 4. Update these fields as necessary:
  - a. Display Name
  - b. **Description**
  - c. Change Image Click the Change Image button to change the default image associated with this offering. The Select Image dialog box provides an extensive library of images to choose from, or you can add your own image by clicking the Upload button in the Image picker dialog box. Recommended image size is 256 x 256 with a maximum file size of 1 MB.
  - d. Click **Select Tags** to add or edit a tag. For more information about tags, see "Manage Offering Tags" on page 233.
- Click Save.

## Delete a Service Offering

For more information about service offerings, see "Offerings" on page 229.

You cannot delete an offering if a new subscription request for that offering is Pending or has been published.

### To delete a service offering

- 1. From the Cloud Service Management Console dashboard, click Offerings.
- 2. From the list of offerings, click on the one you want to delete. The offering opens in the **Overview** tab.
- 3. Click Delete.
- 4. Click Yes to confirm deletion.

## Export a Service Offering

For more information about service offerings, see "Offerings" on page 229.

#### **Export process for service offerings**

Exporting a service offering creates a content archive (.zip) file. The content archive contains XML documents for the service offering you are exporting, as well as associated artifacts, icons for customizing the artifacts, and the Manifest XML document which contains meta-information about the archive files.

### To export a service offering

- 1. From the Cloud Service Management Console dashboard, click **Offerings**.
- From the offering list, select the service offering to export. The Overview tab opens displaying offering details.
- 3. Click the **Export** button.
- 4. **Save** the exported service offering, if required by your browser.

When you export a service offering, the offering and all associated service designs, and resource offerings are packaged in an archive file whose name is:

SERVICE\_OFFERING\_<service\_offering\_display\_name>\_<service\_offering\_id>.zip

The zip file will be saved in the normal location for downloads for that particular browser.

## **Publishing**

For more information about service offerings, see "Offerings" on page 229.

Service offerings are published into one or more catalogs so that they are available in the Marketplace Portal. Offerings can be published into the Global Shared Catalog, which is shared among all organizations, or into an organization-specific catalog.

Within a catalog, Categories reflect logical groupings of related services. Service offerings can be published more than once in a single catalog provided a different Category and Approval Policy are selected.

## To publish a service offering to a catalog

- 1. From the Cloud Service Management Console dashboard, click Offerings.
- 2. From the offerings list, select the offering to publish. The offering opens in the **Overview** tab.
- 3. Click the **Publishing** tab. A table displays showing in which catalog(s) and categories the service offering is currently published.
- 4. Click **Publish**. From the Publish Service Offering dialog box, complete the following fields:
  - a. To Catalog Select from the list of available catalogs or click Search to filter the list.
  - b. **In Category** (required) Categories are filtered according to your catalog selection.
  - c. Approval Policy Used to configure approvals for public actions that exist in the design that is associated with the offering. Changing the approval policy here does not change the default catalog approval policy. Note that you cannot configure an approval policy for offerings published in the Global Shared Catalog. The default approval policy is No Approval. To change, select a policy and use the Manage Approval Actions link to view and select from actions offered by HP Cloud OS for components in the design.
- Click **Publish**. If successful, a confirmation message displays that the offering was published into the specified catalog. Click **Close**.
- 6. The new offering displays in the Publishing list and is now also available in the Marketplace Portal.
- 7. If needed, click **Change Approval** to edit the Approval Policy.

## To unpublish a service offering

If you want to change the attributes of a published service offering, e.g.,documents, options, screenshots, or change properties or profiles of the topology design itself, you can unpublish the service offering by clicking **Unpublish**. After confirming, the offering is removed from the Publishing list.

## **Options**

For more information about service offerings, see "Offerings" on page 229.

The **Options** tab within Offerings provides a way to refine the subscriber options configured in the sequenced or topology service design by setting property values and/or option selections and hiding properties, options, option sets, or Profiles you do not wish to expose to subscribers in the Marketplace Portal.

## To edit service offering options

- 1. From the Cloud Service Management Console dashboard, click Offerings.
- Select the offering from the Offerings list. See "Browse Service Offerings" on page 229 for more information on how to filter the list of offerings. The offering opens in the **Overview** tab.
- Click the **Options** tab to display options for the selected offering. Options vary depending on whether a sequenced or topology service design was used to create the offering. See "Options" above or "To configure options for a sequenced design" on the next page.

## To use option controls

The following table defines controls for an offering based on a sequenced design with option sets, options, and properties. If the offering is based on a topology design, replace any reference to an option set or options below with "Profile."

| Hide/Show Properties | Click this link to show or hide properties within an option set. |
|----------------------|------------------------------------------------------------------|
| <b>V</b>             | Collapse the option set and options.                             |
| >                    | Expand the option set and options.                               |

| 0 Ø   | Show or hide an option set, option, or property; determines visibility in the Marketplace Portal.                                                                                                    |
|-------|----------------------------------------------------------------------------------------------------|
| £     | Lock or unlock an option set to disallow or allow the subscriber to modify the default option selections within an option set.  When an option set or property is locked, all options within the option set are also locked. |
| all a | Edit the Name, Description, or Property.                                                                                                    |
| •     | Move the option down within an option set.                                                                                                    |
| •     | Move the option up within an option set.                                                                                                    |
|       | Drag and drop the option within an option set.                                                                                                    |
|       | Collapse the entire option set, including options and properties                                                                                                    |

## To configure options for a sequenced design

A sequenced design includes service components created from component types or component templates that define what is provisioned automatically. When creating a sequenced design you define a hierarchy of option sets and options. When creating an option set, you add options, one of which will be set and becomes the default option. You can create properties on either an entire option set or on a specific option within the set. When you create a property on the entire option set, the property is added to each option within the set.

If the associated sequenced design was set to **Enable Multi-Select** during creation, you can choose multiple options related to an option set and its properties.

#### Conditions for Locking/Unlocking an Offering with a Sequenced Design

| User Action                                                                     | Result                                                                                                  |  |
|---------------------------------------------------------------------------------|----------------------------------------------------------------------------------------------------|--|
| Locks or Unlocks any property.                                                  | An independent action that does not affect any option sets or options.                                  |  |
| Locks at the option set level and saves.                                        | All options in this option set are locked <i>except</i> any sub-option sets found under the option set. |  |
| Locks at the option set level and then Unlocks just a single option underneath. | The lock at the option set level is removed. Any other options at the same level remain locked.         |  |
| Locks a single option.                                                          | Has no effect on any option sets or other options.                                                      |  |

#### Sequenced design option set hierarchy:

In this example, properties are hidden.

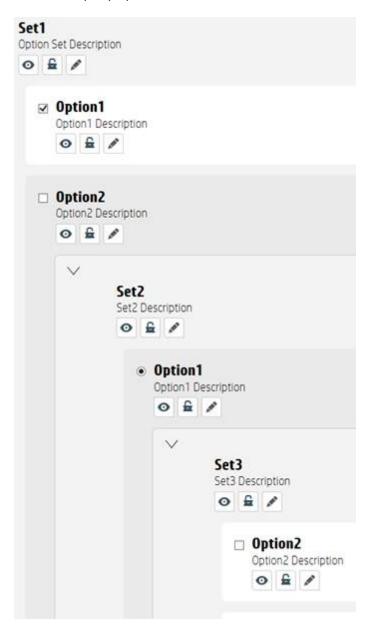

## To configure options for a topology design

When you create and save a topology design, the properties you set for the nodes become the default configuration for the design. You then have the option to create **Profiles** for a topology design. **Profiles** are similar to option sets for a sequenced design. They provide a way to override the default configuration of a design by allowing you to set different values for node properties such as flavors, machine images, or keypairs. Profiles create an association to a binding document.

When a topology design is used to create an offering, the **Options** tab indicates if there are any **Profiles** to configure. If there are none, you are setting options for the original design.

#### Topology design profiles hierarchy:

#### **Profiles**

All available profiles of the design.

- No profile selected (you are viewing and modifying properties of the service design itself)
- Profile Name

**Profile Description** 

**Properties** - Properties visible here were checked as **Modifiable** during topology design creation.

## **Pricing**

For more information about service offerings, see "Offerings" on page 229.

You can set pricing for the following:

- The base, initial configuration of a service offering, without additional service options.
- Each service option in the service offering. You can also set pricing for service options that are
  not currently visible (as configured in the **Options** area for the service offering). For more
  information, see "Options" on page 240.
- A recurring period and price for a continuing subscription (for example, each week or each month).

As you enter base prices and option pricing, the **Selected Options** and **Selected Totals** panel on the right updates simultaneously. The pricing entry panel on the left is independent and allows scrolling; the Totals panel is fixed.

## To configure pricing for a service offering

- 1. From the Cloud Service Management Console dashboard, click **Offerings**.
- 2. Select the offering from the Offerings list. See "Browse Service Offerings" on page 229 for more information on how to filter the list of offerings. The offering opens in the **Overview** tab.
- 3. Click the **Pricing** tab and enter or update the following pricing information:

#### **Service Offering Pricing**

| Item                       | Description                                                                                                    |
|----------------------------|----------------------------------------------------------------------------------------------------|
| Base Initial<br>Price      | The base price for the service offering, excluding the price of all selected options.                                    |
| Base<br>Recurring<br>Price | The price charged for each recurring period.                                                                             |
| Currency                   | The desired currency for the service offering.                                                                           |
| Recurring<br>Period        | The desired recurring period for the service offering pricing, which indicates how often the recurring price is charged. |

#### Selected Options (if applicable)

- Total Initial
- Total Recurring

#### **Selected Totals**

- · Initial with Options
- Recurring with Options
- 4. Click Save.

### **Documents**

You can attach documents of any type, such as service level agreements or terms and conditions, to service offerings. File size per document should not exceed 15 MB, total size of all documents attached cannot exceed 100 MB. You can add multiple documents at one time

Documents checked as **Visible** are exposed to users in the Marketplace Portal.

## To attach a document to a service offering

- 1. From the HP Cloud Service Management Console dashboard, click Offerings.
- 2. Select the offering to which you want to attach document(s).
- 3. Click the **Documents** tab. The Service Offering Documentation window opens.
- 4. Click Add Document.
- Select the document(s) or drag and drop documents onto the Add Document tile to associate
  it to the offering. The tile and paperclip image are replaced with the document image and the file
  name as a caption.
- 6. Once a document tile is displayed, you have the following options:
  - a. Visibility click o if you want this document visible to users in the Marketplace Portal
  - b. **Delete** click  $\overline{\mathbb{W}}$  to delete the document. Click **Yes** when prompted for confirmation.
  - c. **Edit Document Name** click to edit the original document name. The file name extension can be removed.
- 7. Repeat steps 4-6 as needed.
- 8. If you add multiple documents, you can rearrange the order by dragging and dropping. The **Reset** button can be used to revert back to any unsaved edits (such as a file name change) or to completely reset the form and clear out all unsaved documents.
- 9. Click Save.

## **Screenshots**

Screenshots are images and captions associated with a service offering which provide visual representations of the offering's views exposed in the Marketplace Portal. The caption defaults to the associated image name, but can be edited. You can add multiple screenshots at one time.

File size per image should not exceed 15 MB, total size of all images attached cannot exceed 100 MB. Images must be in JPG or 24-bit PNG format with a maximum size of 5000 x 5000 pixels.

## To add a screenshot to an offering

- 1. From the Cloud Service Management Console dashboard, click Offerings.
- 2. Select the offering to which you want to attach a screenshot.
- 3. Click the **Screenshots** tab. The Service Offering Screenshots window opens.
- 4. Click Add Screenshot.
- 5. Select the screenshot or drag and drop to associate it to the offering. A tile displays showing the screenshot image with the image name as a caption.
- 6. Once a screenshot tile is displayed, you have the following options:
  - a. Visiblility click o if you want this screenshot visible to users in the Marketplace Portal
  - b. **Delete** click  $\overline{\mathbb{U}}$  to delete the screenshot. Click **Yes** when prompted for confirmation.
  - c. **Edit Screenshot Name** click to edit the original image name. The file name extension can be removed.
- 7. Repeat steps 4-6 as needed.
- 8. If you add multiple screenshots, you can rearrange the order by dragging and dropping. Use **Reset** to revert back to any unsaved edits (such as an image name change) or to completely reset the form and clear out all unsaved images.
- 9. Click the Save button.

# **Catalogs**

Use the **Catalogs** area of the Cloud Service Management Console to manage service catalogs. These service catalogs allow you to publish service offerings to the Marketplace Portal. On the main screen, you can view the total number of service catalogs in the upper left corner.

# **Catalogs and Organizations**

When a new organization is created in the **Organizations** area of the Cloud Service Management Console, a corresponding default service catalog is created automatically in the **Catalogs** area. The name of the default service catalog is the organization name followed by *Catalog*. For example, an organization named *Acme* would have a default service catalog named *Acme* Catalog. The default service catalog initially contains a list of categories and has no published service offerings.

You can start using the **Catalogs** area by configuring the automatically created default catalog, or you can manually create a new catalog and associate it with an organization. Multiple catalogs can be associated with the same organization. For more information about organizations, see the topic "Organizations" in the Organizations Help.

# (•) The Global Shared Catalog

The Cloud Service Management Console contains a single, global catalog, and any changes and additions made to the global catalog will be visible in every organization's Marketplace Portal. The global catalog does not contain **Access Control** and **Approval Policies**, and the global catalog cannot be deleted.

# **Catalogs in the Marketplace Portal**

The Marketplace Portal displays a catalog of service offerings. The catalog includes all the service offerings in every service catalog that is associated with an organization. For example, you may have an organization named *Acme*, which has service catalogs named *Acme Catalog* (the default service catalog) and *Infrastructure Catalog* (a manually created catalog). In the Marketplace Portal for the *Acme* organization, the **Browse Catalog** tile will display every service offering in the *Acme Catalog*, *Infrastructure Catalog*, and *Global Shared Catalog*. The service offerings appear to a subscriber as if they all belong to a single catalog, but the offerings may be configured in different service catalogs in the Cloud Service Management Console.

# **Service Offerings**

Service offerings are created in the **Offerings** area of the Cloud Service Management Console. You create a service offering from a service design when you are ready to expose the design to subscribers in the Marketplace Portal. In the service offering you can refine the subscriber options configured in the service design by setting default property values and/or option selections and hiding properties, options, or option sets you do not wish to expose to subscribers. Pricing is configured on a service offering and supports initial, recurring, and option-specific pricing. Service offerings also support attached documents, screenshots, and a configurable image.

# **Create a Service Catalog**

For more information about service catalogs, see "Catalogs" on the previous page.

## To create a service catalog

- 1. In the left-navigation frame, click the **Create Catalog** button.
- 2. Provide the following information:
  - a. Name The name you want for the service catalog.
  - b. **Organization** The organization this service catalog will be associated with.
- 3. Configure the catalog by providing additional information in the following areas:
  - "General Information" on page 252
  - "Access Control" on page 253
  - "Approval Policies" on page 254
  - "Categories" on page 259
  - "Published Offerings" on page 260
  - "Resource Environments" on page 261

# **Delete a Service Catalog**

For more information about service catalogs, see "Catalogs" on the previous page.

You cannot delete a service catalog that contains published service offerings, has subscriptions, or has approved and still in progress service requests. When you delete a service catalog, service requests that appear in the Marketplace Portal in a *Pending* or *Denied* state are canceled.

## To delete a service catalog

- 1. In the left-navigation frame, click the service catalog you want to delete.
- 2. In the service catalog's navigation frame, select **General Information**.
- Click Delete.
- Click Yes to confirm deletion.

**Note:** If the **Delete** button is disabled you need to delete all published offerings before you can continue

# Import and Export Service Catalogs

For more information about service catalogs, see "Catalogs" on page 247.

#### Import process for service catalogs

The import process imports archives of service catalogs and their supported artifacts. Supported artifacts for service catalogs include associated service designs, resource offerings, service offerings, and resource environments. If the service catalog already exists, the catalog is updated with any added or removed supported artifacts.

#### Update process for service catalogs

During the update process, identical artifacts that exist on the target system are updated (overwritten) with the changes from the archive. Artifacts are created if they do not exist on the target system.

#### Update preserving original process for service catalogs

This process applies to the associated artifacts, but does not apply to the catalog itself. The process imports all the artifacts present in an archive, whether they exist on the target system or not.

During this operation, if there is an artifact with the same name in the system, the name, the display name, and the description of the artifact are modified internally; the display name and the

description are appended with "Superseded on" and the date. The name, display name, and description of the artifact being imported remain intact.

#### Content archive for service catalogs

Exporting a service catalog creates a content archive (.zip) file. The content archive contains XML documents for the service catalog you are exporting, as well as associated artifacts, icons for customizing the artifacts, and the Manifest XML document, which contains meta-information about the archive files.

You cannot import the Global Shared Catalog into the CSA-Provider organization; however, you can import the Global Shared Catalog into a consumer organization.

## To import a service catalog

- 1. In the left-navigation frame, click the **Import Catalog** button.
- Select or specify the Archive File (.zip file) that contains the catalog you want to import.
   Archive filenames for catalogs begin with CATALOG\_.
- 3. Select an **Option**:
  - a. **Import** If a catalog does not exist, a new one is created. If a catalog exits, it is updated with the underlying service offerings, catalog categories, and resource environments.
  - b. Update Updates a catalog with the underlying service offerings, catalog categories, and resource environments. Check Preserve Originals to create backup copies of the underlying service offerings (and associated service designs and resource offerings), and resource environments.
- Select an Organization if you want to import to a different organization than the original. If this
  field is not specified, the import will fail if the original organization (at the time of export) does
  not exist.
- 5. Click **Preview** to see a report of prospective results for the import process, including information about the artifacts and their status.
- 6. Click Import.
- 7. Click **View Detailed Report** to see a summary and details of the import process, including information about the artifacts and their status.
- 8. Click Yes.

## To export a service catalog

- 1. In the left-navigation frame, select the catalog you want to export.
- 2. In the **General Information** area, click the **Export** button.
- 3. Save the exported service catalog, if required by your browser. You may be required to enable pop-ups in your browser.

When you export a service catalog, the catalog and all associated service offerings, service designs, and resource offerings are packaged in an archive file whose name is:

```
CATALOG_<catalog_display_name>_<catalog_id>.zip
```

For more information about importing and exporting HP CSA artifacts, see the *HP CSA Content Archive Tool* document.

# View a Service Catalog

For more information about service catalogs, see "Catalogs" on page 247.

## To view a service catalog

- 1. In the left-navigation frame, click the service catalog you want to view.
- In the service catalog's navigation frame, select Summary to view a summary of the service catalog. In the service catalog's navigation frame, select the following areas to view more information:

```
Summary (see "Summary" on the facing page)
```

General Information (see "General Information" on the facing page)

Access Control (see "Access Control" on page 253)

Approval Policy (see "Approval Policies" on page 254)

Categories (see "Categories" on page 259)

Published Offerings (see "Published Offerings" on page 260)

Resource Environments (see "Resource Environments" on page 261)

# **Summary**

For more information about service catalogs, see "Catalogs" on page 247.

View a summary of the selected service catalog's configuration. To see more information about each area see:

- "General Information" below
- "Access Control" on the next page
- "Approval Policies" on page 254
- "Categories" on page 259
- "Published Offerings" on page 260
- "Resource Environments" on page 261

## **General Information**

For more information about service catalogs, see "Catalogs" on page 247.

# To configure general information for a service catalog

- 1. In the service catalog's navigation frame, select **General Information**.
- 2. Provide or update the following information, and click **Save**.

| Item                   | Description                             |
|------------------------|-----------------------------------------|
| Catalog<br>Name        | The name of the service catalog.        |
| Catalog<br>Description | The description of the service catalog. |

| Item                         | Description                                                                                                    |
|------------------------------|----------------------------------------------------------------------------------------------------|
| Approval<br>Process          | This is the default approval process that will be assigned to any newly published service offerings made to this catalog. If you select Active, then you must also select an <b>Approval Policy</b> . If you select <b>Passive</b> , no manual approval steps are required when the subscription request is made. This default approval process and policy can be overridden during the <b>Add Service Offering</b> step of publishing a service offering or can be changed by editing the published service offering.  This field is not available for the Global Shared Catalog. |
| Select<br>Approval<br>Policy | Select an approval policy from the list. For more information, see "Approval Policies" on the facing page.  This field is not available for the Global Shared Catalog.                                                                                                    |
| Catalog<br>Image             | An image that displays for the catalog. Click the browse icon. Choose the image you want, and click <b>Select</b> . Click <b>Upload Image</b> to add your own image. Supported file extensions include .jpg, .jpeg, .gif, and .png. The recommended image size is 256 by 256 pixels, and the image will be scaled to the appropriate size. The images are stored in the %CSA_HOME%\jboss-as-7.1.1.Final\standalone\deployments\csa.war\images\library folder of the HP CSA server.                                                                                                 |

See also, "Delete a Service Catalog" on page 248.

### **Access Control**

For more information about service catalogs, see "Catalogs" on page 247.

The users who can log in to an organization's Marketplace Portal are configured in the **Organizations** area of the Cloud Service Management Console. Users in the Service Consumer role can log in to the Marketplace Portal.

You can choose whether a service catalog is visible to all authenticated users of a consumer organization (those in the Service Consumer role) or to a subset of users that belong to specific LDAP organizations or groups.

To make a service catalog visible to all authenticated users of a consumer organization, determine the LDAP groups that have been added to the Service Consumer role of the organization (in the **Organizations** area) and ensure all the same LDAP groups appear in the **Access Control** area for the service catalog. For a manually created service catalog, this action happens automatically when the catalog is created. For an organization's automatically created catalog, you must manually add these LDAP groups.

To make a service catalog visible to a subset of authenticated users of a consumer organization, configure the **Access Control** for the catalog to include only the groups of users that should be authorized to view the catalog. Keep in mind that access control for a catalog can only reduce the set of users that can view a catalog for an organization; it cannot be used to grant catalog access to users who are not in the Service Consumer role for the associated organization.

Use this **Access Control** area to assign additional LDAP groups to the catalog. For more information about LDAP groups, see the **Organizations** topic the topic "Access Control" in the Organizations Help.

## To add a group

- 1. Click Add DN.
- 2. Do one of the following:
  - Select an existing group.
  - Add a new group by typing a group name and a group DN. This DN must be relative to the Base DN you configured in the LDAP section for this organization. If the base DN for the organization is empty, supply the full DN of the group.
- 3. Click Add.

# To edit a group

- 1. Hover over the group you want to edit.
- 2. Click the edit icon to change a group name and a group DN, as desired.
- 3. Click Update.

### To delete a group

- 1. Hover over the group you want to delete.
- 2. Click the **Delete** ( ) icon.
- 3. Click Yes to confirm the deletion.

# **Approval Policies**

For more information about service catalogs, see "Catalogs" on page 247.

The approval process and approval policies for a catalog are configured in the **General Information** area. The **Approval Policies** area lists the approval policies that can be assigned to published service offerings. You can also select a policy in this list as the default approval policy when the catalog has been set to an **Active** approval process as selected in the **General Information** area, as described in "General Information" on page 252.

HP CSA provides out-of-the-box templates (described in the following table) for creating active approval policies.

Note the following before creating approval policies:

- When you create an approval policy, make sure that all approvers are granted access to the catalogs for which they will be approving subscription requests.
- An approval policy cannot be removed after it is created.

# To add an approval policy

- 1. Click Add Approval Policy.
- 2. Provide the following information, and click Create:

| Item                       | Description                             |
|----------------------------|-----------------------------------------|
| Approval<br>Policy<br>Name | Provide a name for the approval policy. |

| Item                           | Description                                                                                                    |
|--------------------------------|----------------------------------------------------------------------------------------------------|
| Approval<br>Policy<br>Template | You cannot change the <b>Approval Policy Template</b> after an approval policy is created. Select one of the following templates for the approval policy:                                                                                                    |
|                                | Delegated Template - Use this template to set up third-party approvals, which are configured by designating a process definition that will be used to communicate with HP Operations Orchestration about the approval process requirements.                                                                         |
|                                | <ul> <li>If selected, provide the following information:</li> <li>Process Definition - Select the process definition that will be used to</li> </ul>                                                                                                    |
|                                | communicate with HP Operations Orchestration. Be sure you have the latest process definitions from HP Operations Orchestration. For                                                                                                    |
|                                | instructions about how to do this, see the section "Import HP Operations Orchestration Flows" in the <i>HP Cloud Service Automation Configuration Guide</i> .                                                                                                    |
|                                | <ul> <li>Check Automatic Approval, if desired, and provide the following<br/>information:</li> </ul>                                                                                                    |
|                                | <ul> <li>Automatic Approve/Deny - Select one of the following replies:</li> <li>Approved - Automatically approve the request when the specified Wait Time for Automatic Approval (in days) period has elapsed.</li> </ul>                                                                                           |
|                                | <ul> <li>Denied - Automatically deny the request when the specified Wait<br/>Time for Automatic Approval (in days) period has elapsed.</li> </ul>                                                                                                    |
|                                | <ul> <li>Wait Time for Automatic Approval (in days) - Select the number of<br/>days after which, if no response is made, the automatic approval or<br/>rejection will occur.</li> </ul>                                                                                                    |
|                                | <ul> <li>Named Approver Template - Use this template to assign one or more users from the organization as approvers for all subscription requests. You can also set the number of approvals required for a subscription request to be fulfilled</li> <li>If selected, provide the following information:</li> </ul> |
|                                | <ul> <li>Add Approver - Provide the LDAP user name of the approver you want<br/>to add, and click Add Approver. Repeat to add more approvers.</li> </ul>                                                                                                    |
|                                | <ul> <li>Minimum Approvals - Select the minimum number of approvals<br/>required for a subscription request to be fulfilled.</li> </ul>                                                                                                    |

| Item | Description                                                                                                    |
|------|----------------------------------------------------------------------------------------------------|
|      | <ul> <li>Check Automatic Approval, if desired, and provide the following information:</li> <li>Automatic Approve/Deny - Select one of the following replies:         <ul> <li>Approved - Automatically approve the request when the specified Wait Time for Automatic Approval (in days) period has elapsed.</li> </ul> </li> <li>Denied - Automatically deny the request when the specified Wait Time for Automatic Approval (in days) period has elapsed.</li> <li>Wait Time for Automatic Approval (in days) - Select the</li> </ul>                                                                                                    |
|      | number of days after which, if no response is made, the automatic approval or rejection will occur.                                                                                                    |
|      | <ul> <li>Named Group Template - Use this template to base approvals on an LDAP group. By default, the csa.properties file has the setting csa.group.numberOfApprovers=10, which restricts the size of the group that can be selected as a named group for approval. If you want to use groups with more members, you can change the value. However, if you select a very large group (thousands of members) you may encounter performance problems interacting with LDAP. In addition, if the minimum number of approvers that is specified when you create a named group approval policy is greater than the number of members in a group, then the minimum number of approvers will be implicitly set to the actual number of members in the group.</li> <li>If selected, provide the following information:</li> <li>Add Group - Select or type the DN for the LDAP group or organizational until you want to use for approvals. The members of the selected group (at the time of the request) will be set as approvers of the request.</li> </ul> |
|      | <ul> <li>Minimum Approvals - Select the minimum number of approvals<br/>required for a subscription request to be fulfilled.</li> </ul>                                                                                                    |
|      | <ul> <li>Check Automatic Approval, if desired, and provide the following<br/>information:</li> </ul>                                                                                                    |
|      | Automatic Approve/Deny - Select one of the following replies:                                                                                                    |
|      | Approved - Automatically approve the request when the specified                                                                                                    |

| Item | Description                                                                                                    |
|------|----------------------------------------------------------------------------------------------------|
|      | Wait Time for Automatic Approval (in days) period has elapsed.                                                                                                    |
|      | <ul> <li>Denied - Automatically deny the request when the specified Wait</li> <li>Time for Automatic Approval (in days) period has elapsed.</li> </ul>                                                                                                    |
|      | Wait Time for Automatic Approval (in days) - Select the number of days after which, if no response is made, the automatic approval or rejection will occur.                                                                                                    |
|      | <ul> <li>User Context Template - Use this template to base approvals on LDAP membership settings and structure, as configured in the Organizations area.</li> <li>If selected, provide the following information:</li> </ul>                                                  |
|      | <ul> <li>Approval Levels - Select the number of managers in the organization<br/>chain who will be asked to approve the request. For example, if you<br/>select two, the subscriber's first- and second-level manager will be<br/>required to approve the request.</li> </ul> |
|      | <ul> <li>Check Automatic Approval, if desired, and provide the following<br/>information:</li> </ul>                                                                                                    |
|      | <ul> <li>Automatic Approve/Deny - Select one of the following replies:</li> <li>Approved - Automatically approve the request when the specified</li> <li>Wait Time for Automatic Approval (in days) period has elapsed.</li> </ul>                                            |
|      | <ul> <li>Denied - Automatically deny the request when the specified Wait</li> <li>Time for Automatic Approval (in days) period has elapsed.</li> </ul>                                                                                                    |
|      | <ul> <li>Wait Time for Automatic Approval (in days) - Select the number of<br/>days after which, if no response is made, the automatic approval or<br/>rejection will occur.</li> </ul>                                                                                       |

# To edit an approval policy

- 1. Hover over the approval policy you want to edit.
- 2. Click the **edit** icon.

- Make desired changes to the fields, as described in the table above. Note that not all fields will be available for editing.
- 4. Click Save.

# **Categories**

For more information about service catalogs, see "Catalogs" on page 247.

Categories are used to group the service offerings in a service catalog. Subscribers in the Marketplace Portal can view the category of each offering after it is published, as well as filter the list of service offerings to those in a particular category.

In the **Categories** area, you can view the list of available categories for a service catalog and see the number of offerings assigned to each category. HP CSA provides a number of out-of-the-box categories, and you can create your own.

### To create a category

- 1. Click Add Category.
- 2. Type a name for the category.
- 3. Click Create.

# To edit a category

When you use the **edit** button to rename a category, you will retain all the associated service offerings for that category.

- 1. Hover over the category you want to edit.
- 2. Click the edit icon, and change the name as desired.
- 3. Click Update.

## To delete a category

You cannot delete a category that has offerings associated with it.

- 1. Hover over the category you want to delete.
- 2. Click the **Delete** ( ) icon.
- 3. Click **Yes** to confirm the deletion.

# **Published Offerings**

For more information about service catalogs, see "Catalogs" on page 247.

When you publish a service offering, it is displayed in the Marketplace Portal in the category to which you have assigned it. By default, a service offering inherits its approval policy from the default set on the service catalog. When you publish or edit a service offering, you can create an approval policy exception, which overrides the catalog approval policy with the one you select for the service offering.

## To view the list of offerings per category

- 1. In the service catalog's navigation frame, select **Published Offerings**.
- 2. Select the category whose published service offerings you want to view.
- 3. View the list of published service offerings that displays.

### To publish a service offering to a category

- 1. In the service catalog's navigation frame, select **Published Offerings**.
- Select the category to which you want to add a service offering.
- 3. Click Add Offering.
- 4. Browse or search to locate the offering you want to add to the category. Click Select.
- Select a category, if needed. This step is not necessary if you selected a specific category in step 1; it appears only if you selected All Categories in step 1.
- 6. If desired, configure an **Approval Policy Exception** to override the catalog's default approval policy. The approval policy you select for a specific service offering is an exception to the service catalog approval policy. Your selection here does not change the catalog's default

approval policy. For information about setting the approval policy for a service catalog see "General Information" on page 252.

Note that you cannot configure an approval policy for offerings in the Global Shared Catalog. In addition, you must use the **Offerings** area to configure approvals for public actions that exist in the design that is associated with an offering.

7. Click **Add** to publish the service offering to the catalog.

## To edit the approval policy for service offering

- 1. Hover over the service offering you want to edit.
  - a. Click the **edit** icon, and change the approval policy as desired. This change will not affect existing subscription requests that use this service offering.
  - b. Click **Update**.

## To unpublish a service offering from a category

- 1. Select the category from which you want to unpublish a service offering.
- Hover over the service offering and click the Unpublish ( ) icon.
- 3. Click **Yes** to confirm the removal of the service offering from the category.

### **Resource Environments**

For more information about service catalogs, see "Catalogs" on page 247.

For more information about resource environments, see the topic "Environments" in the Resources Help.

You can specify one or more resource environments for a catalog. The resource environments restrict the set of resource providers that can be chosen at subscription time. When provider selection occurs during service provisioning, only providers belonging to one or more of the environments associated with the catalog will be eligible for selection. If you do not associate any environments with a service catalog, provider selection is not restricted by environments. When associating environments with a catalog make sure that all providers necessary to deploy the

service offerings in the catalog exist within at least one of the environments associated with the catalog.

**Note:** If you add one or more environments to a catalog that also contains offerings for topology designs, make sure the HP Cloud OS resource provider in the Resources area of the Cloud Service Management Console is associated with at least one of these environments. This is necessary to enable successful provisioning of topology designs.

# To view the list of environments per catalog

- 1. In the service catalog's navigation frame, select **Resource Environments**.
- 2. View the list of resource environments for the catalog.

# To add an environment to a catalog

- 1. In the service catalog's navigation frame, select **Resource Environments**.
- 2. Click Add Environment.
- Select a resource environment from the list.
- 4. Click Select.

# To remove an environment from a catalog

- 1. In the service catalog's navigation frame, select **Resource Environments**.
- Hover over the environment you want to remove and click the Remove ( ) icon.
- 3. Click Yes to confirm.

# **Operations**

Use the **Operations** area of the Cloud Service Management Console to view and manage subscriptions and service instances for all consumer organizations. A subscription originates with a subscription request, which is a request for delivery of cloud services that is initiated by the Subscriber (end user) using a service catalog in the Marketplace Portal. After a subscription request is approved, a service instance is created.

#### See the following related topics:

- "View User Subscriptions for an Organization" below
  - "View Subscriptions for a User" on the facing page
  - "Subscription Overview" on page 268
  - "Transfer Subscriptions" on page 269
  - "View Topology for a Subscription" on page 274
  - "View Providers for a Subscription" on page 278

#### To use the service operations interface

The following toolbar icons and features are used in the **Operations** area:

| Item | Description                                            |
|------|--------------------------------------------------------|
| Q,   | Type search text to filter using keyword-based search. |

# **View User Subscriptions for an Organization**

For more information about the **Operations** area, see "Operations" above.

# To view subscriber information for an organization

 In the left pane of the **Operations** area, select the name of the organization whose subscriber information you want to view; the subscriber information displays in the **Users** tab. Note that the list of subscribers shown is the list of users who have logged into the Marketplace Portal at least once.

- 2. Use the drop-down box to select an option for sorting.
- 3. You see the following information for each user:

**Note:** Only subscriptions submitted by the subscriber are included in the list of subscriptions; any subscriptions submitted for a group the subscriber belongs to (that were not submitted by the subscriber) are not included in the list. Subscriptions submitted for a group are identified by the Group ( ) icon.

| Item                    | Description                                                                                                    |
|-------------------------|----------------------------------------------------------------------------------------------------|
| User Name               | The user name (and associated email address) that the Subscriber uses to log into the Marketplace Portal.                                                                              |
| Subscription<br>Summary | The number of subscriptions with the status:  Active Pending Paused Canceled Expired Failed For a more detailed description of each status, see "View Subscriptions for a User" below. |
| Request<br>Summary      | The number of requests in the following state:  Pending  Last Request Date -The date of the most recent subscription request made by this subscriber.                                  |

# **View Subscriptions for a User**

For more information about the **Operations** area, see "Operations" on the previous page.

For information about viewing subscription details, see "Subscription Overview" on page 268.

For information about transferring subscriptions from one subscriber to another, see "Transfer Subscriptions" on page 269.

# To view all subscriptions for a user

**Note:** Only subscriptions submitted by the subscriber are included in the list of subscriptions; any subscriptions submitted for a group the subscriber belongs to (that were not submitted by the subscriber) are not included in the list. Subscriptions submitted for a group are identified by the Group ( ) icon.

- 1. In the left pane of the **Operations** area, select the name of the organization whose subscriber information you want to view.
- 2. Note that the list of subscribers shown in the **Users** tab is the list of users who have logged into the Marketplace Portal at least once. Select the user whose subscriptions you want to view.
- 3. In the top of the **Subscriptions** tab, see the user name and a subscription status summary for this user.
- 4. By default, the table is sorted by the **Submitted On** date. If desired, select a sort option from the drop-down list.
- 5. For each subscription, you see the following information:

| Item                    | Description                                                                                                    |
|-------------------------|----------------------------------------------------------------------------------------------------|
| Subscription<br>Details | <ul> <li>Display Name - The name of the subscription, as entered by the subscriber at order time.</li> <li>Service Offering Name (Service Catalog Name) - The name of the service offering from which this subscription was created, followed by (in parentheses) the name of the service catalog from which the subscription was ordered. If the service offering is associated with Global Service Catalog, then the resulting</li> </ul> |
|                         | subscriptions will be part of the default catalog for that organization.                                                                                                    |
| Submitted<br>On         | The date the subscription was submitted by the Subscriber.                                                                                                    |

| Item                   | Description                                                                             |
|------------------------|-----------------------------------------------------------------------------------------|
| Subscription<br>Period | The date the subscription deployment began, followed by the date the subscription ends. |

| Item         | Description                                                                                                    |
|--------------|----------------------------------------------------------------------------------------------------|
| Subscription | The subscription status, as described below:                                                                                                    |
| Status       | Active - The subscription is active.                                                                                                    |
|              | Pending - The subscription was approved but has not started for one of the                                                                                                    |
|              | following reasons:                                                                                                    |
|              | The start date is a future date                                                                                                    |
|              | The subscription has not yet been deployed                                                                                                    |
|              | <ul> <li>The subscription was modified, and the modification has been approved<br/>but has not yet completed.</li> </ul>                                                                                                    |
|              | <ul> <li>An action affecting the service was requested for the service instance, and<br/>the action has not completed.</li> </ul>                                                                                                    |
|              | Paused - The subscription has experienced an error during initial provisioning.                                                                                                    |
|              | <ul> <li>For a subscription to pause when a failure occurs, the Organization in<br/>which the subscription exists must be configured to pause on failures.</li> </ul>                                                                                                    |
|              | <ul> <li>Subscriptions can be paused only when a failure occurs during the<br/>following lifecycle states: Initializing, Reserving, and Deploying.</li> </ul>                                                                                                    |
|              | <ul> <li>When a subscription is paused, any failure substate actions are not run in<br/>HP CSA; the provisioning stops at the first action of the failed substates.</li> </ul>                                                                                                    |
|              | <ul> <li>To resume the subscription provisioning, you must first fix the issues that caused the failure, and then click Resume Provisioning, as described in "View Topology for a Subscription" on page 274. The subscription provisioning then resumes by re-running any actions that failed and continuing with the remainder of the provisioning.</li> </ul> |
|              | <ul> <li>The Marketplace Portal displays paused subscriptions with a subscription<br/>status of Pending.</li> </ul>                                                                                                    |
|              | Expired - The subscription period has expired.                                                                                                    |
|              | Canceled - The subscription has been canceled.                                                                                                    |
|              | Failed - The subscription was terminated because the deployment failed.                                                                                                    |

| Item                | Description                                                                                                   |
|---------------------|----------------------------------------------------------------------------------------------------|
| Service<br>Instance | The status of the service instance created from this subscription, as described below:                        |
| Status              | Online - The service instance is active.                                                                      |
|                     | Offline - The service instance is no longer available because the subscription was canceled or expired.       |
|                     | Transitioning - The service instance is being reserved for deployment.                                        |
|                     | Reserved - The service instance has not started because the start date for the subscription is in the future. |
|                     | Deploying - The service instance is being deployed.                                                           |
|                     | Modifying - A modification or action affecting the service instance has not yet been completed.               |
|                     | Modification Failed - A modification or action affecting the service instance failed.                         |
|                     | Failed - The service instance deployment failed.                                                              |
|                     | Canceling - The service instance is being canceled.                                                           |
|                     | Cancellation Failed - The service instance cancellation has failed.                                           |
|                     | Expiring - The service instance is expiring.                                                                  |
|                     | Expiration Failed - The service instance expiration has failed.                                               |

# Subscription Overview

For more information about the **Operations** area, see "Operations" on page 263.

## To see a subscription overview

1. In the left pane of the **Operations** area, select the name of the organization whose subscription overview you want to see. Note that the list of subscribers shown in the **Users** tab is the list of

users who have logged into the Marketplace Portal at least once.

- 2. In the **Users** tab, select the user whose subscription overview you want to see.
- 3. In the **Subscriptions** tab, select the subscription whose overview you want to see.
- 4. In the **Overview** tab, see overview information for the selected subscription. The overview provides the same information as described in "View Subscriptions for a User" on page 264.

See also, "Transfer Subscriptions" below and "Cancel Subscriptions" on the facing page.

#### **Transfer Subscriptions**

For more information about the **Operations** area, see "Operations" on page 263.

You can transfer subscriptions from one subscriber to another subscriber in the same organization, with the following restrictions:

- You cannot transfer subscriptions that have group ownership.
- The subscribers you want to transfer the subscription from and to must have logged into the Marketplace Portal at least one time.
- Subscriptions with requests that are Approved but still in progress cannot be transferred.
   Subscriptions with requests that are Approved and have completed can be transferred.
- Subscriptions with requests that are Paused cannot be transferred.
- Subscriptions with requests that are Pending and awaiting approval can be transferred; the pending requests will be canceled.
- Subscriptions with requests in any other state can be transferred.
- The initial service request that created the subscription is transferred with the subscription;
   however, subsequent service requests for the subscription are not transferred.

#### To transfer subscriptions from one subscriber to another

 In the left pane of the **Operations** area, select the name of the organization whose subscription you want to transfer. Note that the list of subscribers shown is the list of users who have logged into the Marketplace Portal at least once.

- 2. In the **Users** tab, select the user whose subscription you want to transfer.
- 3. In the **Subscriptions** tab, select the subscription you want to transfer.
- 4. In the Overview tab click Transfer.
- 5. Select the **User Name** of the subscriber to whom the subscriptions will be transferred.
- 6. Click Transfer.
- 7. Click **Yes** to confirm the transfer.

#### **Cancel Subscriptions**

For more information about the **Operations** area, see "Operations" on page 263.

You can cancel subscriptions when the service instance status is one of the following:

- Online
- Modification Failed
- Cancellation Failed
- · Expiration Failed
- Public Action Failed
- Reserved
- Failed

#### To cancel a subscription

- In the left pane of the **Operations** area, select the name of the organization whose subscription you want to cancel. Note that the list of subscribers shown is the list of users who have logged into the Marketplace Portal at least once.
- 2. In the **Users** tab, select the user whose subscription you want to cancel.
- 3. In the **Subscriptions** tab, select the subscription you want to cancel.

- 4. In the **Overview** tab click **Cancel**.
- 5. Click **Yes** to confirm.

### View Events for a Subscription

For more information about the **Operations** area, see "Operations" on page 263.

**Note:** This view refreshes every sixty seconds if the subscription status is Pending or Paused and will continue to refresh until a stable subscription status is reached.

### To see events for a subscription

- In the left pane of the **Operations** area, select the name of the organization whose subscription
  events you want to see. Note that the list of subscribers shown is the list of users who have
  logged into the Marketplace Portal at least once.
- 2. In the Users tab, select the user whose subscription events you want to see.
- 3. In the **Subscriptions** tab, select the subscription whose events you want to see.
- 4. Select the **Events** tab.
- 5. In the **Events** tab, see event details for subscription, as described in the following table. Select an event to see more details, as described in "Subscription Events Overview" on the facing page.

| Item               | Description                                                                                              |
|--------------------|----------------------------------------------------------------------------------------------------|
| Event Time         | The time the event occurred.                                                                             |
| Lifecycle<br>State | The lifecycle state and substate in which the event occurred.                                            |
| Action             | The name of the action.                                                                                  |
| Source             | The source of the event, which can be a service component, resource binding, or a resource subscription. |

| Item   | Description                                                         |
|--------|---------------------------------------------------------------------|
| Status | The current status of the event, which can be one of the following: |
|        | Initialized                                                         |
|        | • Active                                                            |
|        | Completed                                                           |
|        | • Error                                                             |
|        | Canceled                                                            |
|        | Failure                                                             |
|        | Timeout                                                             |

#### Subscription Events Overview

For more information about the **Operations** area, see "Operations" on page 263.

**Note:** This view will refresh every sixty seconds if the event status is Initialized or Active and continue refreshing until a stable event status is reached.

#### To see subscription event overview information

- 1. In the left pane of the **Operations** area, select the name of the organization whose subscription events you want to see. Note that the list of subscribers shown is the list of users who have logged into the Marketplace Portal at least once.
- 2. In the **Users** tab, select the user whose subscription events you want to see.
- 3. In the **Subscriptions** tab, select the subscription whose events you want to see.
- 4. Select the **Events** tab.
- 5. Select the event whose overview information you want to view.

In the **Overview** tab, see the following information for the action:

| Item                      | Description                                                                                                    |
|---------------------------|----------------------------------------------------------------------------------------------------|
| Event<br>Time             | The time the event occurred.                                                                                                    |
| Event ID                  | The internal identifier of the event.                                                                                                    |
| Action                    | The name of the action.                                                                                                    |
| Source                    | The source of the event, which can be a service component, resource binding, or a resource subscription.                                                                   |
| Process<br>Engine         | The process engine that contains the process definition that created the action.                                                                                           |
| Process<br>Engine<br>Type | The type of process engine that contains the process definition that created the action.                                                                                   |
| Process<br>URI            | The URI of the action.                                                                                                    |
| Process<br>ID             | The process identifier of the event. In the case of an HP Operations Orchestration process engine type, the Process ID corresponds to the OO Run ID of the flow execution. |
| Additional<br>Details     | Other important information about the event.                                                                                                    |

### **View Subscription Event Properties**

For more information about the **Operations** area, see "Operations" on page 263.

**Note:** This view will refresh every sixty seconds if the event status is Initialized or Active and continue refreshing until a stable event status is reached.

#### To see subscription event properties

1. In the left pane of the **Operations** area, select the name of the organization whose subscription event properties you want to see. Note that the list of subscribers shown is the list of users who have logged into the Marketplace Portal at least once.

- In the Users tab, select the user whose subscription event properties you want to see.
- 3. In the Subscriptions tab, select the subscription whose event properties you want to see.
- Select the Events tab.
- 5. Select the event whose properties you want to view.
- In the **Properties** tab, see the properties for the event, which are the property values supplied to the action when it executed.

# View Topology for a Subscription

For more information about the **Operations** area, see "Operations" on page 263.

**Note:** This view refreshes every sixty seconds if the subscription status is Pending or Paused and will continue to refresh until a stable subscription status is reached.

For topology designs, the **Topology** tab shows the current set of components (nodes) that make up the service instance. In the graphical view, arrows indicate the relationships between the service instance components.

For sequenced designs, the **Topology** tab shows the current service instance topology for a deployed subscription. In the graphical view, arrows indicate the relationships between the following types of nodes:

- **Service components** A service component is defined in the associated service design and may also be created during the provisioning of the subscription
- Resource bindings A resource binding is a link in a service design between a resource
  offering and a service component. A resource binding includes user-defined, provider-selection
  actions that run during the provisioning of the resource binding. The lifecycle actions defined on
  the resource offering run during the provisioning of the associated resource subscription.
- Resource subscriptions A resource subscription is created from a resource offering at the
  time a subscription is ordered, and it can be thought of as a subscription to a resource offering.
  When a subscription (and its associated service design) is provisioned, a service instance
  topology is created from the service design. This topology includes copies of every service
  component in the associated service design. Resource offerings that are included in the service

design are copied into the service topology as resource subscriptions. Changes made to the original resource offering after a resource subscription has been created from it do not affect the resource subscription or the associated user subscription. During resource subscription provisioning, the lifecycle actions that were configured on the source resource offering are executed.

Resource providers - A resource provider is used to provision a subscription. Resource
provider selection occurs during the resource binding provisioning process. See also, "View
Providers for a Subscription" on page 278.

### To view topology for a subscription

Use the following icons and features to navigate and perform tasks in the **Topology** tab:

| Icon                  | Description                                                                                                    |
|-----------------------|----------------------------------------------------------------------------------------------------|
| Drop-<br>down<br>list | Select an instance type to filter the content in this view.                                                                                                    |
| Q,                    | Type search text to filter results based on:  Node type                                                                                                    |
|                       | Lifecycle state  Lifecycle substate                                                                                                    |
|                       | <ul><li>Lifecycle substate</li><li>Node label</li></ul>                                                                                                    |
|                       | Nodes that match the search criteria appear highlighted in the topology diagram.                                                                                                    |
| ==                    | Click to display a tile view.                                                                                                    |
| =                     | Click to display a list view.                                                                                                    |
| 2                     | Click to display a graphical view of the content. For topologies that exceed 100 nodes, it is suggested that you use either the tile or list view. The graphical view display may not be legible for topologies that contain more than 100 nodes. |

1. In the left pane of the **Operations** area, select the name of the organization whose subscription topology you want to see. Note that the list of subscribers shown is the list of users who have

logged into the Marketplace Portal at least once.

- 2. In the **Users** tab, select the user whose subscription topology you want to see.
- 3. In the **Subscriptions** tab, select the subscription whose topology you want to see.
- 4. Select the **Topology** tab, where you can see the following information:
- 5. In the **Topology** tab, you see the service topology for the subscription, which shows the following information:
  - Each service component, resource binding, and subscription in the topology has one or two icons that show 1) the current lifecycle state and 2) the transition substate (if applicable) for that node. If a node has a transition substate icon, it is displayed directly beneath the lifecycle state icon (see state icons in table below).
  - If a subscription or service instance is in a Failed state, the icons represent the state and substate (if applicable) at the time of the failure.
  - Nodes with a pattern icon (♣), and whose labels are surrounded by brackets (note that brackets are displayed only in the graphical view), indicate that the nodes are specified as **Patterns**. For example, the following label indicates the node is a pattern:
    - [2. Windows Server]
  - Component order is displayed only in the graphical view: Nodes that have a specified Component Order (which defines the lifecycle execution order) are preceded by a number indicating the specified order. For example, the following label indicates that this node has a Component Order of two (2):
    - 2. Windows Server

Due to layout algorithms, nodes are not sortable by **Component Order**.

**Note:** In some cases you may see an Updated state. Updated is a stable state (which immediately precedes the start of the Modifying transition state) for a resource subscription, resource binding, or service component that is undergoing a subscription modification. The Updated state does not display in the lifecycle diagram, and actions cannot be configured at this state.

The icons in this view are described in the following table:

| Icon     | Description                                  |
|----------|----------------------------------------------|
| ×        | Node is specified as a pattern               |
| <u></u>  | Described lifecycle state                    |
|          | Initializing lifecycle state                 |
|          | Initialized lifecycle state                  |
|          | Reserving lifecycle state                    |
| <b>P</b> | Reserved lifecycle state                     |
| <b></b>  | Deploying lifecycle state                    |
| <b>4</b> | Deployed lifecycle state                     |
| <b>±</b> | Un-deploying lifecycle state                 |
| <b>=</b> | Un-reserving lifecycle state                 |
|          | Un-initializing lifecycle state              |
| <b>2</b> | Finalized lifecycle state                    |
| <b>(</b> | Modifying lifecycle state                    |
| •        | Pre-Transition substate                      |
| •        | Transition substate                          |
| •        | Post-Transition substate                     |
| •        | Pre-transition substate, paused provisioning |
| •        | Transition substate, paused provisioning     |

| Icon | Description                                   |
|------|-----------------------------------------------|
| •    | Post-Transition substate, paused provisioning |
| •    | Failure substate                              |

### To view a topology summary

Click in the graphical view's white space outside of a node to view a list and count of the instance types in the topology in the right pane of the **Topology** tab.

### To view properties for a topology node

Click on any node to see all configured properties and values for the node displayed in the right pane of the **Topology** tab.

### Graphical view controls

The graphical view provides the following controls to help you properly display the topology:

| Icon     | Description                                            |
|----------|--------------------------------------------------------|
| <b>⊕</b> | Zoom the display in.                                   |
| Q        | Zoom the display out                                   |
| XK       | Automatically fit the diagram within the display area. |
| 23       | Return to default size                                 |
| G        | Reset nodes to their default positions.                |

### View Providers for a Subscription

For more information about the **Operations** area, see "Operations" on page 263.

The **Providers** tab shows information about the providers used by a subscription. Resource provider selection occurs during the resource binding provisioning process for sequenced designs and is determined at design time for topology designs.

**Note:** This view refreshes every sixty seconds if the subscription status is Pending or Paused and will continue to refresh until a stable subscription status is reached.

#### To view providers for a subscription

- In the left pane of the **Operations** area, select the name of the organization whose subscription providers you want to see. Note that the list of subscribers shown is the list of users who have logged into the Marketplace Portal at least once.
- 2. In the **Users** tab, select the user whose subscription providers you want to see.
- 3. In the **Subscriptions** tab, select the subscription whose providers you want to see.
- 4. Select the Providers tab.
- 5. In the **Providers** tab, you see the resource provider information for the subscription.

### Resume or Cancel a Paused Subscription

A paused subscription is a subscription that has stopped being provisioned in response to an error occurring during the initial order of the subscription. For more information about paused subscriptions, see "View Subscriptions for a User" on page 264.

### To resume a paused subscription

- When a subscription is paused, a notice displays above the Overview, Events, Topology, and Provider tabs.
- To resume the subscription provisioning, you must first fix the issues that caused the provisioning to fail, and then click **Resume Provisioning**.

### To cancel a paused subscription

If the root cause of the provisioning failure cannot be resolved, you can cancel a paused subscription.

- 1. When a subscription is paused, a notice displays above the **Overview**, **Events**, **Topology**, and **Provider** tabs.
- 2. To cancel the paused subscription, click **Cancel Subscription**.

# CSA performs the following actions in response to a request to cancel a paused subscription:

- 1. Invokes Failure substate actions on any service component, resource binding, or resource subscription that failed and had caused the subscription to be paused.
- Sends a notification to the subscriber indicating that the paused subscription cannot be resumed because the underlying cause has not been resolved, and the subscription is being canceled.
- 3. Submits a cancel subscription request on behalf of the subscriber, canceling the user's subscription.

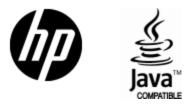

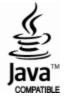